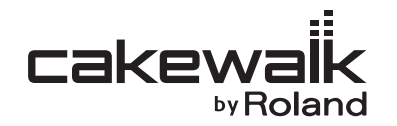

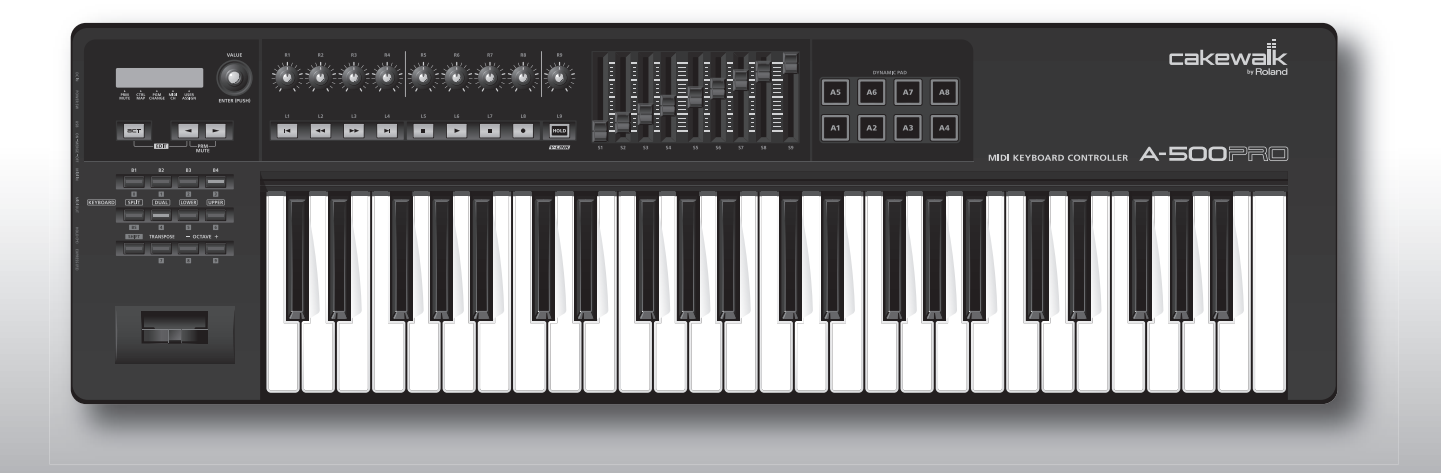

# A-300PRO A-500PRO A-800PRO **MIDI KEYBOARD CONTROLLER**

**Руководство пользователя**

# Комплект поставки

Комплект поставки A-300PRO/500PRO/800PRO (далее в документе A-PRO) содержит следующие элементы. После вскрытия упаковки проверьте наличие всех элементов. При отсутствии какого-либо из них обратитесь к продавцу товара.

## Клавиатурный MIDI-контроллер A-PRO

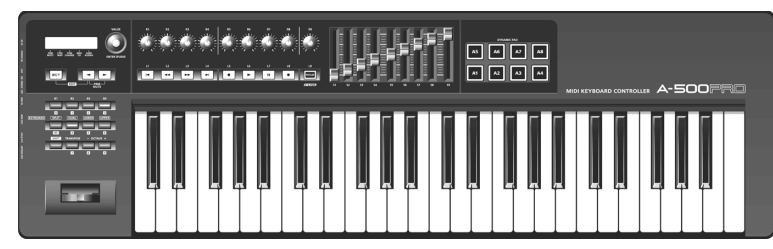

 $*$  На рисунке приведена модель A-500PRO.

### **CD-ROM, DVD-ROM**

### **A-PRO CD-ROM**

Содержит драйверы A-PRO.

### **Cakewalk Production Plus Pack DVD-ROM**

Cakewalk Production Plus Pack, содержащий набор высококачественных программных средств для создания музыки.

 $*$  Не прикасайтесь и не царапайте рабочую сторону диска(поверхность с кодированными данными). Поврежденный или загрязненный диск будет работать со сбоями. Чистите диски с помощью специальных средств.

# **AWARNING**

Не воспроизводите прилагаемый диск CD-ROM/DVD-ROM на бытовом СD-проигрывателе. Высокий уровень воспроизведения может повредить слух, вывести из строя динамики или другие компоненты аудиосистемы.

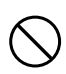

## **Êàáåëü USB**

Данный кабель служит для подключения A-PRO к разъему USB компьютера. См. "Установка драйвера" (стр. 12).

\* Используйте только прилагаемый кабель USB. Для его замены вследствие порчи или утери обращайтесь в сервисный центр Roland или к авторизированному дистрибьютеру Roland.

### Руководство пользователя

Это — данный документ. Всегда держите его под рукой.

## **Èíñòðóêöèÿ ïî óñòàíîâêå Cakewalk Production Plus Pack**

Описывает процессы установки и регистрации программного обеспечения, входящего в комплект Cakewalk Production Plus Pack DVD-ROM. Если не произвести процедуру регистрации и получения регистрационного кода, как указано в данной инструкции, данное программное обеспечение будет работать в демонстрационном режиме, ограниченным сроком в 7 дней с момента установки.

### **Copyright © 2010 ROLAND CORPORATION**

Все права защищены. Воспроизведение данного материала, полное или частичное, без письменного разрешения корпорации ROLAND запрещено.

Прежде чем приступить к работе, внимательно ознакомьтесь с информацией, приведенной на страницах 3 – 5. Там содержатся важные сведения, касающиеся правильной эксплуатации устройства. Для того чтобы максимально эффективно использовать все функциональные возможности прибора, внимательно прочтите данное руководство целиком. Сохраните руководство, оно может пригодиться в дальнейшем.

# Техника безопасности

ИНСТРУКЦИИ ПО ПРЕДОТВРАЩЕНИЮ ПОЖАРА, ПОРАЖЕНИЯ ЭЛЕКТРОТОКОМ ИЛИ ПРИЧИНЕНИЯ ТРАВМЫ ПОЛЬЗОВАТЕЛЮ

### **О значках** A WARNING и A CAUTION

### О символах

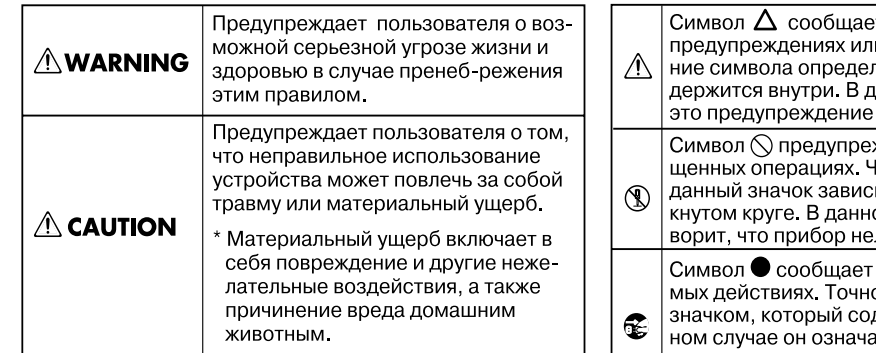

т пользователю о важных и инструкциях. Точное значеляется значком, который соанном конкретном случае или сигнал об опасности. ждает пользователя о запре-Іто именно запрещает делать ит от изображения в перечером конкретном случае он гользя разбирать. пользователю о необходиое значение определяется

держится внутри. В приведенет, что сетевой шнур необходимо отключить от сети.

## **AWARNING**

..............................................................................................................

- .<br>• Пользуйтесь только входящим в комплект сетевым кабелем. Также не используйте этот кабель с другим оборудованием.
- Не перекручивайте и не тяните слишком сильно сетевой шнур, не ставьте на него тяжелые предметы. В противном случае можно повредить его и устроить короткое замыкание. Поврежденный шнур электропитания может стать источником пожа-

ра или поражения электротоком! ..............................................................................................................

.<br>• Не допускайте попадания в прибор посторонних предметов (таких как жидкости, монеты, винтики и т.п.).

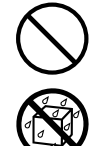

## ВСЕГДА СОБЛЮДАЙТЕ СЛЕДУЮЩИЕ УКАЗАНИЯ

### **AWARNING**

..............................................................................................................

..............................................................................................................

..............................................................................................................

• Не вскрывайте прибор и не производите какиелибо модификации внутри него или сетевого адаптера.

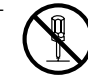

- Не пытайтесь самостоятельно ремонтировать прибор или заменять детали внутри него, за исключением случаев, описанных в руководстве. По поводу обслуживания обращайтесь в ближайший сервисный центр или к официальному дистрибьютору корпорации Roland.
- .<br>• Убедитесь в том, что прибор размещен устойчиво и стабильно. Никогда не ставьте его на шаткую, скользкую или наклонную поверхности.

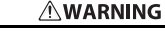

- .<br>• Не храните и не используйте прибор в условиях:
- экстремальных температур (на солнечном свете, в закрытом автомобиле, вблизи отопительных приборов, на излучающем тепло оборудовании);
- сырости и влажности (в ванных комнатах, прачечных, на мокром полу);
- задымленности;
- испарений;
- где он может попасть дождь;
- запыленности;
- где он может подвергнуться интенсивной вибрации. ..............................................................................................................
- .<br>• Используйте только прилагаемый сетевой адаптер. Убедитесь в соответствии сетевого напряжения указанному на корпусе адаптера. Другие блоки питания могут отличаться полярностью или напряжением, поэтому их применение способно повредить аппаратуру или привести к поражению электротоком.

..............................................................................................................

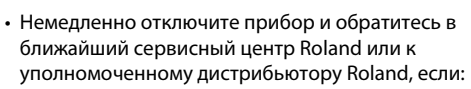

..............................................................................................................

- Поврежден шнур электропитания или штепсель электропитания;
- Появился дым или необычный запах;
- Внутрь прибора попали посторонние предметы или жидкость;
- Прибор попал под дождь (или намок по иной причине);
- Прибор не работает в нормальном режиме, или в его работе наблюдаются существенные изменения. ..............................................................................................................

..............................................................................................................

• Там, где есть маленькие дети, взрослые должны наблюдать за ними до тех пор, пока ребенок не будет в состоянии соблюдать все правила, необходимые для безопасной эксплуатации приbopa.

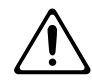

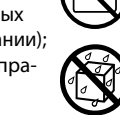

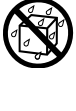

### **AWARNING**

- Немедленно отключите прибор и обратитесь в ближайший сервисный центр Roland или к уполномоченному дистрибьютору Roland, если:
- Поврежден шнур электропитания или штепсель электропитания;
- Появился дым или необычный запах:
- Внутрь прибора попали посторонние предметы или жидкость;
- Прибор попал под дождь (или намок по иной причине);
- Прибор не работает в нормальном режиме, или в его работе наблюдаются существенные изменения. ..............................................................................................................

..............................................................................................................

- .<br>• Оберегайте прибор от сильных ударов (не роняйте его!)
- .<br>• Не включайте шнур электропитания аппаратуры в сетевую розетку, к которой уже подключено слишком много других электроприборов. Будьте особенно внимательны при использовании удлинителей – совокупная мощность электроприборов, подключаемых к удлинителю (Вт/ A), никогда не должна быть выше предельно допустимой для данного удлинителя. Избыточная нагрузка может привести к перегреву и даже расплавлению изоляции шнура электропитания.
- .<br>• При эксплуатации оборудования в стране, отличной от страны-производителя, проконсультируйтесь с продавцом, сервисным центром компании Roland или ее авторизованным дилером.

..............................................................................................................

..............................................................................................................

..............................................................................................................

• Не воспроизводите диск CD-ROM на бытовом CD-проигрывателе. Высокий уровень воспроизведения может повредить слух, вывести из строя динамики или другие компоненты аудиосистемы.

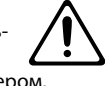

### $\triangle$  CAUTION

..............................................................................................................

- .<br>• Размещайте оборудование так, чтобы обеспечить хорошую вентиляцию.
- При включении/выключении питания держитесь не за кабель, а за вилку.

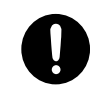

- Необходимо регулярно выключать штепсель электропитания из сетевой розетки и протирать его мягкой салфеткой, чтобы удалить с контактов все загрязнения. Также следует выключать штепсель электропитания из сетевой розетки, если аппаратура длительное время не используется. Любое попадание грязи между штепселем и розеткой может нарушить изоляцию и привести к возгоранию.
- Не перегибайте шнуры и кабели. Кроме того, все шнуры и кабели должны быть размещены в недоступном для детей месте.

..............................................................................................................

..............................................................................................................

..............................................................................................................

..............................................................................................................

..............................................................................................................

.<br>• Не садитесь на прибор, не кладите на него тяжелые предметы.

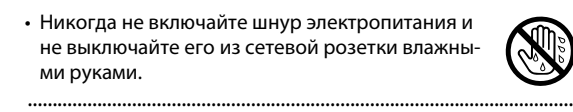

- При перемещении прибора отсоедините сетевой адаптер и все кабели, коммутирующие его с внешним оборудованием.
- Перед перемещением прибора отсоедините все кабели, коммутирующие его с внешним оборудованием.

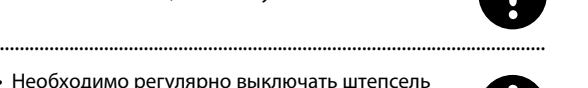

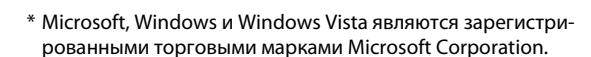

..............................................................................................................

- \* Изображения экрана используются в этом документе с разрешения Microsoft Corporation.
- \* Официальным названием Windows® является "Операционíàÿ ñèñòåìà "Microsoft® Windows®".
- \* Apple, Macintosh и Mac OS являются зарегистрированными торговыми марками Apple Inc.
- \* Cakewalk является зарегистрированной торговой маркой Cakewalk, Inc.
- \* SONAR и логотип Cakewalk являются торговыми марками Cakewalk, Inc.
- $*$  Все названия продукции, упоминающиеся в этом документе, являются торговыми марками или зарегистрированными торговыми марками соответствующих владельцев.
- \* MMP (Moore Microprocessor Portfolio) обозначает портфолио патента микропроцессорной архитектуры, разработанной Technology Properties Limited (TPL). Компания Roland получила лицензию на данную технологию у TPL Group.
- \* Roland и GS являются зарегистрированными торговыми марками или торговыми марками Roland Corporation в США и/или других странах.

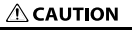

.<br>• Перед чисткой аппаратуры выключите ее и отключите шнур питания от сетевой розетки.

• При приближении грозы отключите шнур пита-

ния от сетевой розетки.

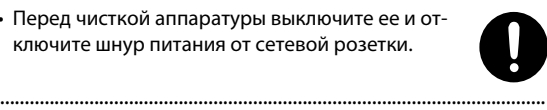

# Важные замечания

### **Источник питания**

- Не подключайте инструмент к источнику электропитания, к которому уже подключены электроприборы с использованием преобразователя напряжения (такие как холодильник, стиральная машина, микроволновая печь или кондиционер), а также снабженные мотором. В зависимости от ситуации, сетевая наводка может вызвать сбои в работе аппаратуры и послужить причиной шумовых помех. Если отдельную сетевую розетку использовать невозможно, то между инструментом и аппаратурой необходимо подключить фильтр подавления сетевых наводок.
- Через несколько часов работы прибора сетевой адаптер нагревается и начинает излучать тепло. Такая ситуация является штатной и не должна вызывать беспокойства.
- До подключения инструмента к другим устройствам, отключите электропитание всех приборов. Это позволит избежать повреждения динамиков или других устройств.

### **Размешение**

- Прибор может являться источником помех для теле- и радиоприемников. Не устанавливайте его в непосредственной близости от оборудования такого типа.
- Посторонний шум может появиться, если рядом с аппаратурой используются мобильные телефоны. Этот шум возникает во время входящего или исходящего сигнала, а также разговора. При возникновении подобных проблем необходимо удалить средства связи от аппаратуры или выключить их.
- Следите за тем, чтобы на инструмент не попадали прямые солнечные лучи, размещайте его на удалении от приборов, излучающих тепло, не оставляйте внутри закрытых автомобилей и в других местах, подверженных интенсивному тепловому воздействию. При повышенной температуре корпус инструмента может деформироваться или изменить цвет.
- При перемещении аппаратуры из одного места в другое, в которых наблюдается значительный перепад температуры и/или влажности, внутри могут образоваться капли воды (конденсат). Если попытаться использовать аппаратуру в таком состоянии, в результате может возникнуть неисправность или сбои в работе. Поэтому, прежде чем приступить к эксплуатации аппаратуры, необходимо подождать несколько часов, чтобы конденсат высох.
- Не ставьте на клавиатуру какие-либо предметы. Это может привести к неисправностям.
- В зависимости от материала и температуры поверхности, на которой стоит прибор, его резиновые ножки могут изменить цвет или испортить поверхность. Чтобы избежать этого, можно поместить под ножки кусок войлока или ткани. При этом следите, чтобы прибор случайно не соскользнул с поверхности.

### **Уход**

- Для чистки прибора используйте мягкую чистую ткань или аналогичный материал, слегка смоченный водой. Для удаления загрязнений используйте ткань, смоченную слабым неабразивным моющим средством. Затем протрите прибор мягкой сухой тканью.
- ь Использование бензина, растворителя или спирта запрещается. Это может привести к изменению цвета и/или деформации корпуса прибора.

### **Ремонт и данные**

• Помните о том, что при отправке прибора в ремонт данные его внутренней памяти могут быть потеряны. Поэтому предварительно их необходимо сохранить в компьютер, либо записать на бумагу. Во время ремонта инструмента особое внимание уделяется сохранности данных внутренней памяти. Однако возможны ситуации, например, выход из строя схем памяти, в которых этого добиться невозможно. Компания Roland не несет ответственности за сохранность данных внутренней памяти прибора.

## Меры предосторожности

- .<br>• В результате сбоев в электропитании или некорректной работы с инструментом содержимое памяти может быть безвозвратно потеряно. Чтобы этого не произошло сохраняйте важные данные в компьютер.
- .<br>• Возможны ситуации, в которых восстановить данные внутренней памяти прибора или компьютера не представляется возможным. Компания Roland ответственности за сохранность данных не несет.
- Пожалуйста, обращайтесь аккуратно с кнопками, регуляторами и другими контроллерами. Небрежное обращение может привести к повреждению аппаратуры.
- .<br>• Не ударяйте по дисплею и не нажимайте на него.
- .<br>• При подсоединении/отсоединении шнуров и кабелей никогда не тяните за шнур. Держите только сам разъем, чтобы не повредить внутренние элементы кабеля.
- Чтобы не вызывать недовольства окружающих, постарайтесь устанавливать приемлемый уровень громкости. А чтобы не думать об этом вовсе, особенно ночью, лучше использовать наушники.
- При транспортировке прибора используйте оригинальную заводскую упаковку, включая уплотнители для смягчения ударов, или аналогичные материалы.
- Используйте только рекомендуемую педаль экспрессии (EV-5 или EV-7; приобретается отдельно). Подключение педалей других типов может повредить прибор.

## **Обращение с CD-ROM и DVD-ROM**

.<br>• Не прикасайтесь и не царапайте блестящую (рабочую) поверхность. Поврежденный или загрязненный диск будет работать со сбоями. Чистите диски с помощью специальных средств.

# Содержание

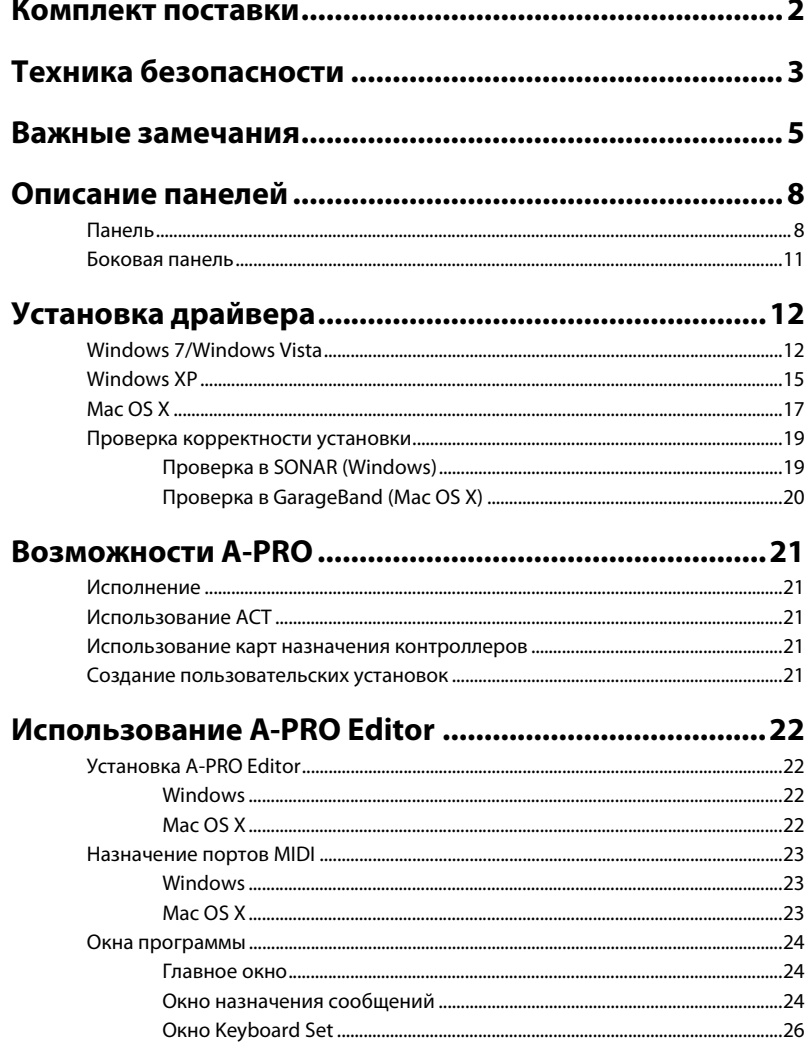

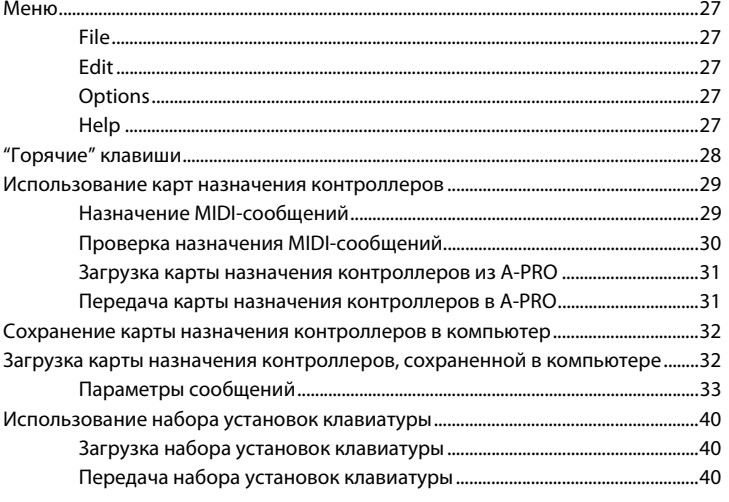

# 

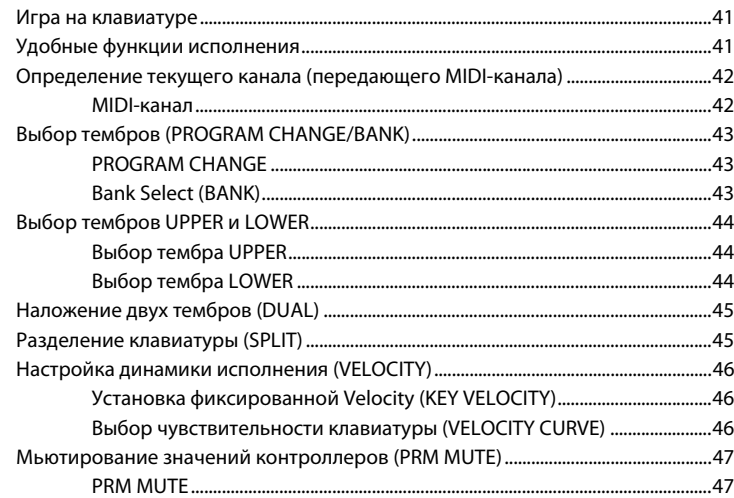

# Назначение MIDI-сообщений (режим EDIT) .............. 48

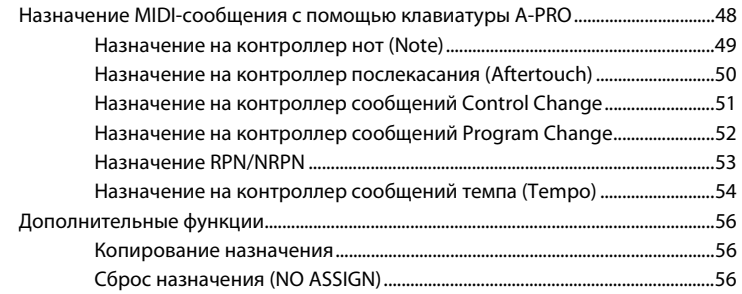

# Системные установки (режим EDIT)............................57

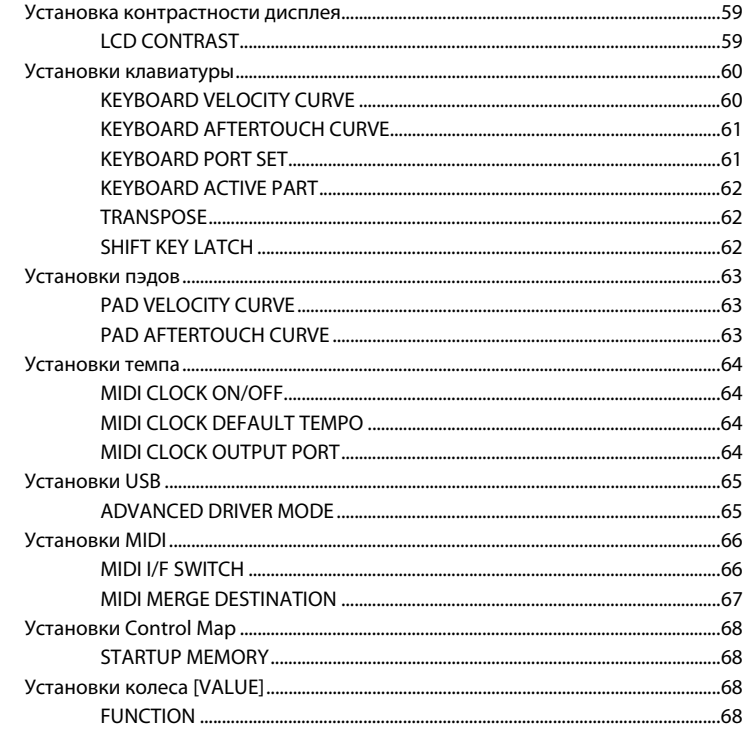

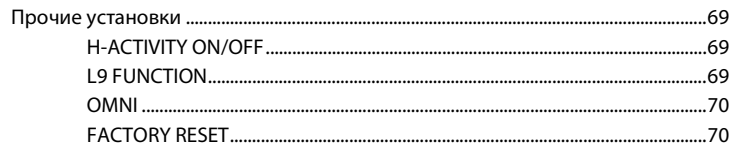

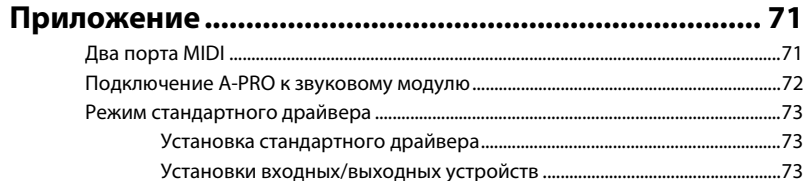

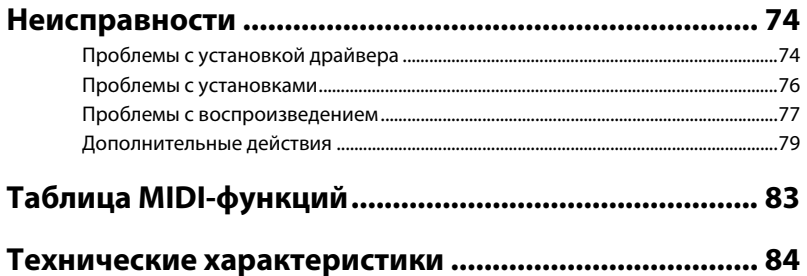

# Описание панелей

# Панель

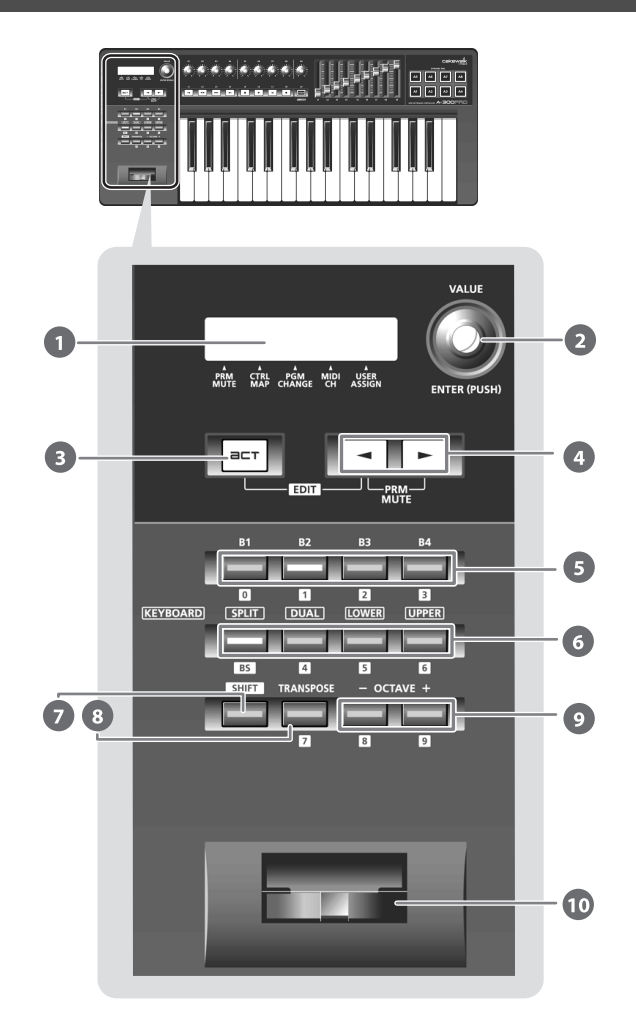

## <mark>1</mark> Дисплей

Отображает различную информацию, например, текущий режим.

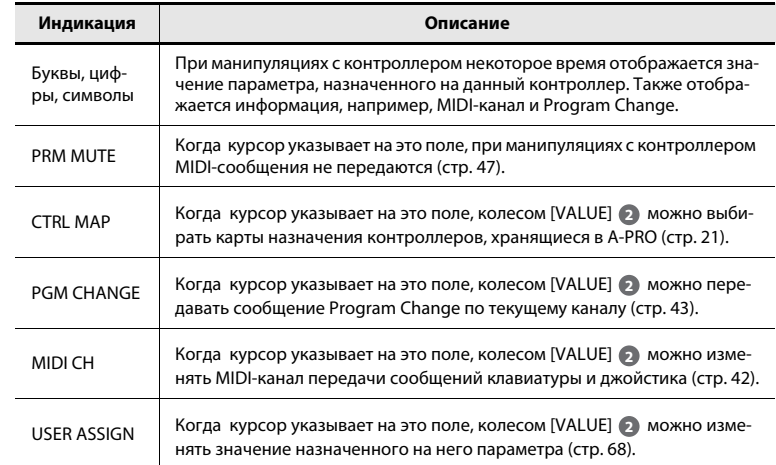

### Колесо [VALUE], кнопка [ENTER] **2**

Колесом [VALUE] можно изменять MIDI-канал, выбирать сообщения Program Change или карты назначения контроллеров, а также изменять значение назначенного на него параметра.

В режиме EDIT колесо [VALUE] выбирает параметр или редактирует его значение. Нажатие колеса аналогично нажатию кнопки [ENTER].

### Кнопка [ACT] **3**

Нажмите эту кнопку, если используется SONAR или программа, совместимая с технологией ACT (Active Controller Technology) (стр. 21).

Для управления такого рода программами используйте контроллеры [B1] – [B4],  $[R1] - [R9]$ ,  $[L1] - [L9]$ ,  $[S1] - [S9]$   $u$   $[A1] - [A8]$ .

## <mark>4</mark> Кнопки [  $\blacktriangleleft$  ], [  $\blacktriangleright$  ]

Перемещают курсор между полями CTRL MAP, PGM CHANGE, MIDI CH или USER ASSIGN на дисплее.

### Контроллеры [B1] – [B4] (кнопки) **5**

Используются для назначения на них MIDI-сообщений. См. "Назначение MIDI-сообщений" (стр. 29)

### **Êíîïêè [SPLIT], [DUAL], [LOWER], [UPPER] 6**

### **Êíîïêà [SPLIT]**

Используется для разделения клавиатуры на правую (UPPER) и левую (LOWER) зоны, на каждую из которых можно назначать различные звуки.

### **Кнопка** [DUAL]

Используется для наложения двух звуков.

### **Кнопка** [LOWER] Используется для исполнения партии LOWER.

### **Кнопка** [UPPER]

Используется для исполнения партии UPPER.

### **Êíîïêà [SHIFT] 7**

В режиме PLAY (стр. 41) можно, удерживая кнопку [SHIFT], использовать контроллеры [B1] – [B4], кнопки [DUAL]/[LOWER]/[UPPER], [TRANSPOSE] и OCTAVE [-] [+] в качестве цифровых кнопок. Чтобы ввести пробел, удерживая кнопку [SHIFT], нажмите кнопку [SPLIT].

### **Кнопка [TRANSPOSE] 8**

Позволяет транспонировать клавиатуру вверх или вниз с шагом в полутон. См. "TRANSPOSE" (стр. 62)

### **Кнопки ОСТАVЕ [-] [+] 9**

Позволяют транспонировать клавиатуру вверх или вниз с шагом в октаву.

## 10 Джойстик

Изменяет высоту тона или добавляет вибрато.

Также на джойстик можно назначить MIDI-сообщение и использовать его в качестве контроллера.

См. "Назначение MIDI-сообщений" (стр. 29)

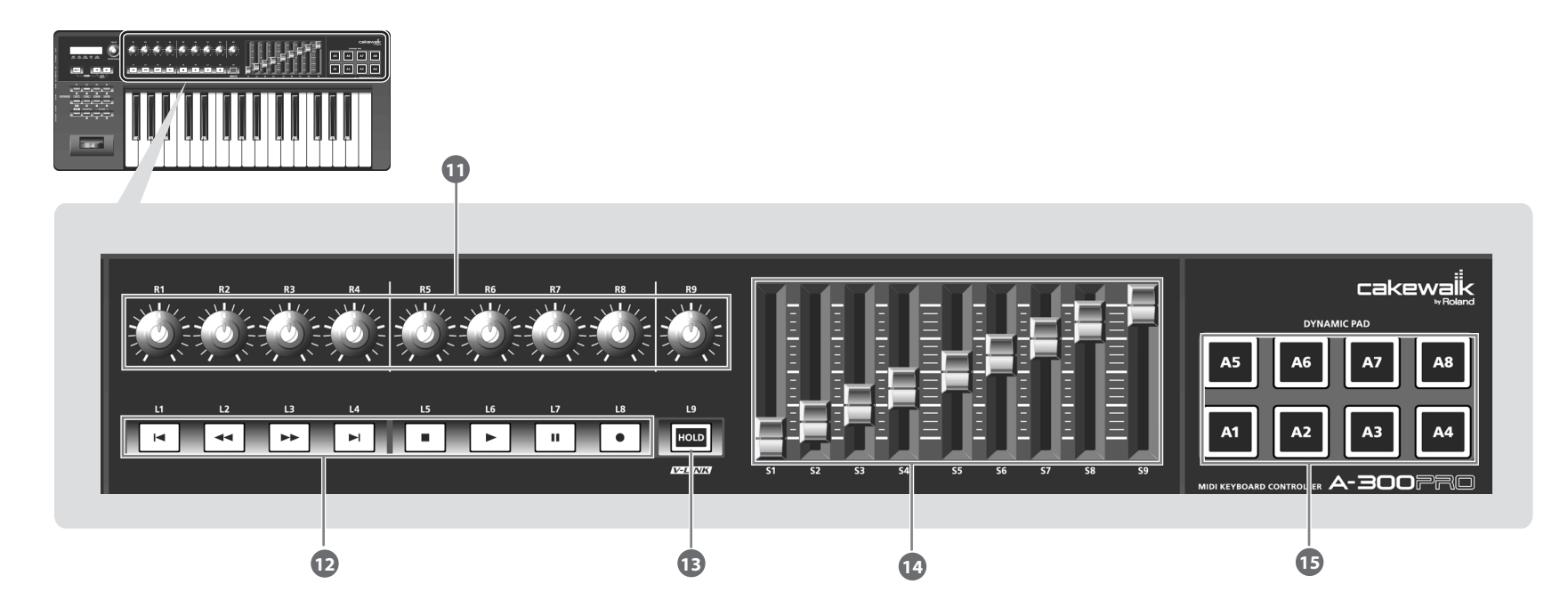

#### Контроллеры [R1] – [R9] (регуляторы) **11**

Используются для управления назначенными на них MIDI-сообщениями. См. "Назначение MIDI-сообщений" (стр. 29)

#### Контроллеры [L1] – [L8] (кнопки) **12**

Используются для управления назначенными на них MIDI-сообщениями. См. "Назначение MIDI-сообщений" (стр. 29)

#### **Кнопка** [HOLD] **13**

Включает/отключает функцию Hold (удерживающую звук нот даже после отпускания пэдов  $[A1] - [A8]$ ).

Также на эту кнопку можно назначить MIDI-сообщение или использовать ее для включения/отключения функции V-LINK.

См. "L9 FUNCTION" (стр. 69)

### **V-LINK**

V-LINK (**NELINICO)** – это технология, которая позволяет объединить исполнение музыки и управление визуальной информацией. Используя видео оборудование, совместимое с V-LINK, можно включать во время игры визуальные эффекты, которые усиливают выразительность подачи исполняемого музыкального материала.

## 14) Контроллеры [S1] – [S9] (слайдеры)

Используются для управления назначенными на них MIDI-сообщениями. См. "Назначение MIDI-сообщений" (стр. 29)

#### Контроллеры [A1] – [A8] (пэды) **15**

Используются для управления назначенными на них MIDI-сообщениями. См. "Назначение MIDI-сообщений" (стр. 29) Пэды могут передавать значения velocity, соответствующие скорости нажатия на них, или значения aftertouch.

# Боковая панель

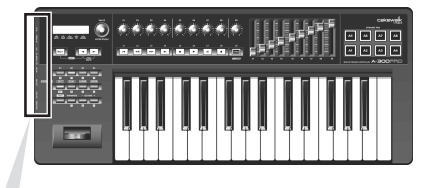

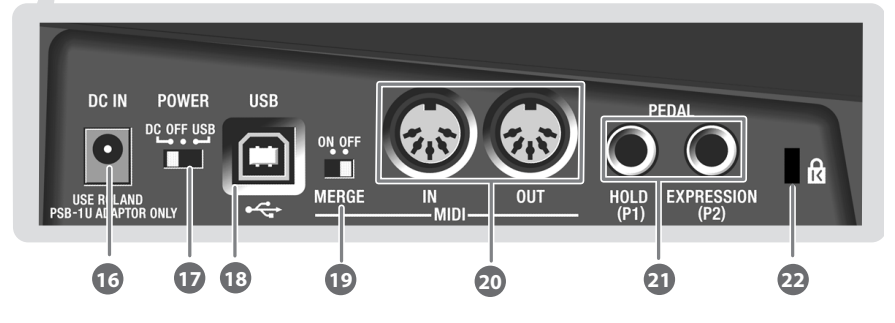

### **Разъем DC IN 16**

Служит для подключения опционального сетевого адаптера. Относительно модели адаптера проконсультируйтесь с продавцом инструмента или в сервисном центре Roland.

### **Селектор** [Power] **17**

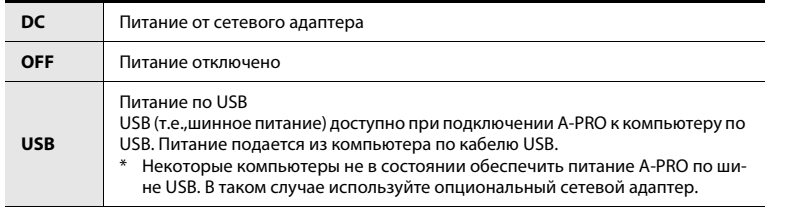

## 18 Разъем USB

Служит для подключения A-PRO к компьютеру кабелем USB.

### **Селектор [MIDI MERGE] 19**

Включает/отключает функцию Merge для сообщений со входа MIDI IN. См. "MIDI MERGE DESTINATION" (стр. 67)

## $\overline{20}$  Разъемы MIDI IN/OUT

Служат для коммутации с внешним MIDI-оборудованием в целях обмена с ним MIDI-данными.

См. "Установки MIDI" (стр. 66)

#### Разъемы HOLD (P1), EXPRESSION (P2) **21**

Служат для подключения педалей следующих типов.

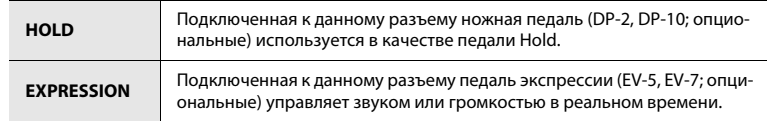

Также на педали можно назначить MIDI-сообщения и использовать их в качестве контроллеров.

См. "Назначение MIDI-сообщений" (стр. 29)

 $*$  Используйте только рекомендуемую педаль экспрессии (EV-5 или-7; опциональные). Использование педалей других типов может стать причиной выхода инструмента из строя.

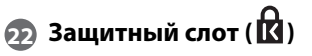

### http://www.kensington.com/

# Установка драйвера

Драйвер — это программа, являющееся связующим звеном в передаче данных между A-PRO и приложениями компьютера при подключении A-PRO к компьютеpy.

Процедура установки и настройки зависит от операционной системы, но в любом случае состоит из следующих двух основных шагов.

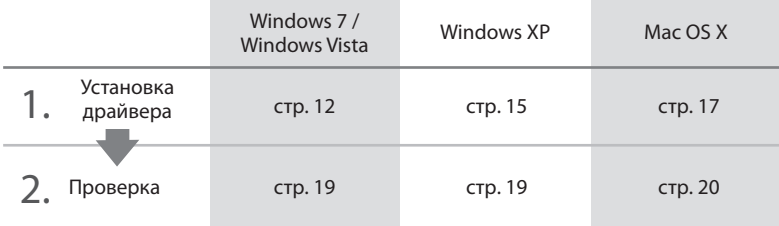

# Windows 7/Windows Vista

Шаги, выполняемые в рамках A-PRO, отмечены строкой © операция с A-PRO <sup>1</sup>. Не подключайте A-PRO к компьютеру, пока не будут выданы соответствующие экранные инструкции.

 $*$  Примеры экранов относятся к Windows 7.

### 1 Отключите A-PRO и загрузите Windows.

Загрузите систему при полном отсутствии USB-коммутации (за исключением клавиатуры и мыши USB, при их наличии).

- **2** Закройте все приложения.
- **3** Вставьте прилагаемый диск CD-ROM в привод компьютера.

В диалоговом окне автозапуска нажмите [Open folder to view files].

**4 В соответствующей папке CD-ROM дважды нажмите иконку** [Setup] для запуска инсталлятора.

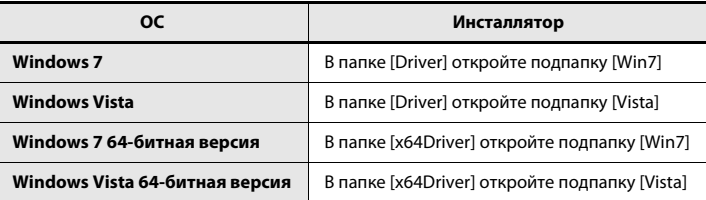

Если выведется сообщение "The operating system you are using is not supported" èëè "The version of this file is not compatible with the version of Windows you're running", или же если неизвестно, какая версия ОС используется, проверьте следующее.

Если в "System type" отображается "64-bit Operating System" система является 64битной

### **Windows 7**

Откройте "Control Panel", нажмите "System and Security", затем нажмите [System].

Если Control Panel отображается в виде иконок, нажмите [System].

### **Windows Vista**

Откройте "Control Panel", нажмите [System and Maintenance], затем нажмите [System].

Eсли Control Panel имеет классический вид, дважды нажмите иконку "System".

**5 Отобразится экран с запросом на подтверждение доступа.** Нажмите [Yes], если используется Windows 7, или [Continue], если используется Windows Vista.

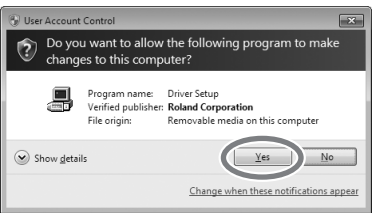

**6 Ýêðàí îòîáðàçèò "A-PRO Driver will be installed on your**  computer". Нажмите [Next].

При отображении любого другого сообщения следуйте его рекомендациям.

7 Чтобы запустить установку, повторно нажмите [Next]. Установ**ка** начнется.

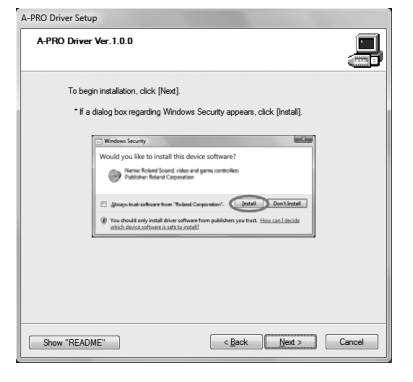

Если отобразится диалоговое окно Защитника Windows, нажмите [Install].

- **8 Onepayus с A-PRO** Установите в A-PRO селектор [POWER] в OFF.
- **9 CONFO EXAGAGE** *CONTRIGATE: BEGA* **SEGAL FOR A SEGAL FOR A GEOGRATE <b>PROP** driver", кабелем USB подключите A-PRO к компьютеру.

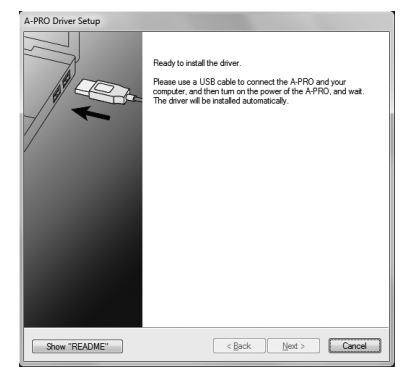

При отображении любого другого сообщения следуйте его рекомендациям.

10 **Операция с А-PRO** Установите в A-PRO селектор [POWER] в USB.

Драйвер установится автоматически.

11 По окончании установки в окне "A-PRO Driver Setup" появится **ñîîáùåíèå "Installation has been completed".** Нажмите [Close] для закрытия окна "A-PRO Driver Setup".

Если отобразится диалоговое окно "System Settings Change", нажмите [Yes]. Windows автоматически перезагрузится. Теперь проверьте корректность установки драйвера.

См. "Проверка в SONAR (Windows)" (стр. 19)

# Windows XP

Шаги, выполняемые в рамках A-PRO, отмечены строкой (соперация с A-PRO). Не подключайте A-PRO к компьютеру, пока не будут выданы соответствующие экранные инструкции.

### **1** Отключите A-PRO и загрузите Windows.

Загрузите систему при полном отсутствии USB-коммутации (за исключением клавиатуры и мыши USB, при их наличии).

- **2** Закройте все приложения.
- **3** Вставьте прилагаемый диск CD-ROM в привод компьютера.
- 4 **На CD-ROM откройте папку [Driver], затем подпапку [XP] и дваж**ды нажмите иконку [Setup].

Если отобразится сообщение "The operating system you are using is not supported" или сообщение о несовместимости приложения, проверьте версию операционной системы.

Если отобразится диалоговое окно "Install Program As Other User", нажмите [Cancel], чтобы прервать установку, войдите в Windows с правами администратора и повторите установку.

### **5 Ýêðàí îòîáðàçèò "A-PRO Driver will be installed on your**  computer". Нажмите [Next].

При отображении любого другого сообщения следуйте его рекомендациям.

**6 ×òîáû íà÷àòü óñòàíîâêó, íàæìèòå [Next].**

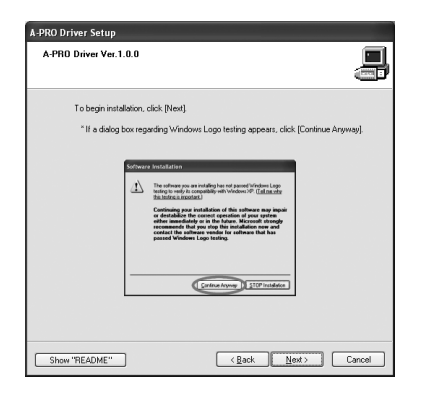

Если отобразится диалоговое окно "Software Installation", нажмите [Continue Anyway] для продолжения установки.

Если продолжение невозможно, нажмите [OK], чтобы прервать установку. Затем выполните инструкции раздела "Установка цифровой подписи драйвера (Windows XP)" (стр. 80), и повторите установку.

- **7 Соперация с А-PRO** Установите в А-PRO селектор [POWER] в OFF.
- **8 CONFO EXAGAGE** *CONTRIGATE: BEGA* **SEGAL FOR A SEGAL FOR A GEOGRATE <b>CONTRIGHT A SEGAL FOR A SEGAL FOR A SEGAL FOR A SEGAL FOR A SEGAL FOR A SEGAL FOR A SEGAL FOR A SEGAL FOR A SEGAL FOR A SEGAL FOR A SEGAL FOR A S** driver", кабелем USB подключите A-PRO к компьютеру.

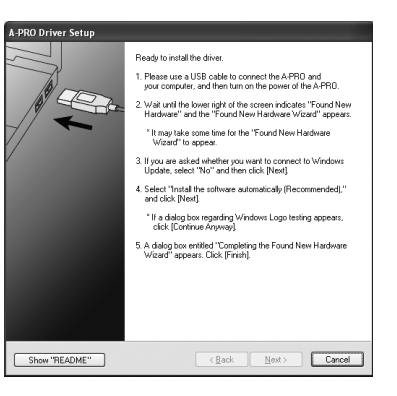

При отображении любого другого сообщения следуйте его рекомендациям.

**9 Onepayus с A-PRO** Установите в A-PRO селектор [POWER] в USB.

В нижнем правом углу экрана отобразится сообщение "Found New Hardware".

До появления на экране сообщения "Found New Hardware Wizard" может пройти от 10 секунд до нескольких минут.

**10 При запросе на соединение с узлом Windows Update выберите [No, not this time] и нажмите [Next].** 

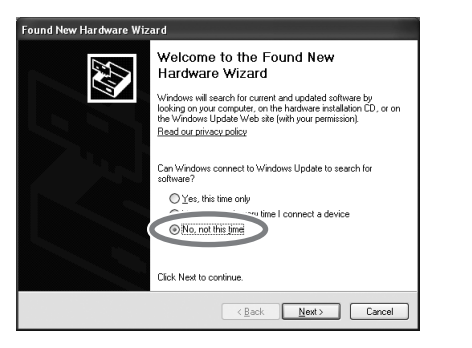

**11 Bыберите [Install the software automatically (Recommended)] и нажмите** [Next].

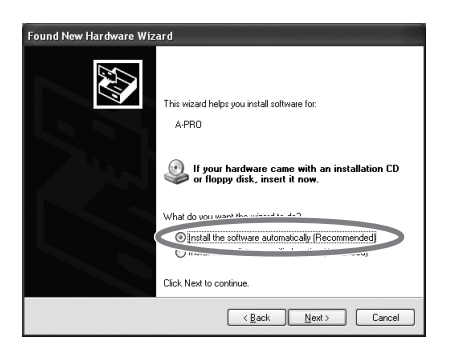

12 Если отобразится диалоговое окно "Hardware Installation", на**жмите [Continue Anyway] для продолжения установки.** 

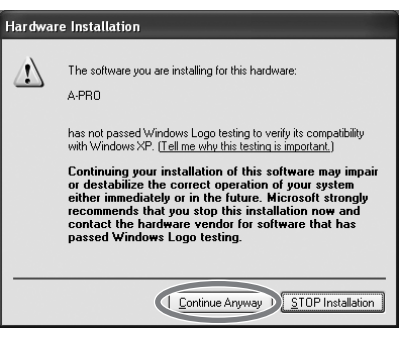

Если продолжение невозможно, нажмите [OK], чтобы прервать установку. Затем выполните инструкции раздела "Установка цифровой подписи драйвера (Windows XP)" (стр. 80), и повторите установку.

- 13 Экран отобразит "Completing the Found New Hardware Wizard". **Нажмите** [Finish].
- 14 По окончании установки окно "A-PRO Driver Setup" отобразит **"Installation has been completed".** Нажмите [Close] для закрытия окна "A-PRO Driver Setup".

Если отобразится диалоговое окно "System Settings Change", нажмите [Yes] для перезагрузки Windows.

Теперь проверьте корректность установки драйвера. Установка драйвера закончена.

См. "Проверка в SONAR (Windows)" (стр. 19).

# Mac OS X

Шаги, выполняемые в рамках A-PRO, отмечены строкой (соперация с A-PRO). Не подключайте A-PRO к компьютеру, пока не будут выданы соответствующие экранные инструкции.

- $\epsilon$ сли в процессе установки отобразится диалоговое окно "Authenticate" или "Installer requires that you type your password", введите пароль администратора и нажмите [ОК].
- Содержимое экрана зависит от версии системы.
- **1** Отключите A-PRO и загрузите систему.

Загрузите систему при полном отсутствии USB-коммутации (за исключением клавиатуры и мыши USB, при их наличии).

- **2** Закройте все приложения.
- **3** Вставьте прилагаемый диск CD-ROM в привод компьютера.
- 4 Дважды нажмите на одну из следующих иконок на CD-ROM для запуска инсталлятора.

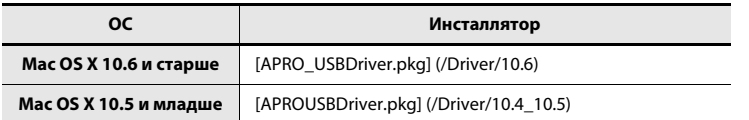

В некоторых случаях может появиться сообщение с запросом на продолжение установки. В этом случае нажмите [Continue].

Если отобразится сообщение о невозможности установки, проверьте версию операционной системы и вернитесь к шагу 4.

5 Экран отобразит "Welcome to the A-PRO Driver Installer". Нажми**òå [Continue].**

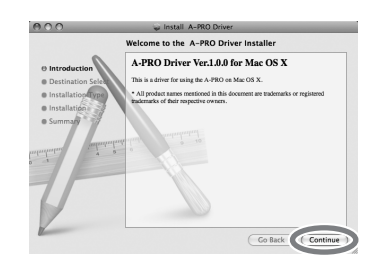

- **6 Если дисплей отобразит "Select a Destination", выберите загру**зочный привод и затем нажмите [Continue].
- 7 **На запрос о типе установки нажмите [Install] или [Upgrade].**
- **8 Íà ñëåäóþùåì ýêðàíå íàæìèòå [Continue Installation].**
- **9 Когда установка завершится, нажмите [Restart] для перезагруз**ки компьютера.

 $*$  Перезагрузка может занять некоторое время.

- 10 **Операция с А-PRO Установите в A-PRO селектор [POWER] в OFF. Операция с A-PRO**
- 11 **Операция с A-PRO После перезагрузки компьютера кабелем USB подключите A-PRO к компьютеру.**
- 12 **Операция с А-PRO** Установите в A-PRO селектор [POWER] в USB.
- 13 Дважды нажмите [Audio MIDI Settings] (/Applications/Utility) для запуска приложения.
- 14 Вызовите диалоговое окно.

### **Mac OS X 10.6 и старше**

В меню [Window] выберите [Show MIDI Window] для открытия "MIDI Studio"

**Mac OS X 10.5 и младше** Нажмите ярлык [MIDI Devices]. 15 Убедитесь, что [A-PRO] отображается в диалоговом окне "MIDI **Studio" или "Audio MIDI Settings".** 

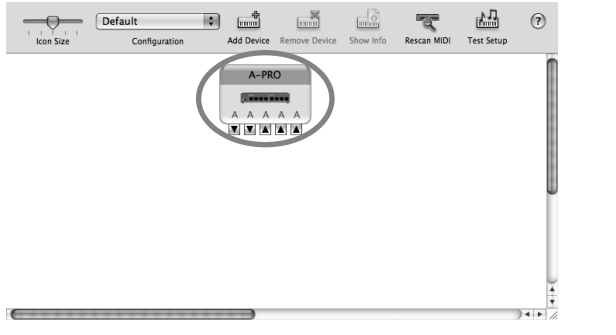

Если A-PRO не отображается или отображается серым цветом, он распознан некорректно. Нажмите [Rescan MIDI]. Или же попробуйте отключить кабель USB от A-PRO и снова подключить его.

### 16 **Нажмите [Add Device]** пять раз.

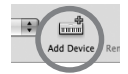

Отобразятся пять иконок [New Device].

- 17 Задайте имя каждому из устройств [New Device].
	- 1. Нажмите добавленный [New Device] и нажмите [Show Info].
	- 2. Введите имя в поле [Device Name]. Для каждого из [New Device] **введите следующие имена.**

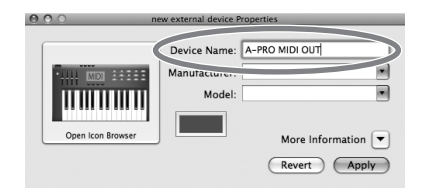

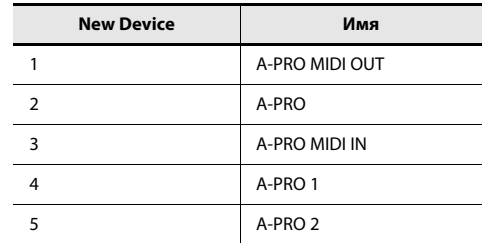

18 **Мышью перетаскивайте стрелки ▲ и ▼** (обозначающие порты входов и выходов) для [A-PRO] и каждого из [New Device], чтобы реализовать следующую схему коммутацию.

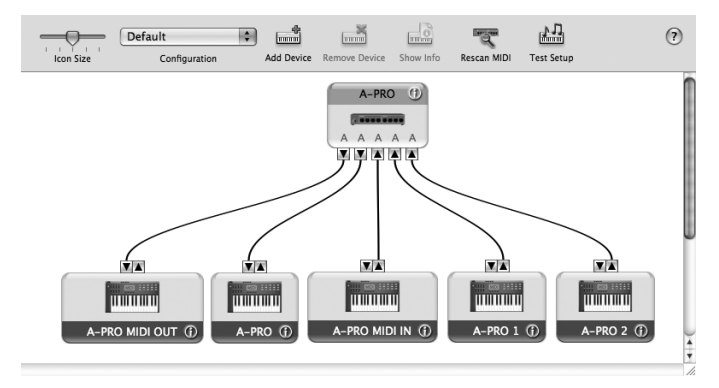

19 Закройте диалоговое окно "MIDI Studio" или "Audio MIDI Setup".

Теперь проверьте корректность установки драйвера. См. "Проверка в GarageBand (Mac OS X)" (стр. 20).

# Проверка корректности установки

Следующие процедуры служат для проверки корректности установки драйвера. В качестве примера для Windows используется SONAR LE, для Mac OS X — GarageBand.

# <span id="page-18-0"></span>Проверка в SONAR (Windows)

В примере использован программный модуль синтезатора, входящий в состав SONAR LE. Процедура или экраны зависят от конкретной версии. Относительно работы с SONAR LE см. соответствующую документацию.

### **1** Запустите SONAR LE.

**2** В меню [Options] нажмите [MIDI Devices].

Отобразится диалоговое окно "MIDI Devices".

3 В диалоговом окне "MIDI Devices" выберите следующие MIDI-ус**òðîéñòâà â ïîëÿõ [Inputs] è [Outputs].**

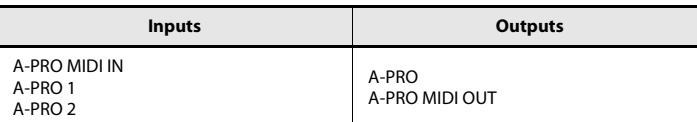

Если A-PRO выбрать невозможно, обратитесь к разделу "Проблемы с установками" (стр. 76).

### **4 Нажмите [ОК] для закрытия диалогового окна.**

### **5** В меню [File] нажмите [New].

Отобразится диалоговое окно "New Project File".

**6** В поле "Template" выберите [Normal]; затем введите имя проекта в поле "Name" и нажмите [OK].

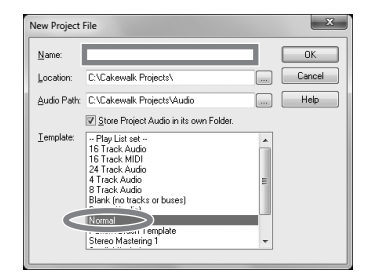

- **7** В меню [Insert] выберите [Soft Synths] и затем [PSYN II].
- **8 В** диалоговом окне "Insert Soft Synth Options" в области [Open These Windows] выберите опцию [Synth Property Page] и нажмите [OK].

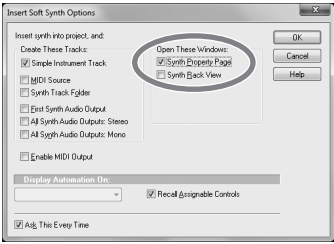

### **9 Èãðàéòå íà êëàâèàòóðå A-PRO.**

Если монитор MIDI в панели задач реагирует, и слышен звук синтезатора, коммутация A-PRO с компьютером прошла успешно.

# <span id="page-19-0"></span>Проверка в GarageBand (Mac OS X)

Программа GarageBand входит в состав Apple iLife.

Ниже предполагается, что используется GarageBand '09. В случае другой версии шаги или экраны могут быть другими.

- 1 В папке [Applications] дважды нажмите [GarageBand].
- **2** После запуска GarageBand в меню [File] выберите [New].
- **3 Íà ýêðàíå "New Project" ââåäèòå èìÿ è íàæìèòå [Create].**

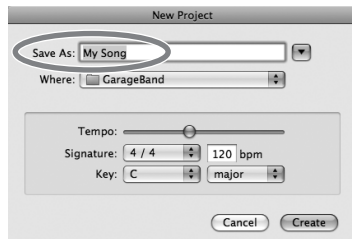

**4 Èãðàéòå íà êëàâèàòóðå A-PRO.**

Если будет слышен тембр Grand Piano, назначенный на трек GarageBand, коммутация A-PRO с компьютером прошла успешно.

Если звук отсутствует, проверьте следующее.

- В меню [GarageBand] нажмите [Preferences]. Если на ярлыке [Audio/MIDI] в поле "MIDI Status" вход MIDI не распознается, см. раздел "Проблемы с установками" (стр. 76).
- В "System Preferences" выберите ярлык [Sound] -> [Output]. Убедитесь, что системная громкость компьютера не установлена в минимум. Также проверьте, что выбрано внутреннее аудиоустройство.
- При использовании наушников убедитесь в их надежной коммутации с выходным разъемом компьютера.
- Если к компьютеру подключен аудиоинтерфейс, относительно корректности его подключения см. соответствующую документацию.

Если звук не слышен и в других программах, кроме GarageBand, необходимо произвести установки входов/выходов MIDI- и аудиоустройств. Для входов/выходов MIDI задайте следующие установки.

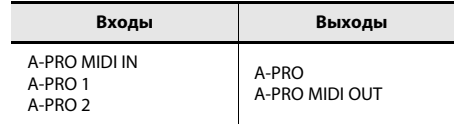

# Возможности A-PRO

# Исполнение

При игре на A-PRO можно выбирать тембры в подключенном к нему звуковом модуле. Также можно играть двумя звуками в режимах наложения (DUAL) или разделения (SPLIT).

См. "Исполнение (режим Play)" (стр. 41).

# Использование АСТ

При работе с SONAR можно использовать A-PRO в качестве контроллера для SONAR. Для этого необходимо включить кнопку [ACT].

### Понятие **ACT**

Технология ACT (Active Controller Technology) позволяет управлять SONAR от внешнего устройства, такого как A-PRO. Она реализует контроль над плагинами эффектов или синтезаторами формата плагин в рамках SONAR, позволяя сэкономить время, необходимое для определения соответствующих установок.

См. документацию на SONAR.

# Использование карт назначения контроллеров

### Понятие карт назначения контроллеров

Карта назначения контроллеров (Control Map) описывает, какие контроллеры какими MIDI-установками будут управлять.

С помощью карт назначения контроллеров можно настраивать контроллеры на управление установками различных программ, что облегчает адаптацию устройства к различному программному обеспечению.

A-PRO предоставляет 19 карт назначения контроллеров, адаптированных к различным программам, с возможностью их выбора.

См. соответствующее руководство.

# Создание пользовательских установок

A-PRO предоставляет 44 контроллера; на каждый из которых можно назначать любые MIDI-сообщения.

См. "Использование A-PRO Editor" (стр. 22).

# Использование A-PRO Editor

Программа A-PRO Editor позволяет создавать в компьютере карты назначения контроллеров (стр. 21) для устройств серии A-PRO и производить установки для клавиатуры. Редакция значений (установок) производится на графическом дисплее.

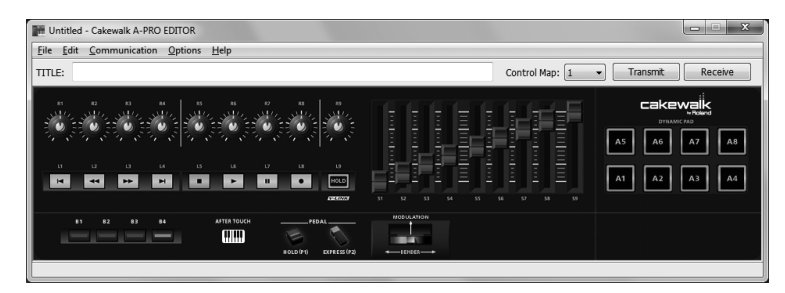

A-PRO содержит в общей сложности 44 контроллера: [B1] – [B4], [R1] – [R9], [L1] – [L9], [S1] - [S9], [A1] - [A8], HOLD (P1), EXPRESSION (P2), BENDER, MODULATION и AFTERTOUCH. На каждый из них можно назначать любое MIDI-сообщение. Совокупность назначенных 44 сообщений для данных контроллеров называется "картой назначения контроллеров".

Просто назначить MIDI-сообщения на контроллеры можно и в самом устройстве A-PRO без использования программы редакции. Однако, A-PRO Editor также позволяет производить обмен данными карт контроллеров между компьютером и А-PRO для редакции этих данных, а также сохранять/загружать данные установок карт контроллеров в формате SMF.

См. "Назначение MIDI-сообщения с помощью клавиатуры A-PRO" (стр. 48)

# Установка A-PRO Editor

## Windows

- 1 Вложите прилагаемый A-PRO CD-ROM в привод CD-ROM.
- **2 На CD-ROM откройте папку [EDITOR] и дважды нажмите [SETUP]** для запуска инсталлятора.
- **3 Îòîáðàçèòñÿ ýêðàí "Welcome to the InstallShield Wizard for A-PRO Editor Setup". Нажмите [Next].**
- **4 Когда отобразится окно "Please Read", ознакомьтесь с его со**держимым и для подтверждения нажмите [Yes]. Без этого подтверждения установка A-PRO Editor невозможна.
- **5 Отобразится диалоговое окно выбора папки для установки.** Просто нажмите [Next].
- **6** Ознакомьтесь с содержимым окна "Confirmation of installation" и нажмите [Next].

Начнется копирование файлов.

**7 Ïî îêîí÷àíèè êîïèðîâàíèÿ íàæìèòå [Finish].**

Установка A-PRO Editor завершена.

# Mac OS X

- 1 Вложите прилагаемый A-PRO CD-ROM в привод CD-ROM.
- **2 Íà CD-ROM îòêðîéòå ïàïêó [Editor] è ïåðåòàùèòå ïàïêó [A-PRO**  Editor] в папку [Applications] компьютера (скопируйте ее).

Установка A-PRO Editor завершена.

# <span id="page-22-0"></span>Назначение портов MIDI

Для обмена картами контроллеров между A-PRO Editor и устройством A-PRO необходимо задать порты MIDI в рамках A-PRO Editor.

 $*$  Если A-PRO подключается по USB, доступны порты, описаные ниже. Если используется MIDI-коммутация, вместо "A-PRO 2" и "A-PRO" задайте входной и выходной MIDI-порты MIDI-устройства, к которому подсоединен A-PRO.

### Понятие порта MIDI

Порт MIDI используется для обмена данными MIDI между компьютером и A-PRO.

### **Входные порты**

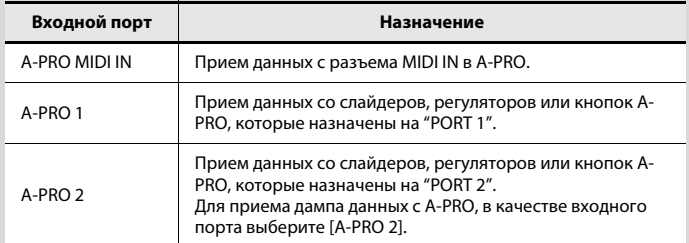

Объекты, которыми управляют MIDI-сообщения, передаваемые при манипуляциях со слайдерами, регуляторами и кнопками A-PRO, можно задать независимо для каждого контроллера. См. "Два порта MIDI" (стр. 71).

### **Выходные порты**

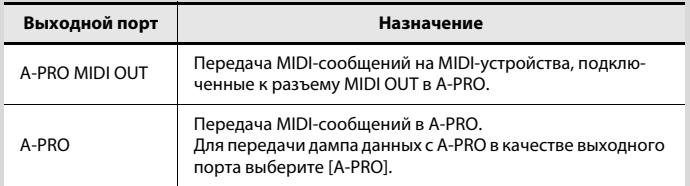

Для передачи карты назначения контроллеров, созданной в A-PRO Editor, в A-PRO в качестве выходного порта необходимо выбрать [A-PRO].

## Windows

- **1 Кабелем USB соедините A-PRO с компьютером, затем включите питание A-PRO.**
- **2 В меню [Start] последовательно выберите [All Programs] -> [A-**PRO Editor] -> [A-PRO Editor] для запуска A-PRO Editor.
- **3 ВА-PRO Editor в меню [Options] выберите [MIDI Devices].**
- **4 äèàëîãîâîì îêíå MIDI Devices**  задайте MIDI-устройства, как по**êàçàíî íà ðèñóíêå.**

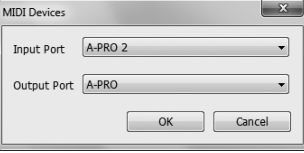

**5 Нажмите** [ОК], чтобы закрыть диалоговое окно.

## Mac OS X

- 1 **Кабелем USB соедините A-PRO с компьютером, затем включите питание A-PRO.**
- 2 **Дважды нажмите [A-PRO Editor] (/Applications/A-PRO Editor/) для** запуска A-PRO Editor.
- **3 BA-PRO Editor в меню [Options] выберите [MIDI Devices].**
- 4 В диалоговом окне MIDI Devices задайте следующие MIDI-устройства.

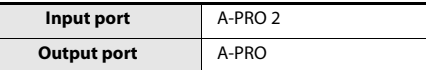

**5 Нажмите [ОК], чтобы закрыть диалоговое окно.** 

# Окна программы

## Главное окно

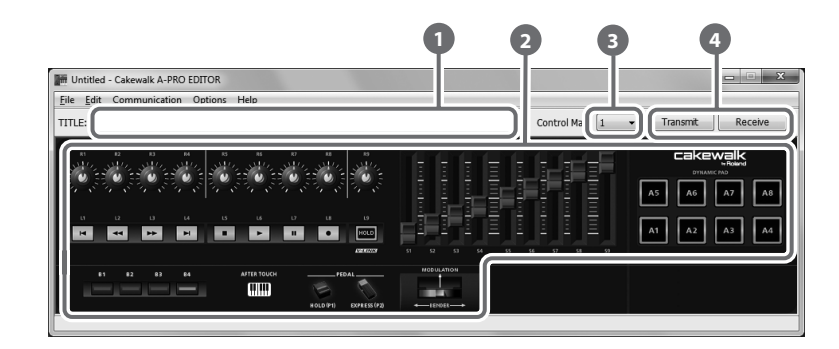

### Заголовок **1**

Можно задать имя редактируемой карты контроллеров. Доступно использование только однобайтных символов букв и цифр. Введенное здесь имя отображается в виде заголовка файла HTML, экспортируемого из меню [File] командой [Export Assign List].

### Контроллеры **2**

Нажмите на контроллер, на который назначается MIDI-сообщение. Если поместить мышь над контроллером (в область нажатия), курсор изменится на  $\sqrt[{\frac{b}{n}}$ , и при нажатии мыши откроется окно назначения сообщений.

### **Ниспадающий список [Control Map] 3**

Здесь выбирается номер редактируемой карты назначения контроллеров. См. "Загрузка карты назначения контроллеров из A-PRO" (стр. 31) и "Передача карты назначения контроллеров в A-PRO" (стр. 31).

### **[Transmit], [Receive] 4**

Для сохранения карты назначения контроллеров в A-PRO с перезаписью предыдущей нажмите [Transmit], для загрузки из A-PRO – [Receive].

## <span id="page-23-0"></span>Окно назначения сообщений

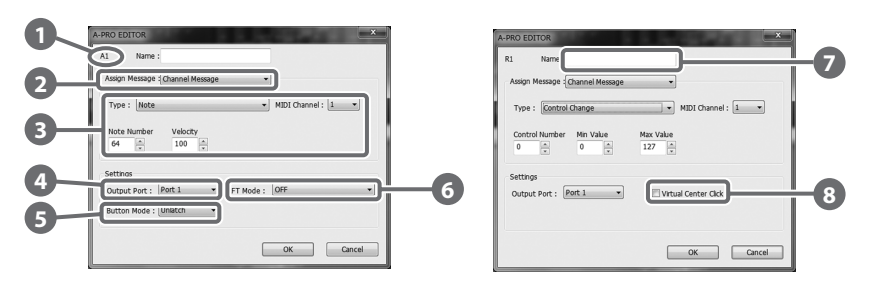

 $*$  Содержимое окна зависит от контроллера и типа назначаемого сообщения.

#### **Имя контроллера 1**

Отображает имя редактируемого контроллера.

### **Ñïèñîê Assign Message 2**

Здесь можно выбрать тип MIDI-сообщения, назначаемого на контроллер.

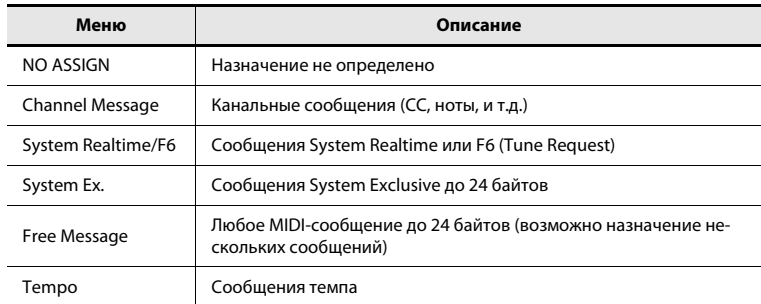

### Область назначаемого сообщения **3**

Здесь задаются значения различных параметров MIDI-сообщения, выбранного в списке Assign Message <sup>.</sup> 2.

Относительно параметров MIDI-сообщений см. "Параметры сообщений" (стр. 33)

### **Output Port 4**

Определяет порт USB, через который MIDI-сообщения передаются на порт USB компьютера.

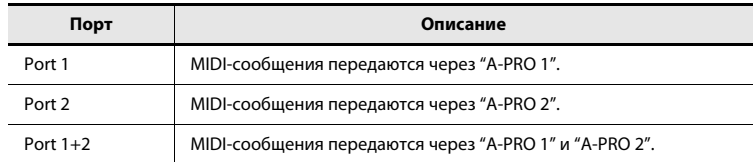

### **Button Mode 5**

Если контроллер является кнопкой, здесь определяется режим ее работы.

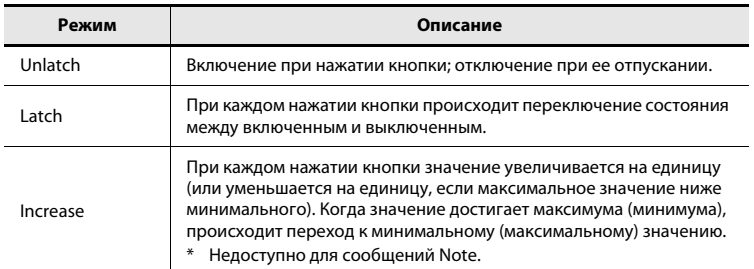

## **AFT Mode 6**

Если контроллер относится к [A1] – [A8], можно задать установки послекасания.

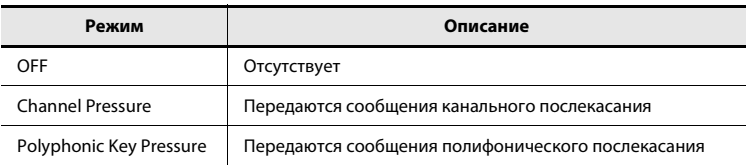

### **Name 7**

Можно задать имя назначенной на контроллер функции; оно будет отображаться на дисплее A-PRO. Доступно использование до 16 однобайтных символов букв и цифр. Введенное здесь имя отображается в поле "PARAMETER" файла HTML, экспортируемого из меню [File] командой [Export Assign List].

### **Virtual Center Click 8**

Если контроллер относится к [R1] – [R9] или [S1] – [S9], можно задать установку виртуального центра (стр. 55).

Это позволяет расширить область, в которой контроллер генерирует среднее значение из своего рабочего диапазона.

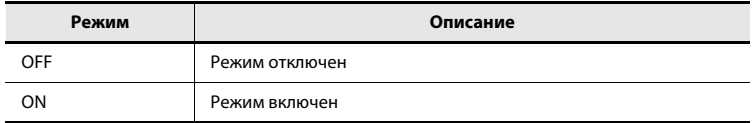

# Окно Keyboard Set

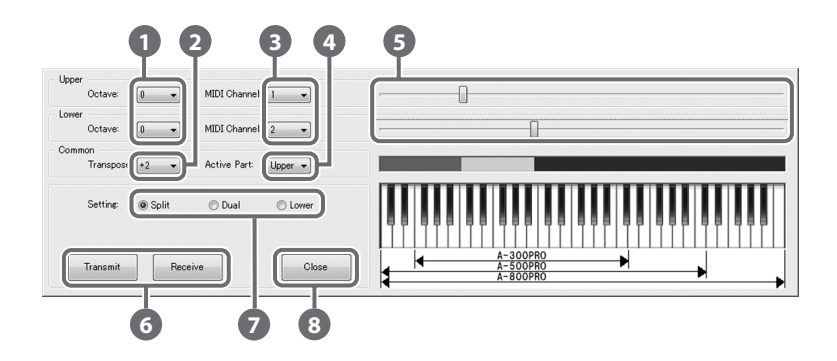

## Понятие Keyboard Set

Совокупность установок относящихся к клавиатуре, включая MIDI-канал, точку раздела партий UPPER и LOWER, а также установки октав, называется "набором установок клавиатуры (keyboard set)".

С помощью A-PRO Editor можно создавать наборы установок клавиатуры и назначать их на кнопки [SPLIT]/[DUAL]/[LOWER].

 $*$  Сохранить набор установк клавиатуры в компьютер невозможно.

### **Octave 1**

Задает октаву для партий UPPER и LOWER.

### **Transpose 2**

Задает транспонирование клавиатуры.

### **MIDI Channel 3**

Задает MIDI-канал партий UPPER и LOWER.

### **Active Part 4**

Задает партию (партии), на которые воздействуют колесо [VALUE] и контроллеры BENDER, MODULATION, AFTERTOUCH, HOLD или EXPRESSION.

#### Установки диапазона клавиатуры **5**

Задает нижнюю границу диапазона партии UPPER и верхнюю для партии LOWER.

## **[Transmit], [Receive] 6**

Нажмите [Transmit] для сохранения набора установок клавиатуры в A-PRO. Нажмите [Receive] для загрузки набора установок клавиатуры из A-PRO.

### **Кнопки Setting 7**

Определяют кнопку ([SPLIT]/[DUAL]/[LOWER]), на которую назначается набор установок клавиатуры.

### **[Close] 8**

Закрывает окно Keyboard Set.

# File

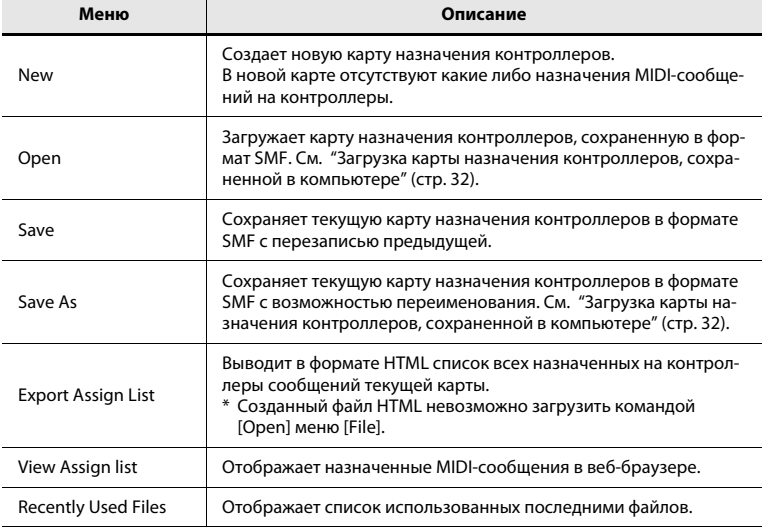

# Options

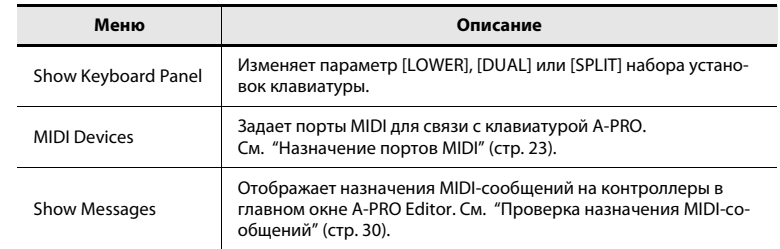

Help

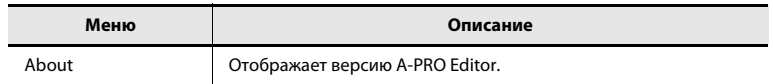

Edit

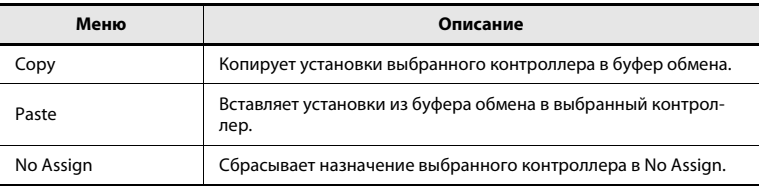

# "Горячие" клавиши

При работе с A-PRO Editor доступны следующие "горячие" клавиши.

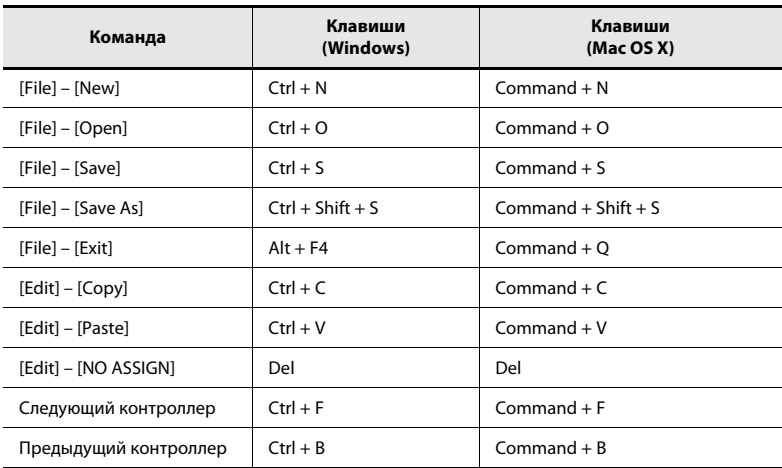

В текстовых окнах, например, в поле заголовка главного окна, "горячие" клавиши для команд [Copy] и [Paste] меню [Edit] можно использовать для операций с текс-TOM.

# Использование карт назначения контроллеров

# Назначение MIDI-сообщений

Ниже описана процедура назначения MIDI-сообщений на контроллеры.

1 В главном окне нажмите на контроллер, на который назначается MIDI-сообщение.

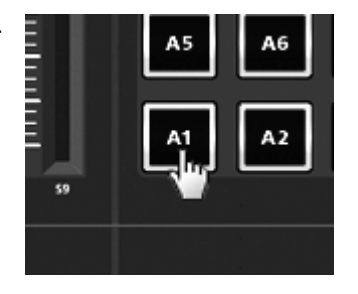

**2** Вокне назначения сообщений в поле Assign Message выберите тип назначаемого MIDI-сообще**ния.** 

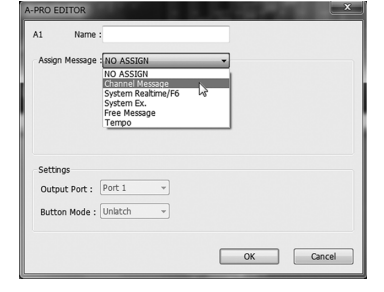

**3** Согласно типу выбранного **MIDI-сообшения в полях облас**ти назначения задайте пара**ìåòðû.**

См. "Параметры сообщений" (стр. 33).

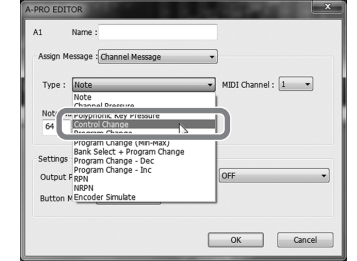

- **4** В поле Output Port задайте вы**ходной порт MIDI.**
- **5** При желании введите имя в поле Name.
- **6** Нажмите [ОК].

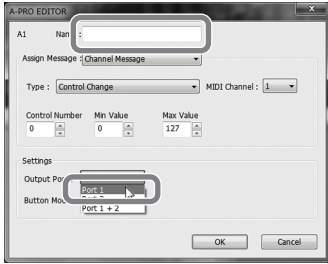

# <span id="page-29-0"></span>Проверка назначения MIDI-сообщений

Для проверки назначенных MIDI-сообщений существует два способа.

### Просмотр списка назначений

Чтобы просмотреть список назначений с помощью веб-браузера, в меню [File] выберите команду [View Assign List].

Это – стандартный способ просмотра всех установок карты назначения контроллеров.

Чтобы сохранить список назначений в качестве файла HTML, в меню [File] выберите команду [Export Assign List...]. В диалоговом окне "Save As" выберите местоположение файла, задайте ему имя и нажмите [Save].

### Просмотр назначенных сообщений

Чтобы просмотреть установки контроллеров в главном окне, в меню [Options] выберите команду [Show Messages] и установите флажок [Show Assigned Messages]. Текущие назначения будут отображаться следующим образом.

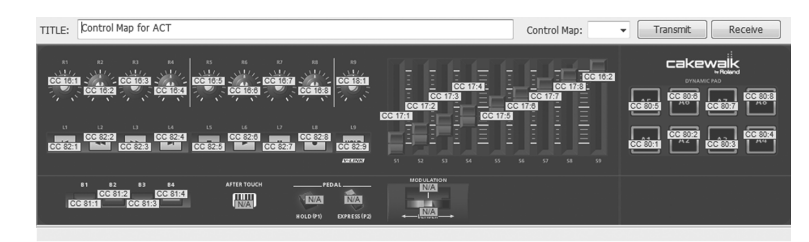

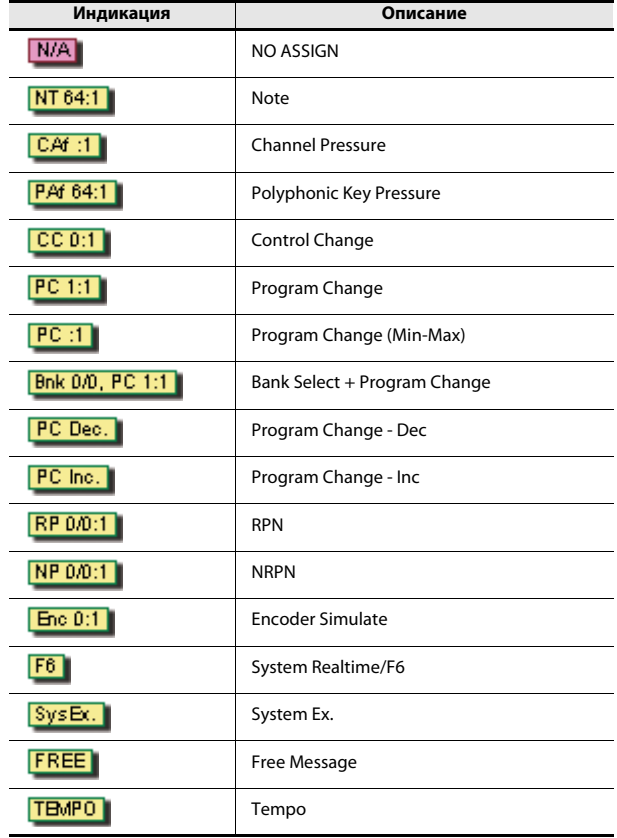

### Цвет обозначает выходной порт.

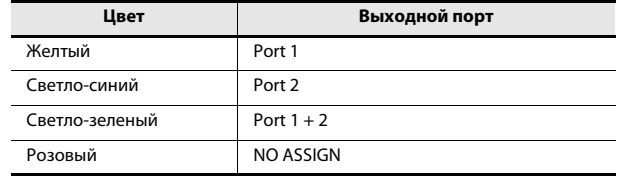

Чтобы редактировать карту назначения контроллеров A-PRO посредством A-PRO Editor, выполните следующую процедуру загрузки.

- 1 В списке [Control Map] выберите номер редактируемой карты.
- **2** Нажмите [Receive].

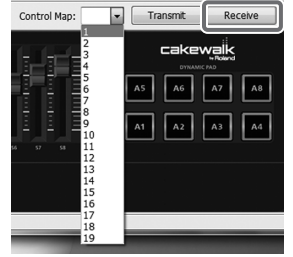

**3** В отобразившемся диалоговом ок**не нажмите [Continue].** 

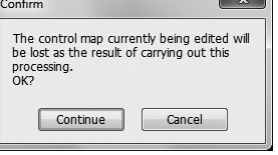

### **4** Отобразится окно загрузки.

После завершения операции окно закроетcя.

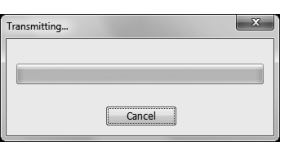

## <span id="page-30-0"></span>Загрузка карты назначения контроллеров из A-PRO Передача карты назначения контроллеров в A-PRO

Чтобы использовать в A-PRO установки контроллеров, созданные в A-PRO Editor, выполните следующую процедуру.

- 1 В списке [Control Map] выберите номер, под которым необходимо будет сохранить карту назначения **êîíòðîëëåðîâ.**
- **2 Нажмите** [Transmit].

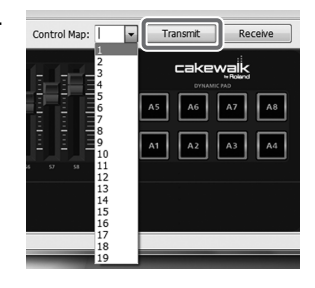

**3** В отобразившемся диалоговом ок**не нажмите [Continue].** 

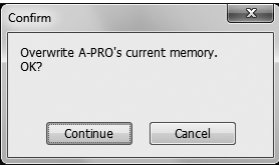

### **4** Отобразится окно передачи.

После завершения операции окно закроется.

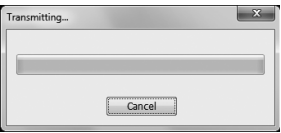

# Сохранение карты назначения контроллеров в компьютер

Установки карты назначения контроллеров можно не только передать из A-PRO Editor в A-PRO, но также и сохранить в компьютер в качестве файла SMF. Выполните следующую процедуру.

### **1** В меню [File] выберите команду [Save As].

Чтобы переписать открытый файл, в меню [File] выберите команду [Save].

**2** Введите имя файла и нажмите [Save].

# <span id="page-31-0"></span>Загрузка карты назначения контроллеров, сохраненной в компьютере

Установки карты назначения контроллеров, сохраненные в компьютере в качестве файла SMF, можно загрузить в A-PRO Editor. Выполните следующую процедуру.

- **1** В меню [File] выберите команду [Open].
- **2 Âûáåðèòå ôàéë SMF è íàæìèòå [Open].**
	- Файл SMF, не содержащий данных карт контроллеров A-PRO, открыть невозможно. Файл SMF должен содержать установки всех контроллеров.
	- $*$  Содержимое поля Name можно загрузить только из файла SMF, сохраненного посредством A-PRO Editor.
	- Загрузка данных карт контроллеров устройств PCR-300/500/800 и более ранних моделей серии PCR не поддерживается.

# <span id="page-32-0"></span>Параметры сообщений

Элементы, отображаемые в окне назначения сообщений, зависят от выбранного MIDI-сообщения. Ниже описаны установки всех доступных MIDI-сообщений. Значения параметров приводятся в десятичной системе.

Подробнеее поле Settings описано в "Окно назначения сообщений" (стр. 24).

## **NO ASSIGN**

Отменяет все назначения.

Если контроллер назначен на NO ASSIGN, при манипуляциях с ним никакие сообщения не передаются.

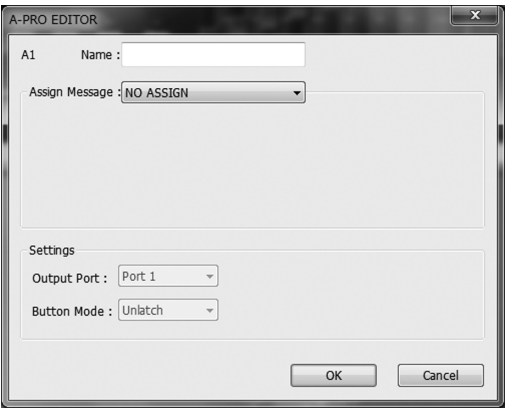

### Параметры отсутствуют.

\* Ecnu HOLD, EXPRESSION, BENDER, MODULATION или AFTERTOUCH установлены в NO ASSIGN, соответствующий контроллер будет управлять функцией, предусмотренной по умолчанию. При этом в качестве передающего используется текущий MIDI-канал.

## **Channel Message**

Назначает канальное сообщение.

В поле Туре выберите тип назначаемого сообщения. В зависимости от типа сообщения установите следующие параметры.

### **Note**

Назначает нотное сообшение.

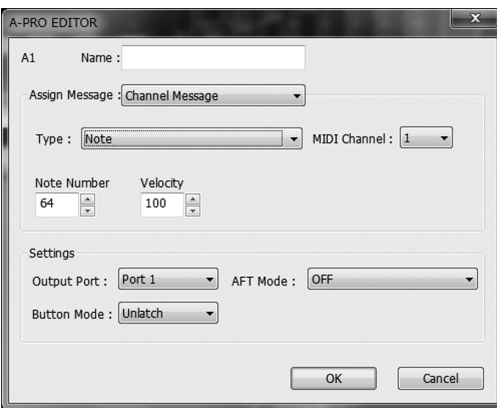

Задайте следующие параметры.

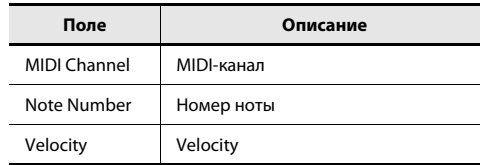

### **Channel Pressure**

Назначает канальное послекасание.

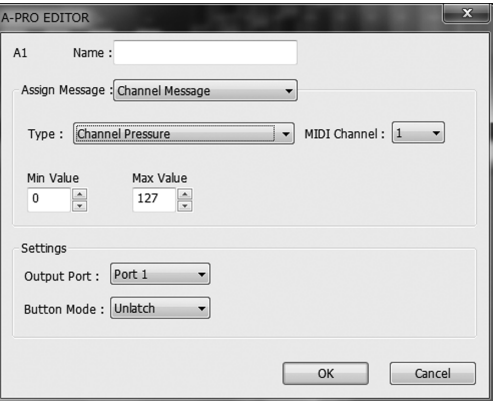

Задайте следующие параметры.

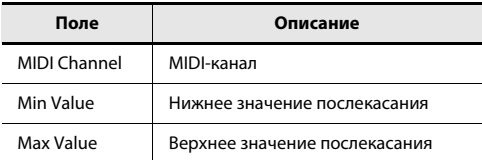

## **Channel Message**

## **Polyphonic Key Pressure**

Назначает полифоническое послекасание.

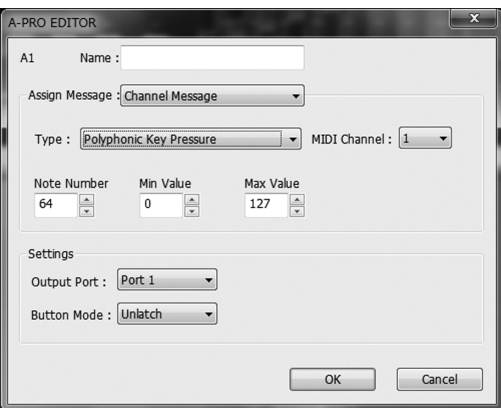

Задайте следующие параметры.

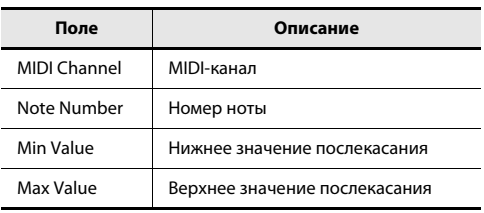

## **Control Change**

Назначает сообщение Control Change.

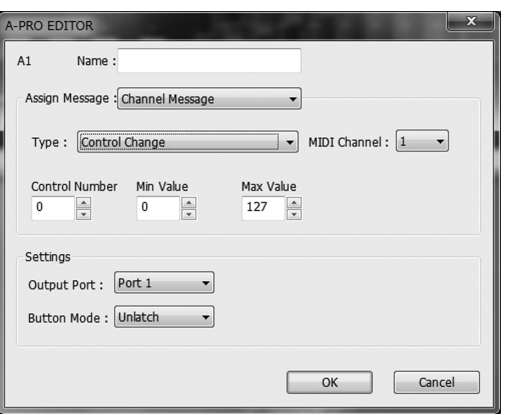

Задайте следующие параметры.

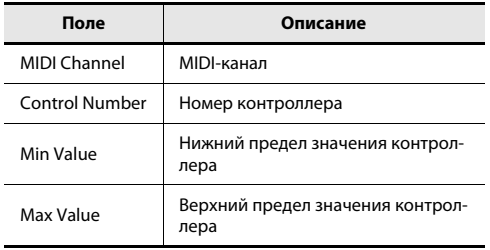

### **Program Change**

Назначает сообщение Program Change (с фиксированным значением).

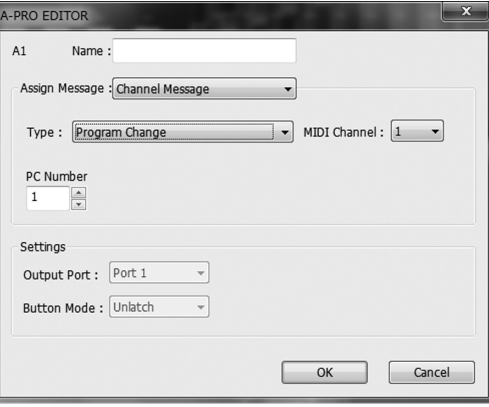

Задайте следующие параметры.

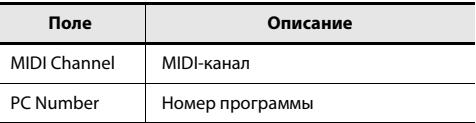

 $*$  Диапазон номеров программ: 1 – 128.

## **Channel Message**

## **Program Change (Min-Max)**

Назначает сообщение Program Change (с изменяемым значением).

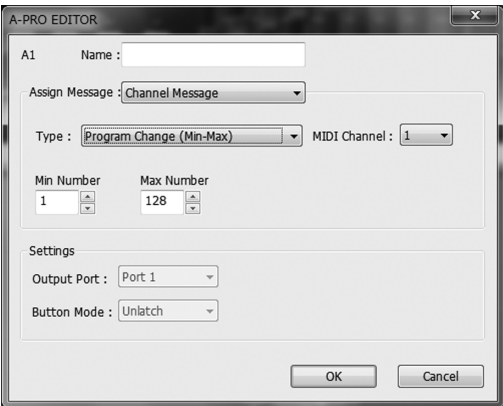

Задайте следующие параметры.

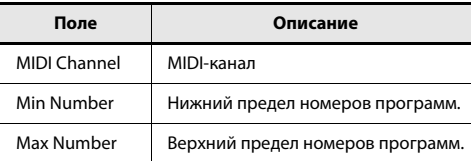

 $*$  Диапазон номеров программ: 1 – 128.

## **Bank Select + Program Change**

Назначает сообщения Bank Select и Program Change (с фиксированными значениями).

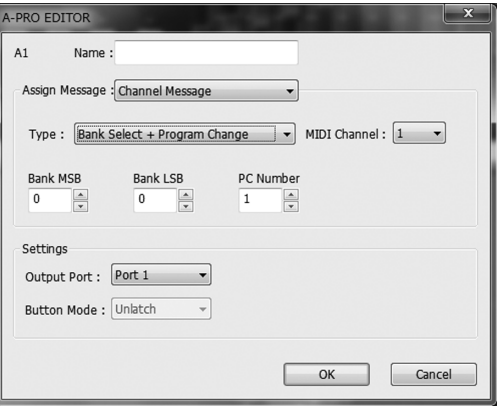

Задайте следующие параметры.

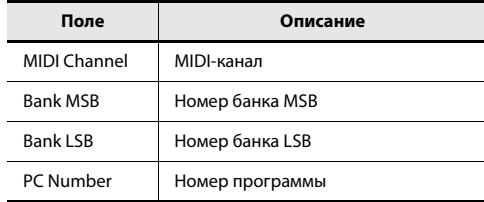

 $*$  Диапазон номеров программ: 1 – 128.

## **Program Change – Dec**

Назначает функцию уменьшения номера программы на единицу (РС DEC).

Передается сообщение Program Change с номером, на единицу меньшим, чем в последнем переданном в A-PRO сообщении Program Change.

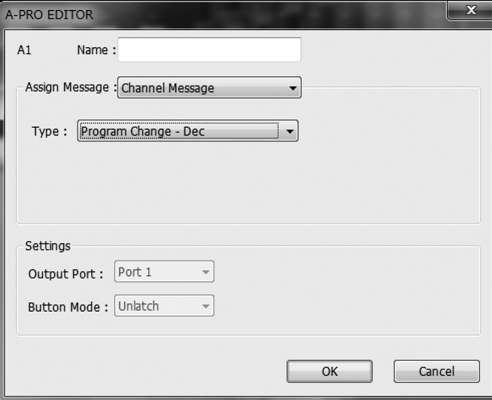

### Параметры отсутствуют.

## **Channel Message**

### **Program Change – Inc**

Назначает функцию увеличения номера программы на единицу (PC INC).

Передается сообщение Program Change с номером, на единицу большим, чем в последнем переданном в A-PRO сообщении Program Change.

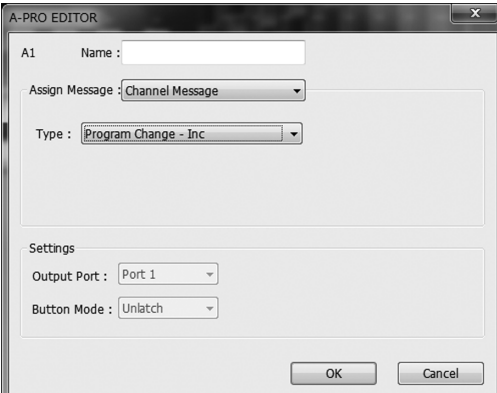

Параметры отсутствуют.

### **RPN**

Назначает номер зарегистрированного параметра.

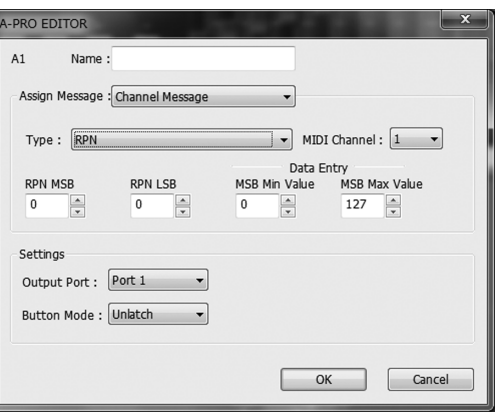

Задайте следующие параметры.

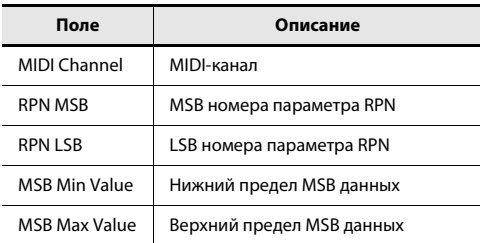

 $*$  Диапазон доступных значений LSB ограничен диапазоном 0 – 127 и не может изменяться.

## **NRPN**

Назначает номер незарегистрированного парамет-

pa.

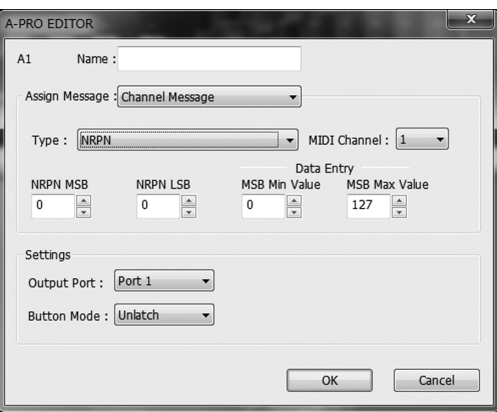

Задайте следующие параметры.

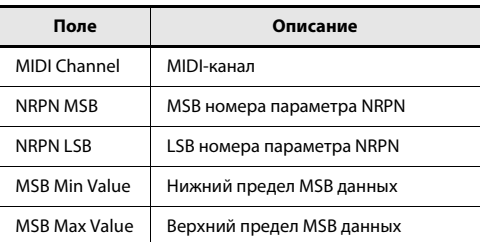

 $*$  Диапазон доступных значений LSB ограничен диапазоном 0 – 127 и не может изменяться.
### **Channel Message**

### **System Realtime/F6**

#### **Encoder Simulate**

Назначает функцию, имитирующую вращающийся энкодер.

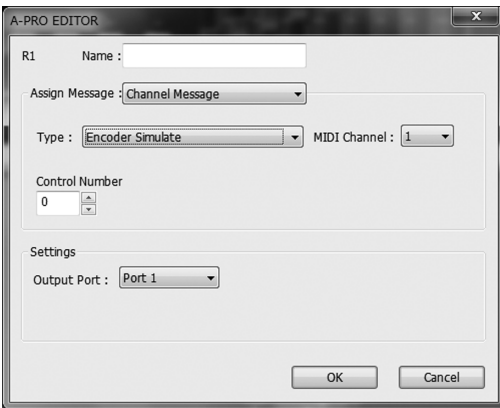

Задайте следующие параметры.

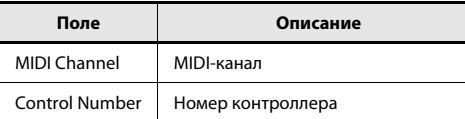

 $*$  При назначении на кнопку данное сообщение не производит никакого эффекта.

Назначает сообщение System Realtime или F6 (Tune Request).

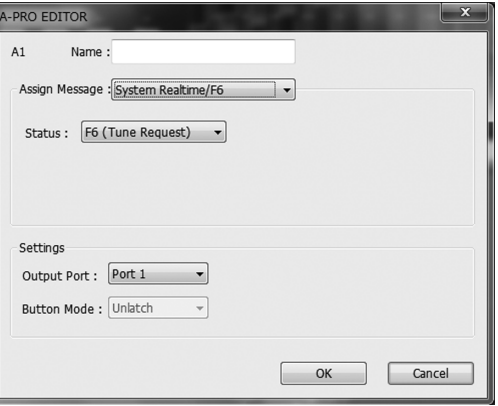

Для System Realtime/F6 в поле Status выберите назначаемое сообщение.

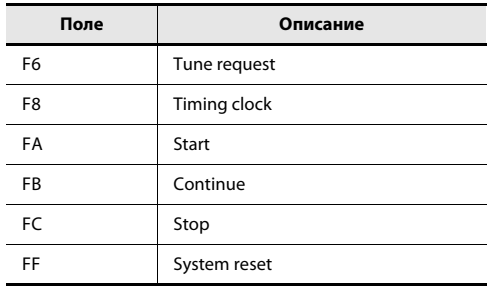

### **System Ex.**

Назначает системное эксклюзивное сообщение (System Ex.). Доступен ввод до 24 байтов.

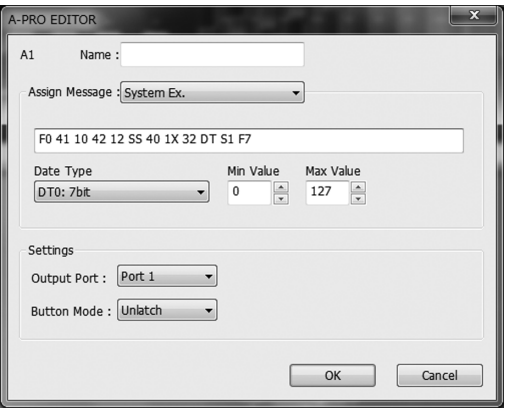

#### Задайте следующие параметры.

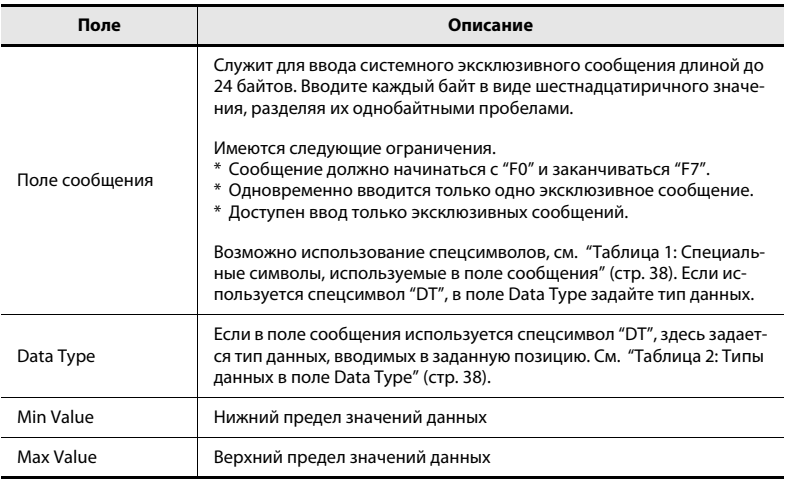

#### Таблица 1: Специальные символы, используемые в поле сооб**щения**

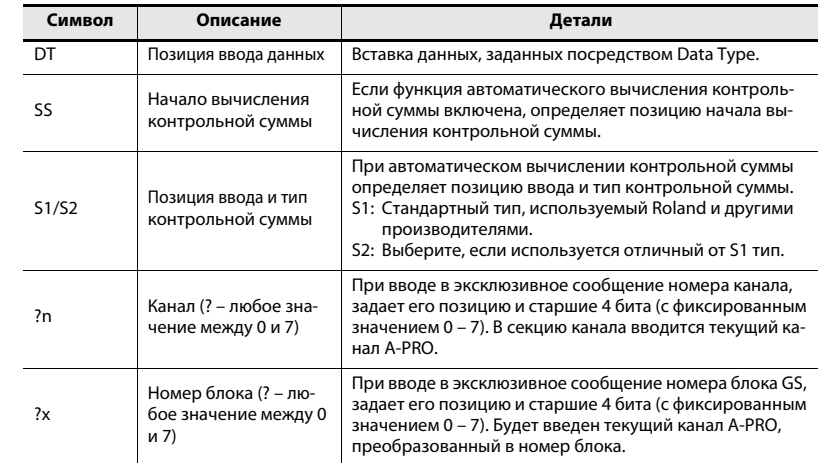

#### Таблица 2: Типы данных в поле Data Type

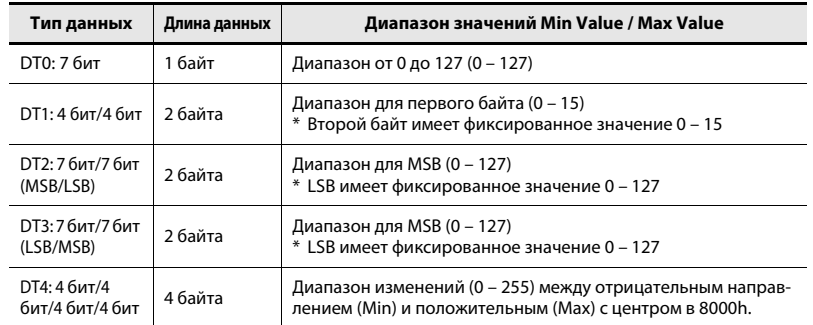

#### Пример ввода

- 1. В поле сообщения введите следующее: **F0 41 10 42 12 SS 40 1X 32 DT S1 F7**
- 2. В поле Data Type выберите "DT0". Задайте **Min Value = "0" è Max Value = "127".**

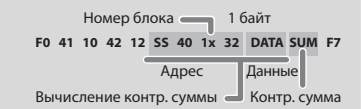

### **Free Message**

Назначает MIDI-сообщение.

Доступен ввод до 24 байтов. Можно назначить одновременно несколько MIDI-сообщений.

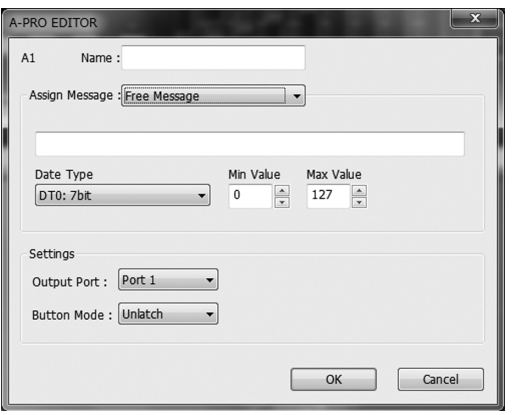

Задайте следующие параметры.

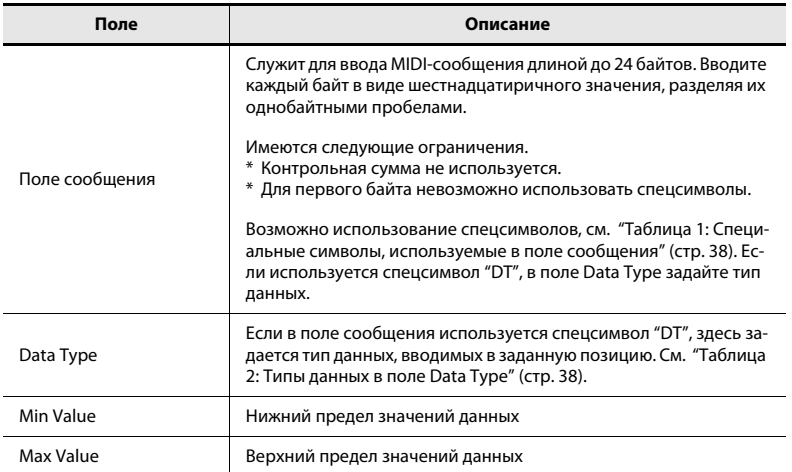

### **Tempo**

Назначает сообщения MIDI CLOCK, управляющие темпом.

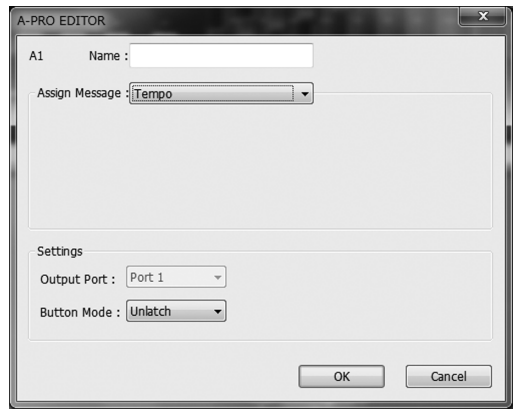

Параметры отсутствуют.

 $*$  Данное сообщение на кнопку назначить невозможно.

### Использование набора установок клавиатуры

Чтобы отредактировать набор установок клавиатуры загрузите его, используя следующую процедуру загрузки.

**1 Кнопками [SPLIT]/[DUAL]/[LOWER]** выберите набор установок клавиатуры, который необходимо отредактировать.

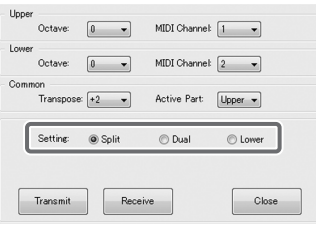

**2** Нажмите [Receive].

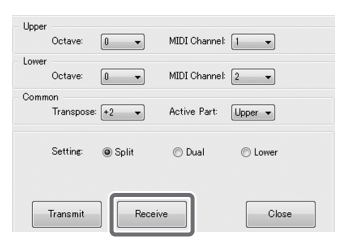

**3** В отобразившемся окне нажмите [Continue].

#### **4** Отобразится окно загрузки.

После завершения операции окно закроется.

### Загрузка набора установок клавиатуры **Габа**ра (Передача набора установок клавиатуры

Чтобы использовать в A-PRO набор установок клавиатуры, созданный в A-PRO Editor, выполните следующую процедуру.

**1 Кнопками [SPLIT]/[DUAL]/[LOWER]** выберите нужный набор установок клавиатуры.

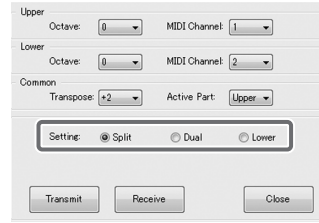

**2** Нажмите [Transmit].

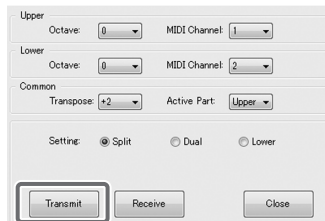

**3** В отобразившемся окне нажмите [Continue].

#### **4** Отобразится окно передачи.

После завершения операции окно закроется.

# Исполнение (режим Play)

Режим Play позволяет играть на клавиатуре A-PRO или использовать его контроллеры для управления программами или звуковыми модулями. В общих чертах, A-PRO имеет два режима.

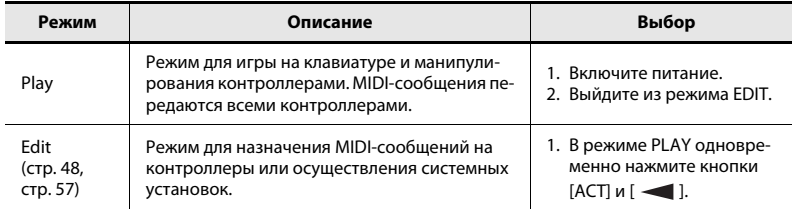

При включении питания A-PRO переходит в режим Play.

Для перехода из режима Edit в режим Play одновременно нажмите кнопки [ACT] и

 $[$   $\blacktriangleleft$ ] или, удерживая кнопку [SHIFT], нажмите кнопку [SPLIT] (кнопку [BS]). В этом случае все текущие установки будут сброшены.

При игре на клавиатуре в режиме Play передаются нотные сообщения на внешний звуковой модуль.

### Игра на клавиатуре

#### **1 Çàäàéòå òåêóùèé êàíàë A-PRO (ïåðåäàþùèé MIDI-êàíàë).**

Установите одинаковые номера передающего MIDI-канала в A-PRO и приемного MIDI-канала в звуковом модуле.

См. "Определение текущего канала (передающего MIDI-канала)" (стр. 42).

### 2 **С помощью A-PRO выберите тембр в звуковом модуле.**

См. "Выбор тембров (PROGRAM CHANGE/BANK)" (стр. 43).

#### **3 Èãðàéòå íà êëàâèàòóðå A-PRO.**

По окончании определения установок играйте на клавиатуре в режиме Play, при этом на внешнее оборудование будут передаваться MIDI-сообщения.

 $*$  Поскольку устройство A-PRO не содержит звукового генератора, оно самостоятельно не воспроизводит тембров.

### Удобные функции исполнения

Ниже приведен список функций, которые удобно использовать при исполнении.

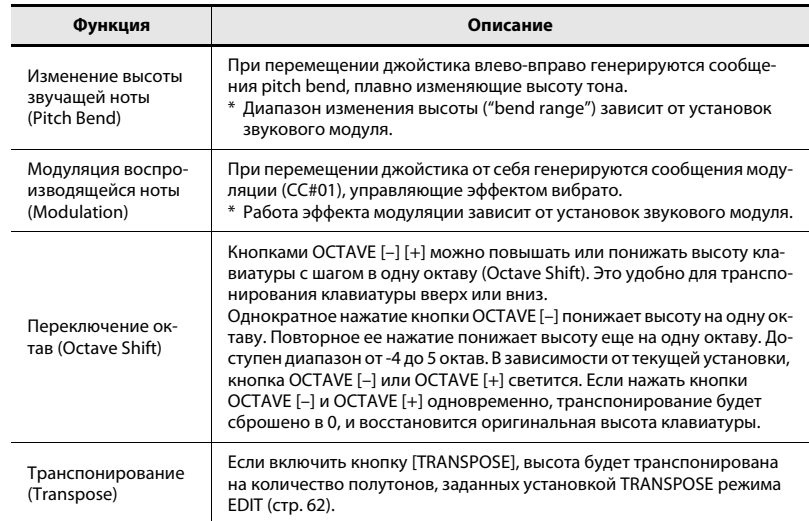

Перемещение джойстика при игре влево понижает высоту, перемещение вправо – повышает. Этот эффект называется "pitch bend".

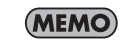

Перемещение джойстика от себя включает вибрато. Этот эффект называется "модуляцией".

При перемещении джойстика в двух направлениях одновременно будут работать оба эффекта.

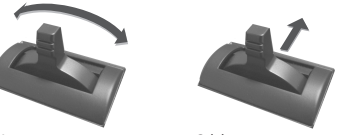

- Диапазон изменений высоты (bend range) зависит от установок звукового модуля.
- Если на джойстик назначить MIDI-сообщение, эффекты pitch bend и модуляции будут отключены.

Изменение высоты тона Эффект модуляции

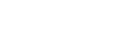

### <span id="page-41-0"></span>Определение текущего канала (передающего MIDI-канала)

Ниже описано определение текущего канала, по которому будут передаваться данные исполнения на клавиатуре.

#### Понятие текущего канала

- Это передающий MIDI-канал для клавиатуры и джойстика.
- $*$  Каждый контроллер может передаватьл сообщения по своему каналу. Однако, если "OMNI" установлено в ON, сообщения будут передаваться по каналу OMNI.

### MIDI-канал

Можно изменить текущий канал (передающий MIDI-канал).

- **1 Кнопками** [  $\blacktriangleleft$  ] или [  $\blacktriangleright$  ] переместите курсор на "MIDI CH". Дисплей отобразит текущий канал.
- **2 Êîëåñîì [VALUE] âûáåðèòå íîìåð êàíàëà.**

Выбранный канал станет текущим.

Для установки текущего канала можно использовать следующий способ.

1. Удерживая кнопку [SHIFT], введите числовое значение следующими **кнопками.** 

Контроллеры [B1] – [B4], кнопки [SPLIT]/ [DUAL]/[LOWER]/[UPPER], OCTAVE [–] [+]

**2.** Нажмите кнопку [ENTER]. Введенное числовое значение будет принято.

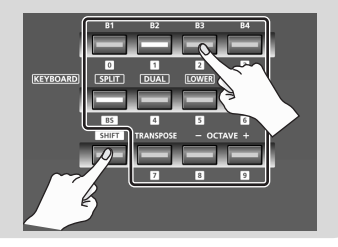

#### Понятие **OMNI**

При включении OMNI все контроллеры будут передавать по текущему каналу, независимо от установок их передающих MIDI-каналов. Для включение/отключения режима OMNI используйте следующую процедуру.

1. Одновременно нажмите кнопки [ACT] и [  $\blacktriangleleft$  ] для входа в режим **Edit.**

Дисплей отобразит "LCD CONTRAST".

**2. Âðàùàéòå êîëåñî [VALUE], ïîêà íà äèñïëåå íå ïîÿâèòñÿ "SYSTEM SETTING".**

Нажмите кнопку [ENTER].

- 3. Вращайте колесо [VALUE], пока на дисплее не появится "OMNI". Нажмите кнопку [ENTER].
- **4.** Дисплей отобразит текущую установку. IOMN I

**OFF** 

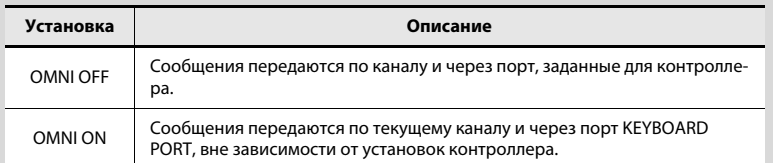

- 5. Колесом [VALUE] выберите "ON" или "OFF".
- **6.** Нажмите кнопку [ENTER].

Прибор вернется в режим Play.

## <span id="page-42-0"></span>Выбор тембров (PROGRAM CHANGE/BANK)

С помощью сообщений Program Change, генерируемых A-PRO, можно выбирать тембры в звуковом модуле. Чтобы выбрать тембр из другого банка, сначала в режиме Bank передайте сообщение Bank Select, чтобы выбрать нужный банк. Затем передайте сообщение Program Change. Сообщение Bank Select должно предшествовать сообщению Program Change.

#### Program Change *u* Bank Select

При совместном использовании сообщений Program Change и Bank Select протокол MIDI позволяет осуществлять выбор более, чем из 128 тембров.

Чтобы выбрать тембр из того же банка, просто передайте сообщение Program Change.

Чтобы выбрать тембр из другого банка, необходимо передать номер банка и номер программы. Номер банка передается двумя MIDI-сообщениями: Control Change 0 (MSB) и Control Change 32 (LSB). Для переключения тембра передайте номер банка (MSB), номер банка (LSB) и затем номер программы, обязательно в названном порядке.

### PROGRAM CHANGE

Ниже описано, как передавать сообщения Program Change по текущему каналу (стр. 42).

**1 Кнопками** [  $\blacktriangleleft$  ] [  $\blacktriangleright$  ] переместите курсор на "PGM CHANGE".

Дисплей отобразит номер Program Change, переданный последним.

**2 • Колесом [VALUE] выберите номер Program Change.** Сообщение Program Change будет передано.

### Bank Select (BANK)

Чтобы колесом [VALUE] переключать номера банков, установите системный параметр "FUNCTION" в "BANK LSB" или "BANK MSB".

\* См. "Установки колеса [VALUE]" (стр. 68).

Ниже описано, как передавать сообщения Bank Select (MSB, LSB).

- **1 Кнопками** [ ◀ ] [ ▶ ] переместите курсор на "USER ASSIGN". Дисплей отобразит номер Bank Select, переданный последним.
- **2 Колесом [VALUE] выберите номер Bank Select.** Сообщения Bank Select (MSB, LSB) будут переданы.

### Выбор тембров UPPER и LOWER

Клавиатура A-PRO предусматривает работу с двумя партиями, UPPER и LOWER, на каждую из которых можно назначить свой тембр.

### Выбор тембра UPPER

Тембр UPPER будет воспроизводиться на всем диапазоне клавиатуры.

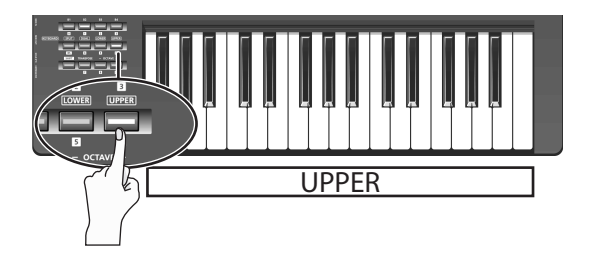

- **1 Нажмите кнопку [UPPER], она загорится.**
- **2 Кнопками** [ ◀ ] [ ▶ ] переместите курсор на "PGM CHANGE".

#### **3** Вращайте колесо [VALUE].

Тембр UPPER будет меняться. При игре на клавиатуре будет воспороизводиться тембр, выбранный для UPPER.

 $*$  При включении питания кнопка [UPPER] загорается.

### Выбор тембра LOWER

Тембр LOWER будет воспроизводиться на всем диапазоне клавиатуры.

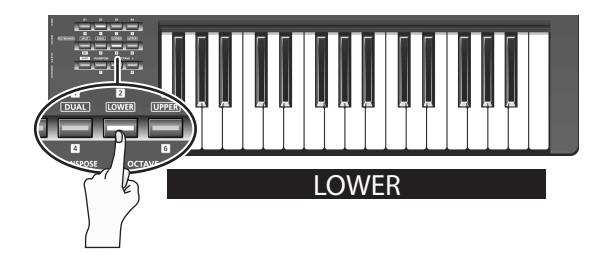

- 1 **Нажмите кнопку [LOWER], она загорится.**
- **2 Кнопками** [ ◀ ] [ ▶ ] переместите курсор на "PGM CHANGE".
- **3** Вращайте колесо [VALUE].

Тембр LOWER будет меняться. При игре на клавиатуре будет воспороизводиться тембр, выбранный для LOWER.

\* Назначение кнопки [LOWER] можно менять в окне установок клавиатуры А-PRO Editor (стр. 26).

## Наложение двух тембров (DUAL)

Кнопка DUAL позволяет одновременно воспроизводить тембры LOWER и UPPER со всей клавиатуры.

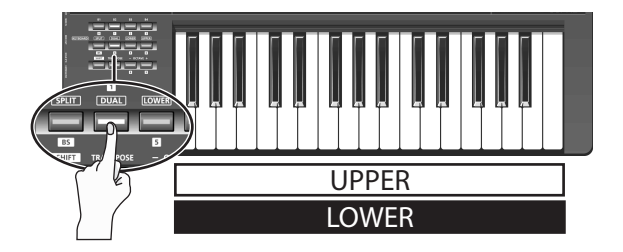

#### **1 Нажмите кнопку [DUAL], она загорится.**

- \* Если курсор установлен на "PGM CHANGE", колесом [VALUE] можно изменять тембр UPPER.
- \* Чтобы изменить тембр LOWER, установите ACTIVE PART (стр. 62) в LOWER. Затем переместите курсор на "PGM CHANGE" и вращайте колесо [VALUE].
- \* Назначение кнопки [DUAL] можно менять в окне установок клавиатуры A-PRO Editor (стр. 26).

### Разделение клавиатуры (SPLIT)

Кнопка SPLIT позволяет воспроизводить тембр UPPER в диапазоне от С4 и выше, а тембр LOWER – в диапазоне от В3 и ниже.

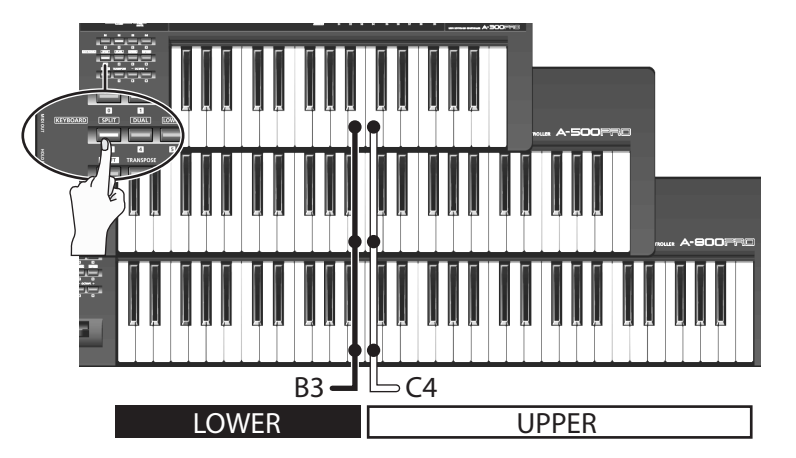

#### 1 **Нажмите кнопку [SPLIT], она загорится.**

- \* Если курсор установлен на "PGM CHANGE", колесом [VALUE] можно изменять тембр UPPER.
- \* Чтобы изменить тембр LOWER, установите ACTIVE PART (стр. 62) в LOWER. Затем переместите курсор на "PGM CHANGE" и вращайте колесо [VALUE].
- \* Назначение кнопки [SPLIT] можно менять в окне установок клавиатуры A-PRO Editor (стр. 26).

### Настройка динамики исполнения (VELOCITY)

Обычно нотные сообщения передаются со значением velocity, соответствующим скорости нажатия на клавиши. Также A-PRO может передавать нотные сообщения с фиксированным значением velocity, вне зависимости от динамики исполнения.

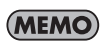

Это удобно при записи нот в программу DAW с фиксированным значением velocity.

Также можно настроить чувствительность клавиатуры и выбрать кривую velocity (зависимость velocity от динамики исполнения).

**KEY VELO** 

TOUCH

Для этого служит системная установка "KEY VELOCITY".

\* Можно использовать описанный ниже способ или сведения раздела "Установки колеса [VALUE]" (стр. 68).

Если функция "KEY VELOCITY" назначена на колесо [VALUE], можно использовать следующую процедуру.

1 **Кнопками** [  $\blacktriangleleft$  ] [  $\blacktriangleright$  ] переместите курсор на "USER ASSIGN".

Дисплей отобразит значение velocity, переданное последним.

**2 Êîëåñîì [VALUE] âûáåðèòå çíà÷åíèå velocity (TOUCH, 1–127).**

Если дисплей отображает "TOUCH", передаваемое значение velocity будет соответствовать скорости нажатия на клавиши.

### Установка фиксированной Velocity (KEY VELOCITY) Выбор чувствительности клавиатуры (VELOCITY CURVE)

См. "KEYBOARD VELOCITY CURVE" (стр. 60).

#### Назначение колеса [VALUE]

Ниже описано, как выбрать "KEY VELOCITY" в качестве "FUNCTION".

- 1. Одновременно нажмите кнопки [АСТ] и [ <a> ] для входа в режим **Edit.**
- 2. Вращайте колесо [VALUE], пока на дисплее не появится "FUNCTION". Нажмите кнопку [ENTER].
- **3.** Колесом [VALUE] выберите "КЕҮ VELOCITY" и затем нажмите кнопку **[ENTER].**

Установки будут приняты, и прибор вернется в режим Play. Также см. "FUNCTION" (стр. 68).

**KEY VELOCITY** 

### Мьютирование значений контроллеров (PRM MUTE)

Можно замьютировать все контроллеры, тогда при манипуляциях с контроллерами MIDI-сообщения передаваться не будут.

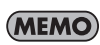

Это удобно в ситуациях, когда значение параметра находится далеко от текущего положения контроллера; замьютируйте контроллер кнопкой [PRM MUTE] и затем установите контроллер вблизи значения параметра.

### PRM MUTE

- 1 Одновременно нажмите кнопки [  $\blacktriangleleft$  ] [  $\blacktriangleright$  ]. На дисплее начнет светиться курсор "PRM MUTE".
- **2** Оперируйте контроллером.

MIDI-сообщения при манипуляциях с контроллером передаваться не будут.

**3** Одновременно нажмите кнопки [  $\blacktriangleleft$  ] [  $\blacktriangleright$  ] еще раз.

Курсор "PRM MUTE" на дисплее погаснет. Передача MIDI-сообщений с помощью контроллеров будет возобновлена.

# Назначение MIDI-сообщений (режим EDIT)

А-РRО позволяет назначать MIDI-сообщения на любой из 44 контроллеров: [B1] – [R4], [R1] – [R9], [L1] – [L9], [S1] – [S9], [A1] – [A8], HOLD (P1), EXPRESSION (P2), BENDER, MODULATION и AFTERTOUCH. Эти назначения осуществляются в режиме Edit. В данной главе описывается назначение MIDI-сообщений с использованием только клавиатуры A-PRO. Для осуществления назначений также можно воспользоваться программой A-PRO Editor. См. "Использование A-PRO Editor" (стр. 22).

### <span id="page-47-0"></span>Назначение MIDI-сообщения с помощью клавиатуры A-PRO

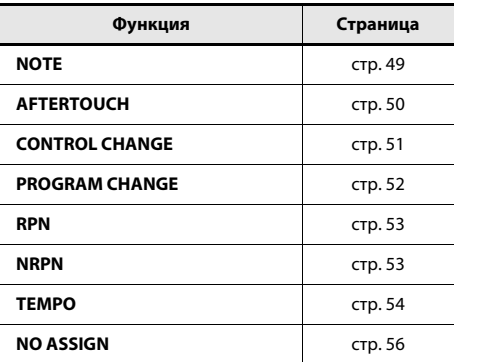

- На контроллер можно назначить одну из следующих функций. По поставае и такий чтобы назначить MIDI-сообщение на AFTERTOUCH, одновременно удерживая кнопки  $[ACT]$  и  $[$   $\triangleleft$   $]$ , сильно нажмите на клавиатуру.
	- При редакции назначения контроллера, данная установка сохраняется автоматически.
	- Можно скопировать назначенное сообщение на другой контроллер или отменить его.

См. "Копирование назначения" (стр. 56) или "Сброс назначения (NO ASSIGN)" (стр. 56).

 $*$  Чтобы назначить системное эксклюзивное сообщение, 1-байтное системное сообщение (system realtime, tune request) или любое другое длиной до 24 байт, необходимо использовать A-PRO Editor.

### <span id="page-48-0"></span>Назначение на контроллер нот (Note)

На контроллер можно назначить нотные сообщения. Ноты могут использоваться не только для исполнения, но и для управления программами DAW.

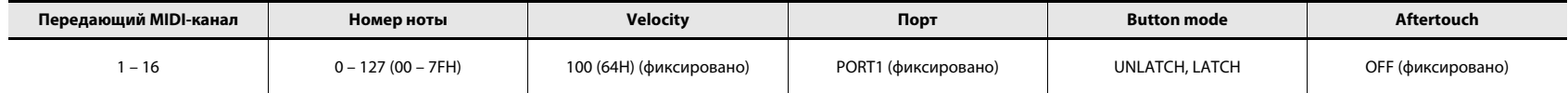

- **1** Одновременно нажмите кнопки [ACT] и [  $\blacktriangleleft$ ].
- **2 Переместите контроллер, на который необходимо назначить ñîîáùåíèå.**

Если контроллер является кнопкой, нажмите ее. На дисплее замигает номер выбранного контроллера.

- 
- **3 Óáåäèòåñü, ÷òî îòîáðàæàåòñÿ íóæíûé íîìåð è íàæìèòå êíîïêó [ENTER].**
- 4 Колесом [VALUE] выберите на дис-**NOTE** плее "NOTE".

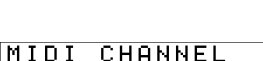

- **5** Нажмите кнопку [ENTER]. Дисплей отобразит текущий MIDI-канал передачи данных.
- **6 Колесом [VALUE] выберите передающий MIDI-канал.**
- **7** Нажмите кнопку [ENTER]. NOTE NUMBER 64 Дисплей отобразит текущий номер ноты.
- **8 Êîëåñîì [VALUE] âûáåðèòå íîìåð íîòû.**
- **9** Нажмите кнопку [ENTER].
- **10 Для контроллеров** [B1] [B4], [L1] [L9], [A1] [A8] или HOLD (P1), **âûïîëíèòå îïåðàöèþ ["Óñòàíîâêà Button mode" \(ñòð. 55\).](#page-54-0)**
- Если назначить нотное сообщение на [R1] [R9], [S1] [S9] или EXPRESSION (P2), при установке контроллера в максимальное положение будет передавать нотное сообщение с заданным значением velocity. Во всех остальных положениях контроллера будет передаваться нотное сообщение с нулевым значением velocity.
- $*$  Если назначить нотное сообщение на [B1] [B4], [L1] [L9] или HOLD (P1), при включении контроллера (On) будет передаваться нотное сообщение с заданным значением velocity. При выключении контроллера (Off) будет передаваться нотное сообщение с нулевым значением velocity.
- $E$ сли назначить нотное сообщение на [A1] [A8], velocity будет изменяться согласно скорости нажатия на клавиши.

Для изменения номера ноты можно использовать следующий способ.

В режиме Edit введите числовое значение следующими кнопками. Контроллеры [B1] – [B4], кнопки [SPLIT]/ [DUAL]/[LOWER]/[UPPER], OCTAVE [–] [+].

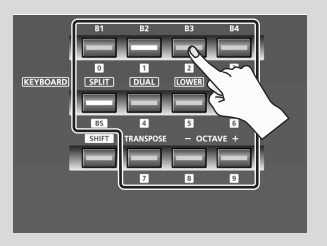

### <span id="page-49-0"></span>Назначение на контроллер послекасания (Aftertouch)

На контроллер можно назначить сообщение послекасания.

A-PRO Editor позволяет назначать сообщения послекасания на каждую ноту отдельно (Polyphonic Key Pressure) или на весь канал (Channel Pressure) (стр. 34).

1

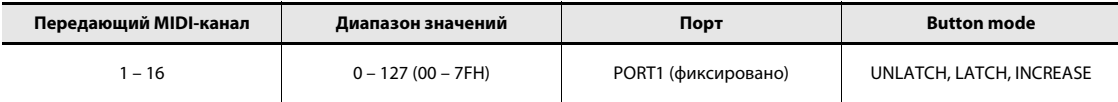

- 1 Одновременно нажмите кнопки [ACT] и [ **4**].
- **2 Переместите контроллер, на который назначается сообщение.**

Если контроллер является кнопкой, нажмите ее.

На дисплее замигает номер выбранного контроллера.

- 3 **Убедитесь, что отображается нужный номер и нажмите кнопку [ENTER].**
- 4 Колесом [VALUE] выберите на дис**плее "AFTERTOUCH".**

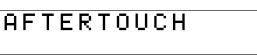

MIDI CHANNEL

- **5** Нажмите кнопку [ENTER]. Дисплей отобразит текущий MIDI-канал передачи данных.
- **6 Колесом [VALUE] выберите передающий MIDI-канал.**
- **7 Нажмите кнопку [ENTER].**
- **8 Âûïîëíèòå îïåðàöèþ ["Óñòàíîâêà Button mode" \(ñòð. 55\),](#page-54-0) ÷òîáû**  выбрать нужный тип контроллера.

### <span id="page-50-0"></span>Назначение на контроллер сообщений Control Change

На контроллер можно назначить сообщение Control Change.

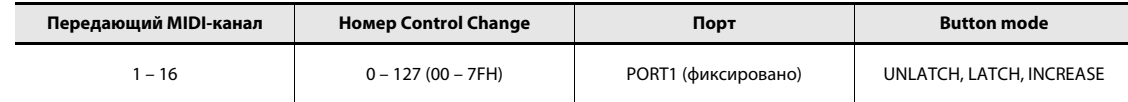

- 1 Одновременно нажмите кнопки [ACT] и [ **4**].
- **2 Переместите контроллер, на который назначается сообщение.**

Если контроллер является кнопкой, нажмите ее.

- На дисплее замигает номер выбранного контроллера.
- 3 **Убедитесь, что отображается нужный номер и нажмите кнопку [ENTER].**
- **4 Колесом [VALUE] выберите на дис-** $\Box$ **ïëåå "CONTROL CHANGE".**

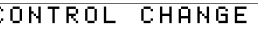

1

- **5** Нажмите кнопку [ENTER]. MIDI CHANNEL Дисплей отобразит текущий MIDI-канал передачи данных.
- **6 Колесом [VALUE] выберите передающий MIDI-канал.**
- **7 Нажмите кнопку [ENTER]. CC NUMBER** Ø. Дисплей отобразит текущий номер Control Change.
- 8 **Колесом [VALUE] выберите номер Control Change.**
- **9** Нажмите кнопку [ENTER].

Дисплей отобразит выбранный номер Control Change.

10 Взависимости от типа контроллера, выполните операцию "Уста**[íîâêà Button mode" \(ñòð. 55\)](#page-54-0) èëè ["Óñòàíîâêà Virtual Center Click"](#page-54-1)**  (стр. 55).

### <span id="page-51-0"></span>Назначение на контроллер сообщений Program Change

На контроллер можно назначить сообщение Program Change.

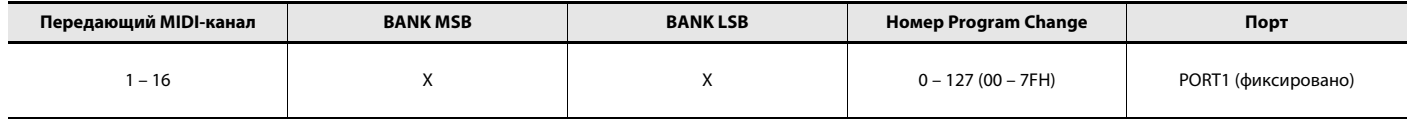

1

#### 1 Одновременно нажмите кнопки [ACT] и [ **< ]**.

2 Переместите контроллер, на который назначается сообщение.

Если контроллер является кнопкой, нажмите ее. На дисплее замигает номер выбранного контроллера.

- 3 **Убедитесь, что отображается нужный номер и нажмите кнопку [ENTER].**
- **4 Колесом [VALUE] выберите на дис- ГР РО БРАМ СНАНБЕ плее "PROGRAM CHANGE".**
- **5** Нажмите кнопку [ENTER].

MIDI CHANNEL

Дисплей отобразит текущий MIDI-канал передачи данных.

- **6 Колесом [VALUE] выберите передающий MIDI-канал.**
- **7** Нажмите кнопку [ENTER]. PC NUMBER 1 Дисплей отобразит текущий номер Program Change.
- 8 **Колесом [VALUE] выберите номер Program Change.**
- **9 Нажмите кнопку [ENTER].**

Если данное сообщение назначено на [R1] – [R9], [S1] – [S9] или EXPRESSION (P2), заданное сообщение Program Change будет передаваться при установке контроллера в максимальное положение.

### <span id="page-52-0"></span>Назначение RPN/NRPN

На контроллер можно назначить сообщение RPN или NRPN.

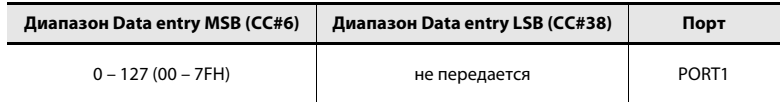

- 1 Одновременно нажмите кнопки [ACT] и [ **4**].
- 2 Переместите контроллер, на который назначается сообщение.

Если контроллер является кнопкой, нажмите ее.

- На дисплее замигает номер выбранного контроллера.
- 3 **Убедитесь, что отображается нужный номер и нажмите кнопку [ENTER].**
- **4 Колесом [VALUE] выберите на дис-** $R$ PN плее "RPN".

\* Чтобы назначить сообщение NRPN, выберите на дисплее "NRPN". Остальная процедура аналогична назначению RPN.

1

Ø

- **5** Нажмите кнопку [ENTER]. MIDI CHANNEL Дисплей отобразит текущий MIDI-канал передачи данных.
- **6 Êîëåñîì [VALUE] âûáåðèòå ïåðåäàþùèé MIDI-êàíàë.**
- **7 Нажмите кнопку [ENTER].**
- **8 Колесом [VALUE] выберите RPN** RPN MSB **MSB (CC#101) или NRPN MSB (CC#99).**
- **9 Нажмите кнопку [ENTER].**
- 10 **Колесом [VALUE] выберите RPN LSB (СС#100) или NRPN LSB (CC#98).**
- **11** Нажмите кнопку [ENTER].
- 12 В зависимости от типа контроллера, выполните операцию "Ус**[òàíîâêà Button mode" \(ñòð. 55\)](#page-54-0) èëè ["Óñòàíîâêà Virtual Center](#page-54-1)  Click"** (стр. 55).

### <span id="page-53-0"></span>Назначение на контроллер сообщений темпа (Tempo)

На контроллер можно назначить сообщения, такие как MIDI CLOCK (20 – 250). Для передачи MIDI CLOCK параметр MIDI CLOCK должен быть установлен в "ON". См. "MIDI CLOCK ON/OFF" (стр. 64)

- 1 Одновременно нажмите кнопки [ACT] и [ **< ]**.
- 2 Переместите контроллер, на который назначается сообщение. Если контроллер является кнопкой, нажмите ее. На дисплее замигает номер выбранного контроллера.
- 3 Убедитесь, что отображается нужный номер и нажмите кнопку **[ENTER].**
- 4 Колесом [VALUE] выберите на дис-**TEMPO** плее "TEMPO".
- **5** Нажмите кнопку [ENTER].

 $*$  Если контроллер является кнопкой, при ее включении темп будет максимальным (250), а при отключении – минимальным (20).

#### <span id="page-54-0"></span>**Установка Button mode**

В режиме Edit при назначении сообщения на кнопку, как описано в разделе "Назначение MIDI-сообщения с помощью клавиатуры A-PRO" (стр. 48), можно выбрать режим работы кнопки ("Button mode").

Если кнопка используется как контроллер, при ее включении передается сообщение с максимальным значением, а при отключении – с минимальным.

#### 1 Колесом [VALUE] выберите UNLATCH, LATCH или INCREASE.

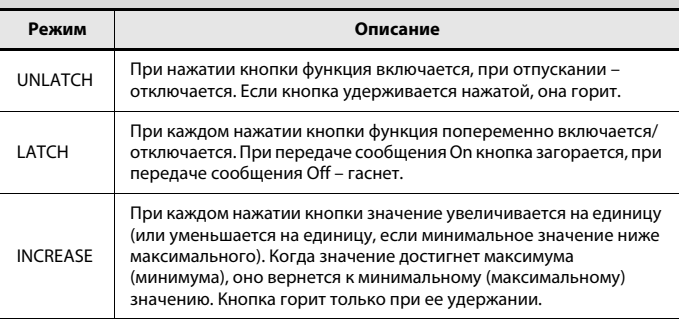

**2** Нажмите кнопку [ENTER].

#### <span id="page-54-1"></span>**Óñòàíîâêà Virtual Center Click**

В режиме Edit при назначении сообщений на регуляторы [R1] – [R9] или слайдеры [S1] – [S9], как описано в разделе "Назначение MIDI-сообщения с помощью клавиатуры A-PRO" (стр. 48), можно включить/отключить установку Virtual Center Click.

#### 1 Колесом [VALUE] выберите On или Off.

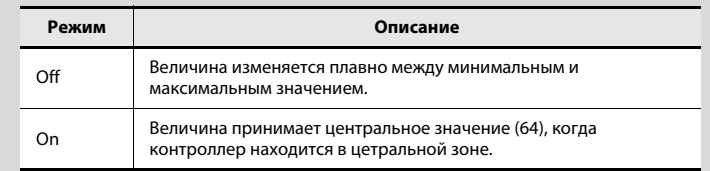

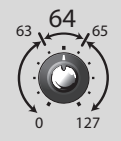

Регуляторы и слайдеры A-PRO не имеют центрального фиксированного положения. Однако, при включении функции Virtual Center Click при нахождении контроллера вблизи центральной зоны он генерирует среднее значение из его диапазона (64).

#### **2** Нажмите кнопку [ENTER].

### Дополнительные функции

С помощью этой функции сообщение, назначенное на контроллер, можно скопировать на другой контроллер.

Например, чтобы назначить одно и то же сообщение на несколько контроллеров, назначьте его на один контроллер, а затем скопируйте это назначение на другие контроллеры.

 $*$  При копировании назначения между контроллерами разных типов (например, между кнопкой и регулятором) результат может оказаться непредсказуемым. Например, копирование на регулятор нотного сообщения, назначенного на пэд, приведет к непредсказуемым последствиям.

Если эмулятор вращающегося энкодера, назначенный на регулятор, копируется на кнопку, он не будет функционировать.

При копировании назначенного сообщения внимательно относитесь к типам контроллеров и самим сообщениям.

- 1 Одновременно нажмите кнопки [ACT] и [  $\blacktriangleleft$  ].
- **2 Переместите контроллер, на который копируется сообщение.** Если контроллер является кнопкой, нажмите ее. На дисплее замигает номер выбранного контроллера.
- **3 Óáåäèòåñü, ÷òî îòîáðàæàåòñÿ íóæíûé íîìåð è íàæìèòå êíîïêó [ENTER].**
- 4 Переместите контроллер, уста-COPY FROM **íîâêè íàçíà÷åíèÿ êîòîðîãî íåîáходимо скопировать. Если** контроллер является кнопкой, нажмите ее.

Дисплей отобразит номера обоих выбранных контроллеров.

5 Убедитесь, что отображаются нужные номера и нажмите кноп**êó [ENTER].**

### <span id="page-55-1"></span>Копирование назначения **Се́рос назначения** (NO ASSIGN)

<span id="page-55-0"></span>Ниже описана процедура отмены назначения MIDI-сообщения на контроллер. Если на контроллер сообщения не назначены, при манипулировании им никаких MIDI-сообщений передаваться не будет.

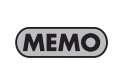

 $\overline{81}$ 

Если отменить назначение для джойстика высоты тона, модуляции, послекасания (AFTERTOUCH), HOLD (P1) или EXPRESSION (P2), соответствующий контроллер будет управлять функцией, использующейся по умолчанию. При этом MIDI-сообщения передаются по текущему MIDI-каналу.

- 1 Одновременно нажмите кнопки [ACT] и [  $\blacktriangleleft$  ].
- **2 Переместите контроллер, назначается которого сбрасывается.** Если контроллер является кнопкой, нажмите ее. На дисплее замигает номер выбранного контроллера.
- **3 Óáåäèòåñü, ÷òî îòîáðàæàåòñÿ íóæíûé íîìåð è íàæìèòå êíîïêó [ENTER].**
- 4 Колесом [VALUE] выберите на дисплее "NO ASSIGN" и нажмите кноп**êó [ENTER].**

NO ASSIGN

5 Дисплей отобразит мигающее сообщение "YES"; повторно нажмите кнопку [ENTER].

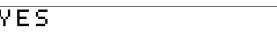

# Системные установки (режим EDIT)

В данной главе описаны системные установки A-PRO.

Они сведены в приведенную ниже таблицу.

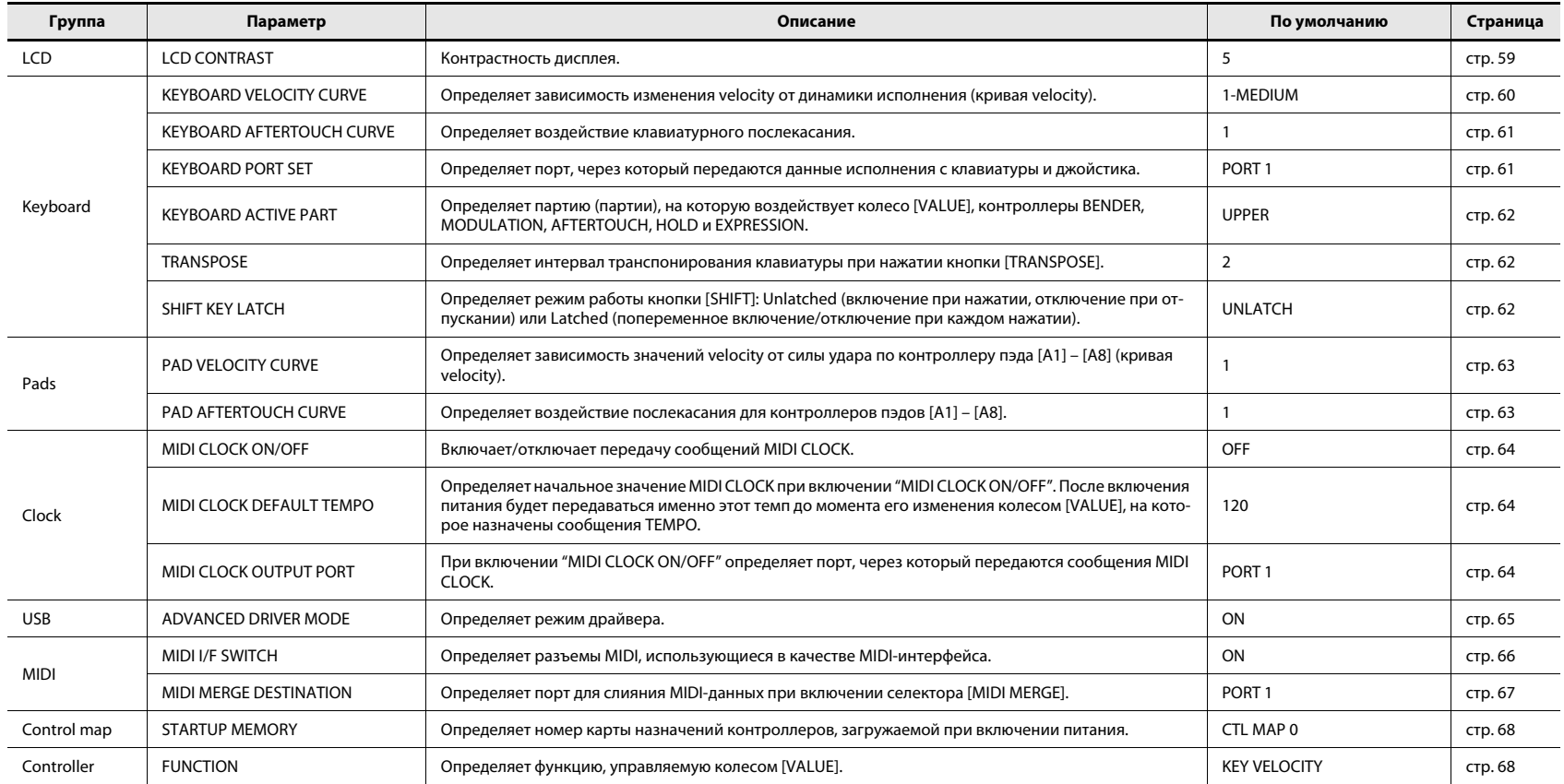

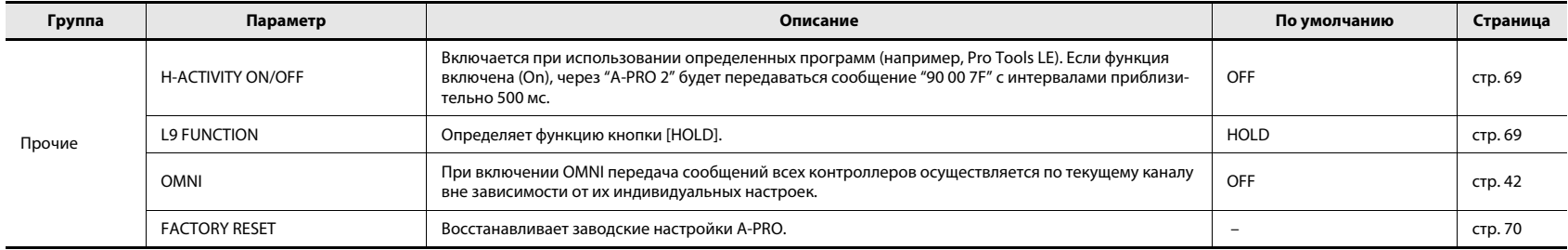

### Установка контрастности дисплея

### <span id="page-58-0"></span>LCD CONTRAST

Если текст на дисплее трудноразличим, отрегулируйте его контрастность. На яркость экрана могут оказывать влияние внешние условия, такие как температура.

- 1 Одновременно нажмите кнопки [ACT] и [ **4**].
- **2 Колесом [VALUE] выберите "LCD CONTRAST" и нажмите кнопку [ENTER].**
- **3** Колесом [VALUE] отрегулируйте контрастность. Диапазон установки: 1 – 10. Чем выше значение, тем ярче экран.
- **4 Нажмите кнопку [ENTER] для перехода в режим Play.**

Можно изменить контрастность дисплея следующим способом.

В режиме Edit ввести числовое значение можно следующими кнопками.

Контроллеры [B1] – [B4], кнопки [SPLIT]/ [DUAL]/[LOWER]/[UPPER], OCTAVE [–] [+]

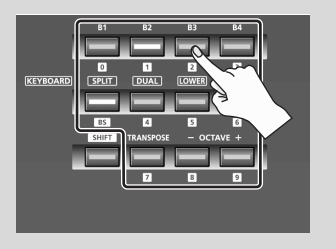

### Установки клавиатуры

### <span id="page-59-0"></span>KEYBOARD VELOCITY CURVE

Выбирает кривую velocity, определяющую взаимосвязь между передаваемым значением velocity и динамикой игры на клавиатуре.

- 1 Одновременно нажмите кнопки [ACT] и [ **< ]**.
- **2 Колесом [VALUE] выберите "KEYBOARD/PAD" и нажмите кнопку [ENTER].**
- **3 Êîëåñîì [VALUE] âûáåðèòå "KBD VELO CURVE" и нажмите кнопку [ENTER].**

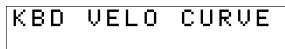

- **4 Êîëåñîì [VALUE] âûáåðèòå KEYBOARD VELOCITY CURVE.** Дисплей отобразит название выбранной установки.
- **5 Нажмите кнопку [ENTER] для перехода в режим Play.**

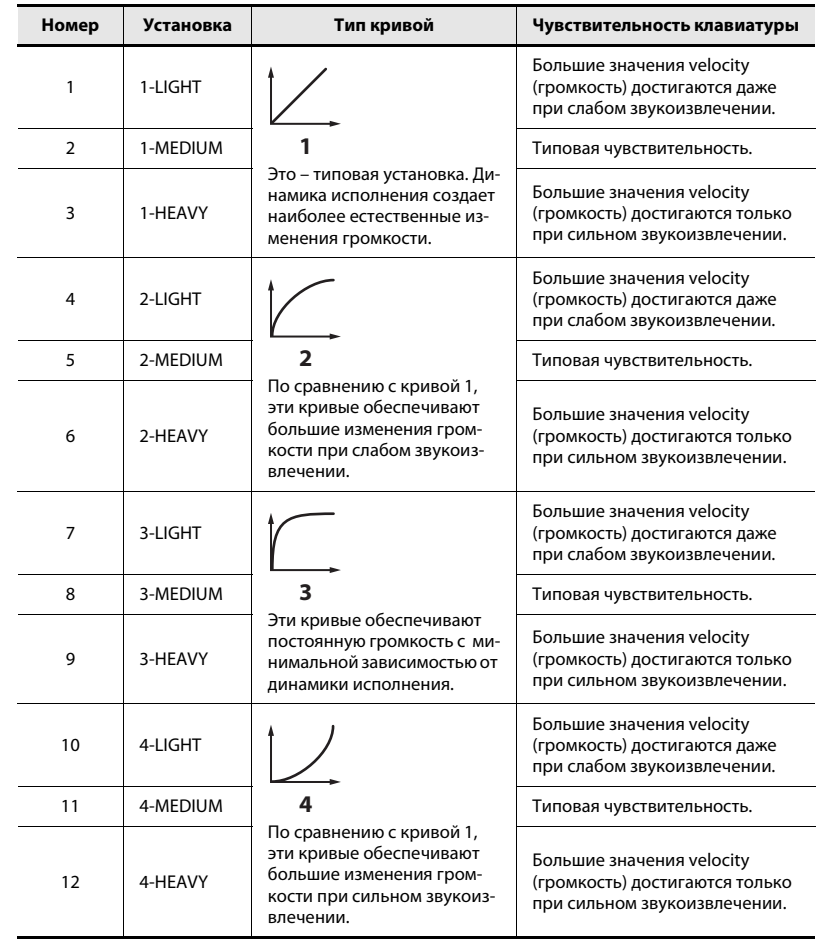

### <span id="page-60-0"></span>KEYBOARD AFTERTOUCH CURVE

Определяет способ воздействия клавиатурного послекасания.

- 1 Одновременно нажмите кнопки [ACT] и [ **4**].
- **2 Колесом [VALUE] выберите "KEYBOARD/PAD" и нажмите кнопку [ENTER].**
- **3 Êîëåñîì [VALUE] âûáåðèòå "KBD AFTCH CURVE" и нажмите кнопку [ENTER].**

**KBD AFTCH CURVE** 

**4 Êîëåñîì [VALUE] âûáåðèòå KEYBOARD AFTERTOUCH CURVE.** Дисплей отобразит номер выбранной установки.

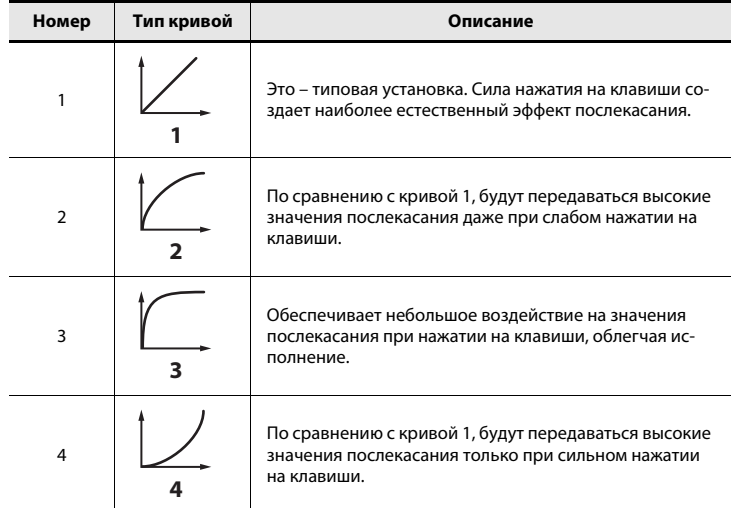

**5 Нажмите кнопку [ENTER] для перехода в режим Play.** 

### <span id="page-60-1"></span>KEYBOARD PORT SET

Определяет порт, через который передаются данные исполнения с клавиатуры и джойстика.

- 1 Одновременно нажмите кнопки [ACT] и [ <a>
- **2 Колесом [VALUE] выберите "KEYBOARD/PAD" и нажмите кнопку [ENTER].**
- **3 Êîëåñîì [VALUE] âûáåðèòå "KBD PORT SET" и нажмите кнопку [ENTER].**

**KBD PORT SET** 

**4 Êîëåñîì [VALUE] âûáåðèòå KEYBOARD PORT.**

Дисплей отобразит номер выбранной установки.

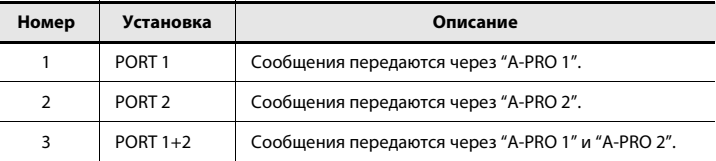

### <span id="page-61-0"></span>KEYBOARD ACTIVE PART

Определяет партию, на которую воздействует колесо [VALUE], контроллеры BENDER, MODULATION, AFTERTOUCH, HOLD  $\mu$  EXPRESSION.

- 1 Одновременно нажмите кнопки [ACT] и [ **4**].
- **2 Колесом [VALUE] выберите "KEYBOARD/PAD" и нажмите кнопку [ENTER].**
- **3 Êîëåñîì [VALUE] âûáåðèòå "KBD ACTIVE PART" и нажмите кнопку [ENTER].**

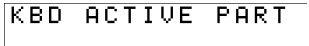

**4 Колесом [VALUE] выберите "UPPER" èëè "LOWER".**

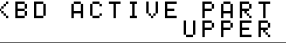

**5 Нажмите кнопку [ENTER] для перехода в режим Play.** 

### <span id="page-61-1"></span>**TRANSPOSE**

Определяет интервал транспонирования клавиатуры при включении кнопки [TRANSPOSE].

- 1 Одновременно нажмите кнопки [ACT] и [ **< 1**].
- **2 Колесом [VALUE] выберите "KEYBOARD/PAD" и нажмите кнопку [ENTER].**

 $\overline{\mathsf{T}}$ 

**3 Колесом [VALUE] выберите** "TRANSPOSE" и нажмите кнопку **[ENTER].**

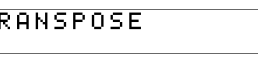

4 **Колесом [VALUE] выберите значение транспонирования.** 

**TRANSPOSE** Ø

Доступен диапазон от -6 до 5 (полутонов).

**5 Нажмите кнопку [ENTER] для перехода в режим Play.** 

### <span id="page-61-2"></span>SHIFT KEY LATCH

Определяет режим работы кнопки [SHIFT]: Unlatched (включение при нажатии, отключение при отпускании) или Latched (попеременное включение/отключение при каждом нажатии).

- 1 Одновременно нажмите кнопки [ACT] и [ **< ]**.
- **2 Колесом [VALUE] выберите "KEYBOARD/PAD" и нажмите кнопку [ENTER].**
- **3 Êîëåñîì [VALUE] âûáåðèòå "SHIFT KEY LATCH" и нажмите кнопку [ENTER].**

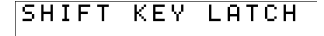

**4 Êîëåñîì [VALUE] âûáåðèòå "OFF"**  или "ON".

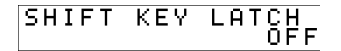

### Установки пэдов

### PAD VELOCITY CURVE

Определяет зависимость передаваемого значения velocity от силы удара по контроллеру пэда [A1] – [A8].

- 1 Одновременно нажмите кнопки [ACT] и [ **4**].
- **2 Колесом [VALUE] выберите "KEYBOARD/PAD" и нажмите кнопку [ENTER].**
- **3 Колесом [VALUE] выберите "PAD VELO CURVE" и нажмите кнопку [ENTER].**

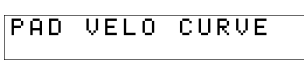

**4 Колесом [VALUE] выберите PAD VELOCITY CURVE.**

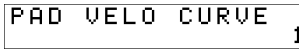

Дисплей отобразит номер выбранной установки.

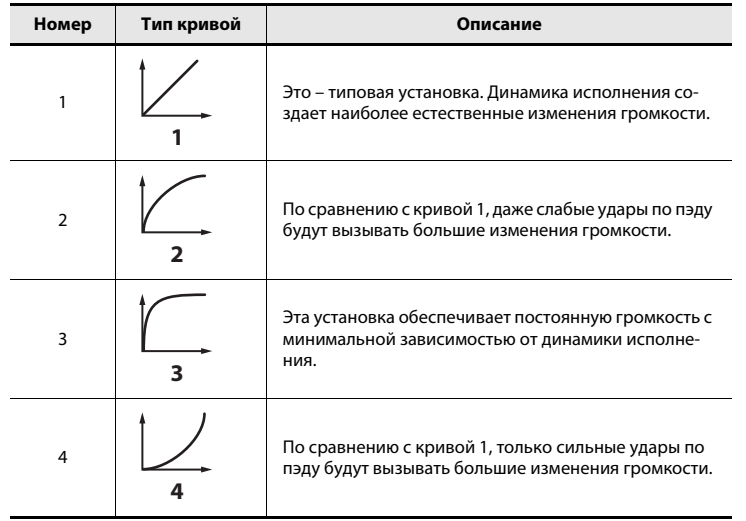

### <span id="page-62-0"></span>PAD AFTERTOUCH CURVE

Определяет воздействие послекасания для пэдов.

- 1 Одновременно нажмите кнопки [ACT] и [  $\blacktriangleleft$  ].
- **2 Колесом [VALUE] выберите "KEYBOARD/PAD" и нажмите кнопку [ENTER].**
- **3 Êîëåñîì [VALUE] âûáåðèòå "PAD AFTCH CURVE" и нажмите кнопку [ENTER].**

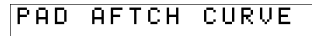

**4 Колесом [VALUE] выберите PAD AFTERTOUCH CURVE.**

**PAD AFTCH CURVE** 

Дисплей отобразит номер выбранной установки.

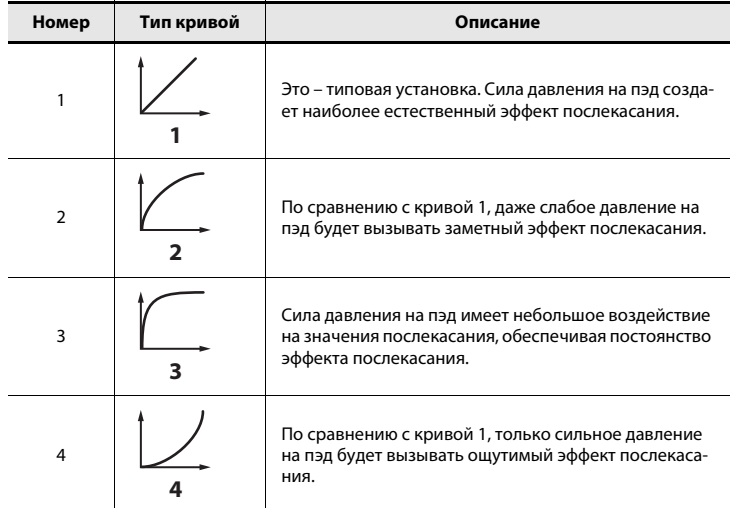

**5 Нажмите кнопку [ENTER] для перехода в режим Play.** 

### Установки темпа

### <span id="page-63-0"></span>MIDI CLOCK ON/OFF

Включает/отключает передачу сообщений MIDI CLOCK.

- 1 Одновременно нажмите кнопки [ACT] и [ **< 1**].
- **2 Колесом [VALUE] выберите "MIDI CLOCK" и нажмите кнопку [ENTER].**
- **3 Колесом [VALUE] выберите "MIDI CLK ON/OFF" и нажмите кнопку [ENTER].**
- **4 Êîëåñîì [VALUE] âûáåðèòå "ON" èëè "OFF".**
- **5 Нажмите кнопку [ENTER] для перехода в режим Play.**

### <span id="page-63-1"></span>MIDI CLOCK DEFAULT TEMPO

Определяет начальное значение MIDI CLOCK при включении "MIDI CLOCK ON/ ОҒЕ". После включения питания будет использоваться именно этот темп до момента его изменения колесом [VALUE], на которое назначены сообщения ТЕМРО.

- 1 Одновременно нажмите кнопки [ACT] и [ **< 1**].
- **2 Колесом [VALUE] выберите "MIDI CLOCK" и нажмите кнопку [ENTER].**
- **3 Колесом [VALUE] выберите "DEFAULT ТЕМРО" и нажмите кнопку [ENTER].**
- **4 Êîëåñîì [VALUE] âûáåðèòå çíà÷åíèå MIDI CLOCK DEFAULT**  ТЕМРО в диапазоне 20 – 250.

Дисплей отобразит выбранное значение.

**5 Нажмите кнопку [ENTER] для перехода в режим Play.** 

### <span id="page-63-2"></span>MIDI CLOCK OUTPUT PORT

При включении "MIDI CLOCK ON/OFF" определяет порт, через который передаются сообшения MIDI CLOCK.

- 1 Одновременно нажмите кнопки [ACT] и [  $\blacktriangleleft$  ].
- **2 Колесом [VALUE] выберите "MIDI CLOCK" и нажмите кнопку [ENTER].**
- **3 Êîëåñîì [VALUE] âûáåðèòå "CLK OUTPUT PORT" и нажмите кнопку [ENTER].**

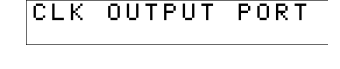

**4 Колесом [VALUE] выберите MIDI CLOCK OUTPUT PORT.** Дисплей отобразит выбранный порт.

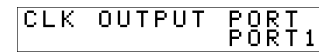

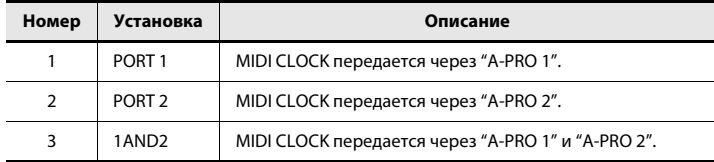

## **Установки USB**

### <span id="page-64-0"></span>ADVANCED DRIVER MODE

Включает/отключает установку ADVANCED DRIVER MODE.

Рекомендуется использовать установку On (включено).

Чтобы изменения вступили в силу, после смены установки требуется отключить и вновь включить питание.

- 1 Одновременно нажмите кнопки [ACT] и [ **< ]**.
- **2 Колесом [VALUE] выберите "USB SETTING" и нажмите кнопку [ENTER].**
- **3 Колесом [VALUE] выберите "USB ADV DRIVER" и нажмите кнопку [ENTER].**
- **4 Êîëåñîì [VALUE] âûáåðèòå òèï äðàéâåðà USB MIDI.**

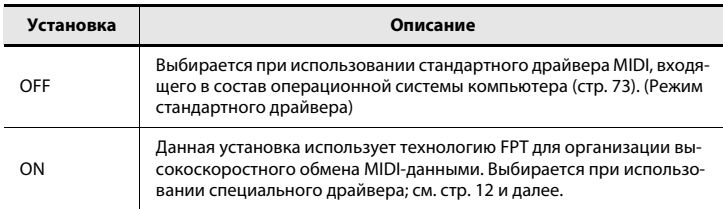

\* FPT = Fast Processing Technology of MIDI Transmission

Эта технология позволяет использовать потенциал протокола USB по максимуму, оптимизируя обмен MIDI-данными, в зависимости от их объема.

## **Установки MIDI**

### <span id="page-65-0"></span>MIDI I/F SWITCH

Определяет разъемы MIDI, использующиеся в качестве MIDI-интерфейса.

- 1 Одновременно нажмите кнопки [ACT] и [ **< 1**].
- **2 Колесом [VALUE] выберите "MIDI SETTING" и нажмите кнопку [ENTER].**
- **3 Колесом [VALUE] выберите "MIDI I/F SWITCH" и нажмите кнопку [ENTER].**
- **4 Êîëåñîì [VALUE] âûáåðèòå óñòàíîâêó MIDI I/F.** Дисплей отобразит выбранное значение.
- **5 Нажмите кнопку [ENTER] для перехода в режим Play.**

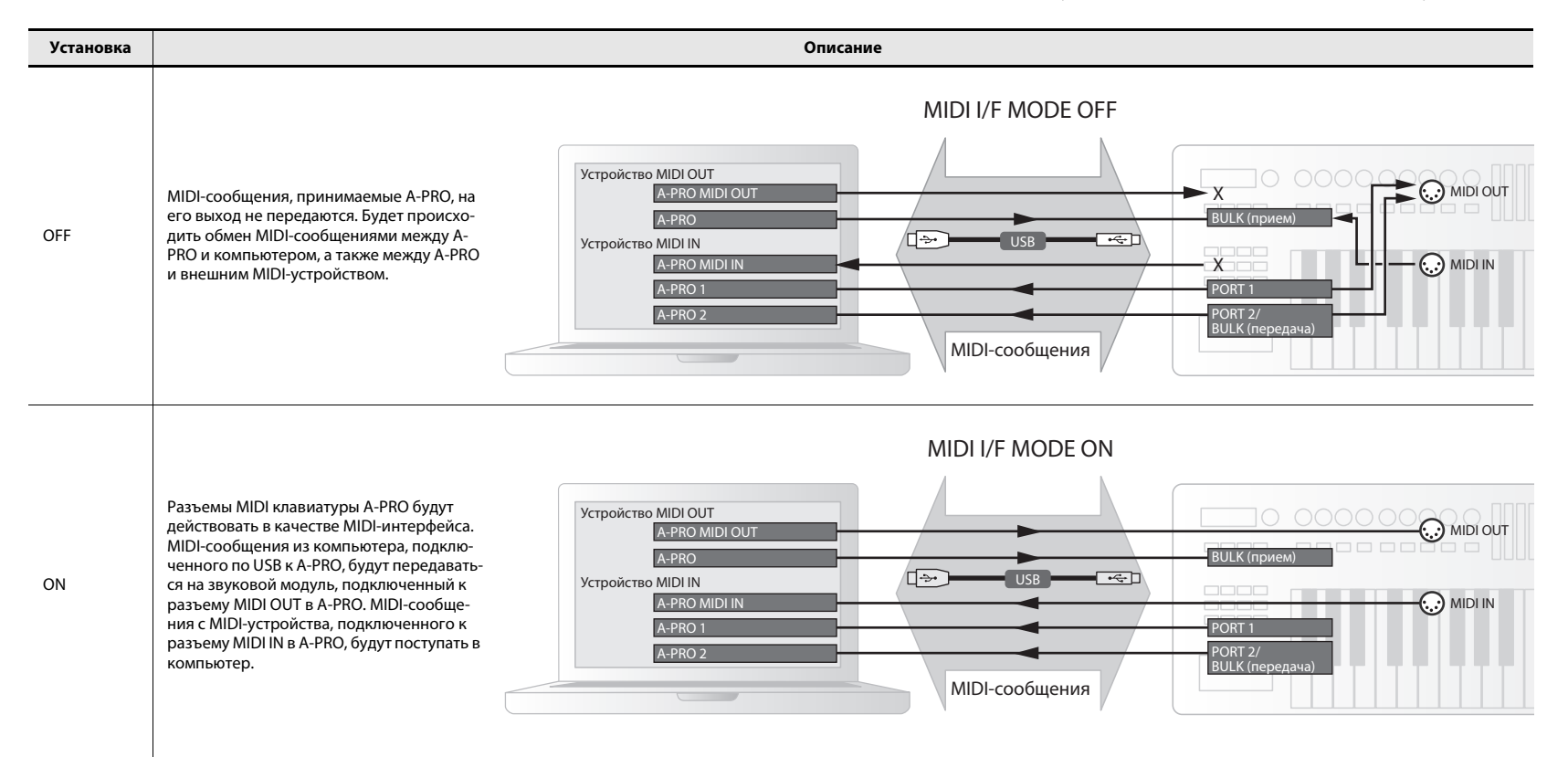

### <span id="page-66-0"></span>MIDI MERGE DESTINATION

A-PRO имеет селектор [MIDI MERGE] (стр. 11). Можно задать порт, работающий в качестве MIDI MERGE DESTINATION для слияния MIDI-данных при включении селектора [MIDI MERGE]. Функция MIDI MERGE удобна, если к разъему MIDI IN в A-PRO подключен другой внешний MIDI-контроллер.

Например, можно подключить второе устройство A-PRO, чтобы с помощью одного A-PRO управлять программным синтезатором, а с помощью другого A-PRO – программой DAW.

- 1 Одновременно нажмите кнопки [ACT] и [ **< ]**.
- **2 Колесом [VALUE] выберите "MIDI SETTING" и нажмите кнопку [ENTER].**
- 3 Колесом [VALUE] выберите "MIDI MERGE DEST" и нажмите кноп**êó [ENTER].**
- **4 Колесом [VALUE] выберите порт для MIDI-слияния.** Дисплей отобразит выбранное значение.
- **5 Нажмите кнопку [ENTER] для перехода в режим Play.**

## 2 | PORT2 | Принятые с MIDI IN сообщения поступают на PORT 2 в A-PRO. 3 | MIDI OUT | Принятые с MIDI IN сообщения поступают на MIDI OUT в A-PRO.

**Íîìåð Óñòàíîâêà Îïèñàíèå**

1 PORT1 Принятые с MIDI IN сообщения поступают на PORT 1 в A-PRO.

#### **Ñåëåêòîð MIDI MERGE è MIDI MERGE DESTINATION**

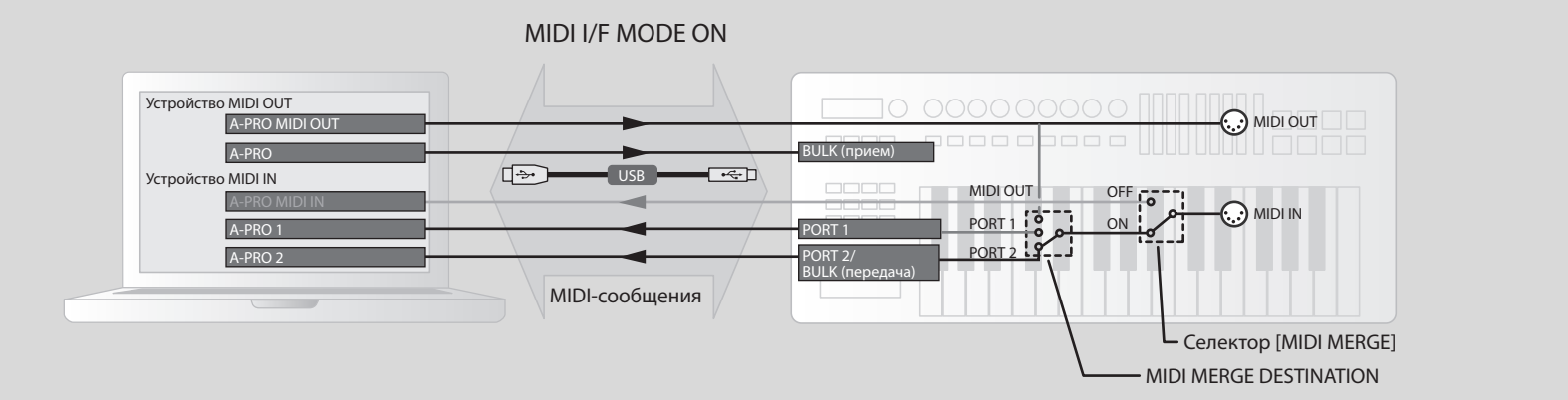

На рисунке селектор [MIDI MERGE] включен, и параметр MIDI MERGE DESTINATION настроен на Port 2, поэтому принятые с MIDI IN сообщения объединяются с сообщениями, поступившими на Port 2, и подаются в компьютер.

\* Если селектор [MIDI MERGE] выключен, сообщения поступать не будут даже при выборе A-PRO MIDI IN в качестве устройства MIDI IN в компьютере.

## Установки Control Map

### <span id="page-67-0"></span>STARTUP MEMORY

Определяет номер карты назначений контроллеров, загружаемой при включении питания A-PRO.

- 1 Одновременно нажмите кнопки [ACT] и [ **4**].
- **2 • Колесом [VALUE] выберите "SYSTEM SETTING" и нажмите кнопку [ENTER].**
- **3 Колесом [VALUE] выберите "STARTUP MEMORY" и нажмите кнопку [ENTER].**

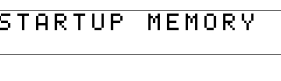

**4 Колесом [VALUE] выберите "CTL MAP 0" èëè "LAST ACC MAP".**

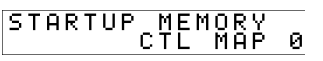

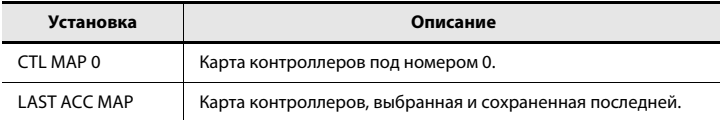

**5** Нажмите кнопку [ENTER].

### Установки колеса [VALUE]

### <span id="page-67-1"></span>FUNCTION

Определяет функцию, управляемую колесом [VALUE], когда курсор установлен на USER ASSIGN.

- 1 Одновременно нажмите кнопки [ACT] и [  $\blacktriangleleft$  ].
- **2 Колесом [VALUE] выберите "FUNCTION" и нажмите кнопку [ENTER].**
- 3 Колесом [VALUE] выберите пара**метр, назначаемый на колесо [VALUE].**

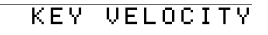

- **4** Нажмите кнопку [ENTER].
- **5 Если установлен параметр "CONTROL CHANGE", колесом [VALUE] выбирается номер Control Change.**
- **6** Нажмите кнопку [ENTER].

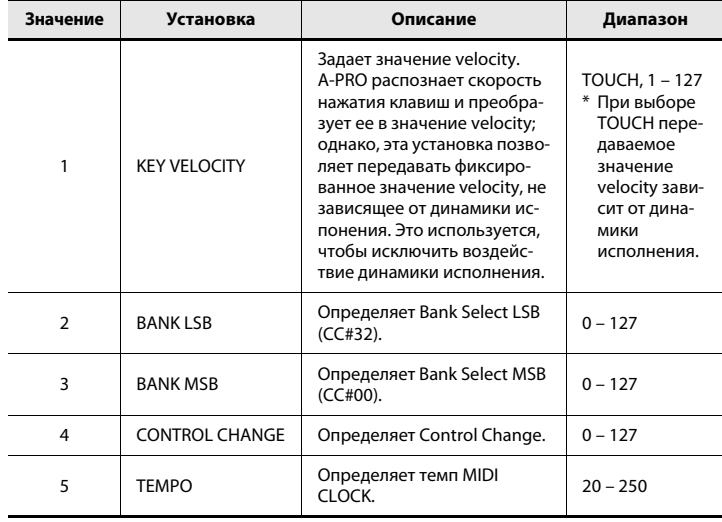

### Прочие установки

### <span id="page-68-0"></span>**H-ACTIVITY ON/OFF L9 FUNCTION**

Включите при использовании определенных программ (например, Pro Tools LE). Если функция включена (On), через "A-PRO 2" будет передаваться сообщение "90 00 7F" с интервалами приблизительно 500 мс.

- 1 Одновременно нажмите кнопки [ACT] и [ **< ]**.
- **2 Колесом [VALUE] выберите "SYSTEM SETTING" и нажмите кнопку [ENTER].**
- **3 Колесом [VALUE] выберите** "Н-АСТVTY ON/OFF" и нажмите **кнопку [ENTER].**

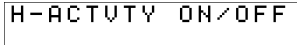

H-ACTUTY ON/OFF

**4 Êîëåñîì [VALUE] âûáåðèòå "ON"**  или "OFF".

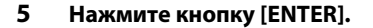

<span id="page-68-1"></span>Определяет функцию кнопки [HOLD].

- 1 Одновременно нажмите кнопки [ACT] и [ **4**].
- **2 Колесом [VALUE] выберите "SYSTEM SETTING" и нажмите кнопку [ENTER].**
- **3 Êîëåñîì [VALUE] âûáåðèòå "L9 FUNCTION" и нажмите кнопку [ENTER].**

L9 FUNCTION

**4** Колесом [VALUE] выберите функцию кнопки [HOLD].

L9 FUNCTION L9

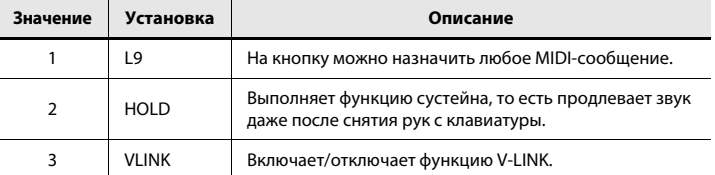

**5** Нажмите кнопку [ENTER].

### OMNI

См. "Понятие ОМNI" (стр. 42).

### <span id="page-69-0"></span>FACTORY RESET

Операция сбрасывает все установки A-PRO в значения принятые по умолчанию.

- 1 Одновременно нажмите кнопки [ACT] и [ **4**].
- **2 Колесом [VALUE] выберите "FACTORY RESET" и нажмите кнопку [ENTER].**

На дисплее отобразится мигающая надпись "SURE?".

#### 3 Чтобы выполнить операцию, на**жмите кнопку [ENTER].**

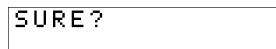

На дисплее отобразится мигающая над-

пись "FACTORY RESET", и начнется выполнение операции.

По окончании операции дисплей отобразит "COMPLETE!". Прибор вернется в режим Play.

# Приложение

### $\overline{A}$ ва порта MIDI

При коммутации A-PRO с компьютером по USB появляется возможность использования двух выходных портов MIDI (PORT 1 и PORT 2). Все контроллеры A-PRO могут передавать MIDIсообщения через любой из этих портов.

См. "Использование карт назначения контроллеров" (стр. 29) или "Назначение MIDI-сообщения с помощью клавиатуры A-PRO" (стр. 48).

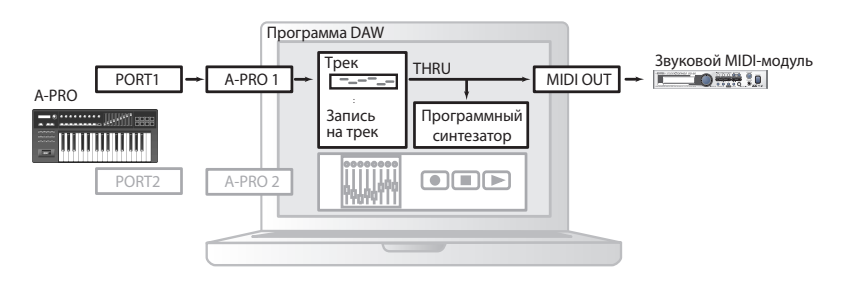

Если используется программа DAW и необходимо просто управлять тон-генератором звукового модуля, контроллеры A-PRO могут использовать тот же выходной порт MIDI, что и клавиатура. Когда A-PRO находится в состоянии по умолчанию, данные с клавиатуры A-PRO передаются через PORT 1, поэтому на PORT 1 также можно назначать и контроллеры.

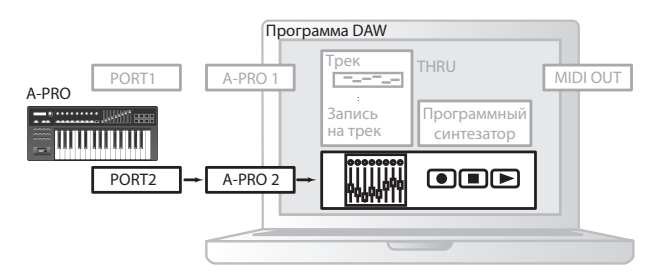

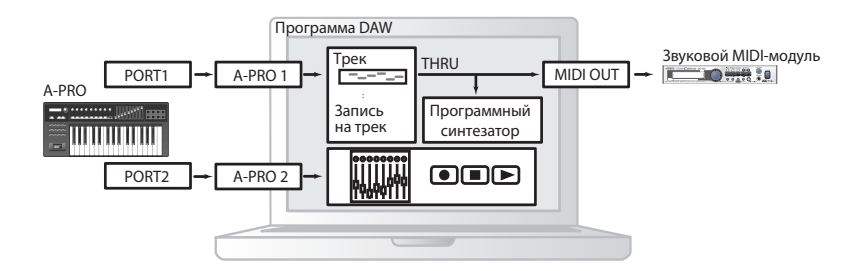

Некоторые программы DAW имеют входной порт, используемый для управления своей секцией микшера. Поскольку A-PRO имеет два выходных порта MIDI, можно посредством одного порта управлять звуковым модулем, а с помощью другого управлять программой DAW.

Например, чтобы с помощью кнопок [A1] – [A8] в A-PRO переключать тембры в звуковом модуле, а посредством слайдеров [S1] – [S9] управлять фейдерами микшера в программе DAW, можно назначить контроллеры на выходные порты MIDI следующим образом.

Кнопки [A1] – [A8]: PORT 1 Слайдеры [S1] – [S9]: PORT 2

 $*$  Относительно управления программой DAW см. прилагаемую к ней документацию.

### Подключение A-PRO к звуковому модулю

Можно непосредственно подключить A-PRO к звуковому MIDI-модулю, чтобы воспроизводить звуки последнего и управлять им.

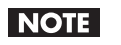

Если A-PRO не подключен к компьютеру по USB, необходимо использовать опциональный сетевой адаптер. Обратитесь к местному дилеру.

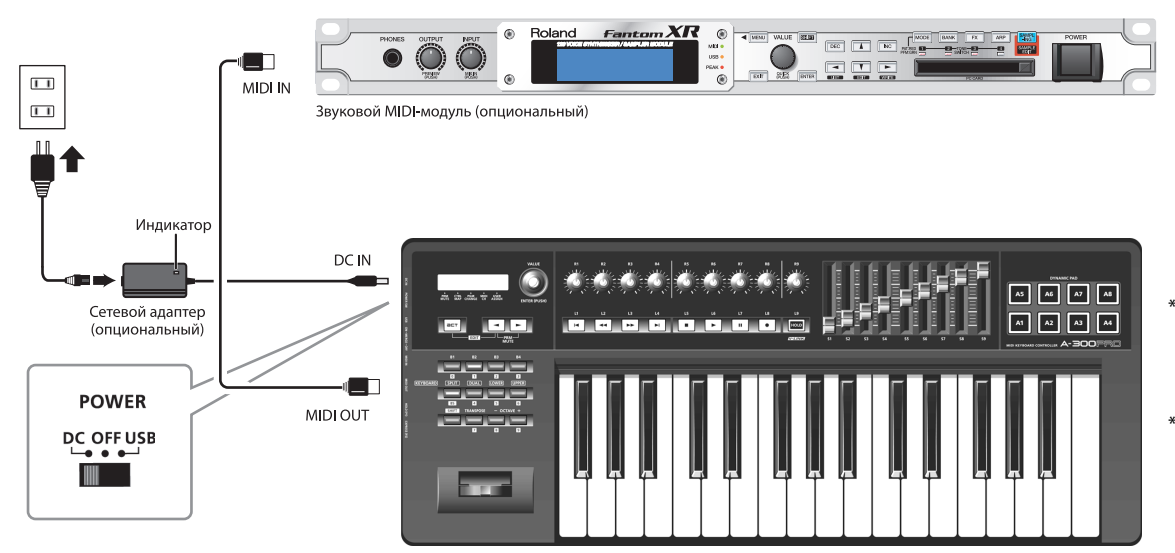

- \* Перед коммутацией оборудования установите в минимум громкость всех приборов и отключите их питание, дабы не повредить динамики и/или другие устройства.
- Разместите сетевой адаптер так, чтобы его сторона с индикатором (см. рис.) была обращена вверх, а сторона с текстовой информацией — вниз. При включении сетевого адаптера в розетку индикатор загорается.
- 1 **MIDI-кабелем подключите разъем MIDI OUT в** A-PRO к разъему MIDI IN звукового MIDI-модуля.
- **2 Ïîäêëþ÷èòå ñåòåâîé àäàïòåð ê ðàçúåìó DC IN â A-PRO.**
- **3 Óñòàíîâèòå ñåëåêòîð [POWER] â A-PRO â ïîëîæåíèå "DC", ÷òîáû âêëþ÷èòü ïèòàíèå.** Также включите питание звукового MIDI-модуля.
- 4 **Установите текущий канал A-PRO в соответствие с приемным MIDI-каналом звукового MIDI-модуля.**
- **5 При игре на клавиатуре MIDI-модуль будет производить звук.**
## Режим стандартного драйвера

В этом режиме используется драйвер, входящий в состав операционной системы компьютера.

- **1** Отключите "ADVANCED DRIVER MODE" (стр. 65).
- **2** Закройте все программы.
- **3 Îòêëþ÷èòå è ñíîâà âêëþ÷èòå ïèòàíèå A-PRO.** Драйвер установится автоматически.

## Установка стандартного драйвера **Сайбайдар бил вели на Сай**джановки входных/выходных устройств

Чтобы использовать A-PRO совместно с программным обеспечением, необходимо выбрать A-PRO в качестве входного/выходного MIDI-устройства. См. документацию на программное обеспечение.

#### **Windows 7/Windows Vista**

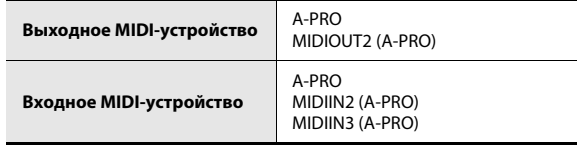

\* Входное/выходное MIDI-устройство A-PRO для программы Media Player, входящей в состав Windows 7/Vista, недоступно.

#### **Windows XP**

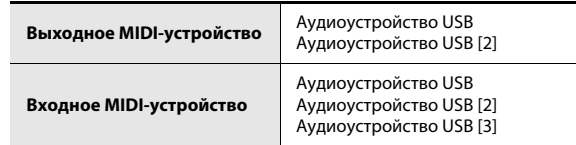

#### **Mac OS X**

Произведите установки Audio MIDI, описанные на шаге 13 раздела "Mac OS X" (стр. 17).

# Неисправности

При возникновении неисправностей сначала ознакомьтесь с информацией, приведенной в этой главе. Это может помочь решить возникшую проблему.

 $*$  Относительно работы с Windows или Mac OS X см. соответствующую документацию.

## Проблемы с установкой драйвера

### Не запускается установка

#### Корректно ли установлен CD-ROM в привод CD-ROM?

Проверьте правильность установки CD-ROM в привод CD-ROM.

#### Возможно загрязнены диск CD-ROM или линза привода CD-ROM?

Произведите очистку диска или линзы привода CD-ROM специальными чистящими средствами.

#### Возможно установка производится с сетевого привода CD-ROM?

Установка драйвера с сетевого привода CD-ROM невозможна.

## В процессе установки отображается сообщение об **ошибке** (Windows)

#### Не был ли подключен A-PRO к компьютеру до установки драйвера?

Если подключить A-PRO к компьютеру до установки драйвера, при запуске установки отобразится сообщение об ошибке.

Переустановите драйвер A-PRO; см. "Переустановка драйвера" (стр. 80).

### Присутствуют ли в Device Manager устройства, помеченные как "Other", "Unknown" или "?/!/Х"?

Если драйвер установлен некорректно, соответствующее ему устройство будет иметь "незавершенный" статус. Переустановите драйвер A-PRO; см. "Переустановка драйвера" (стр. 80).

## Невозможно установить драйвер

#### **Äîñòàòî÷åí ëè óðîâåíü ïîëüçîâàòåëüñêîãî äîñòóïà â Windows?**

Необходимо авторизироваться в Windows под одной из следующих учетных записей.

- $\cdot$  Пользователь группы Администратор, например, Administrator
- Пользователь с правом доступа Computer Administrator
- \* См. документацию на компьютер.

## Иногда установка "Driver Signing Option" может препятствовать установке драйвера.

См. "Установка цифровой подписи драйвера (Windows XP)" (стр. 80).

#### Возможно выполняются фоновые задачи (например, антивирусное **NO)?**

В таком случае установка может произойти некорректно. Перед началом установки закройте все фоновые приложения.

## Установка прерывается при подключении A-PRO

#### Не установлен ли параметр ADVANCED DRIVER в OFF?

Обратитесь к разделу "ADVANCED DRIVER MODE" (стр. 65) и установите ADVANCED DRIVER MODE в ON. Затем повторно установите драйвер.

#### После подключения A-PRO до его распознавания компьютером про**õîäèò îïðåäåëåííîå âðåìÿ.**

Это — штатная ситуация. Дождитесь отображения сообщения "Found New Hardware Wizard".

#### Подключен ли A-PRO?

Проверьте коммутацию A-PRO с компьютером.

#### Не работает ли компьютер от батареи?

При питании компьютера от батареи его работа может быть неустойчивой. Переведите компьютер на сетевое питание.

#### Не используется ли хаб USB с шинным питанием (не требующий отдельного источника питания)?

A-PRO можно использовать только с хабом USB, имеющим независимый источник питания (встроенный или сетевой адаптер).

#### Не подключены ли другие устройства USB (кроме клавиатуры и мыши)?

Отключите все устройства USB (кроме клавиатуры и мыши, при их наличии) от компьютера перед началом установки.

#### Проверьте установки питания компьютера.

Установки питания компьютера могут ограничивать мощность, выделяемую для шины USB. См. "Установки питания" (стр. 81)

#### Соответствует ли компьютер требованиям спецификации USB?

Если компьютер не соответствует требованиям спецификации USB, вся система может работать нестабильно.

В таком случае может удастся решить проблему, используя хаб USB с атономным питанием (встроенным или от сетевого адаптера).

## Сообщение "Found New Hardware Wizard" отображается даже после установки драйвера (Windows XP)

## При подключении A-PRO к другому порту USB компьютер запрашивает файл драйвера.

Если компьютер или хаб USB имеет несколько портов USB, при подключении А-PRO к другому порту USB компьютер может запросить драйвер, даже если он уже установлен.

Это — штатная ситуация, неисправностью не являющаяся. Установите драйвер согласно процедуре "Установка драйвера" (стр. 12).

## Перед именем устройства отображается "2-" (Windows)

#### Не подключен ли A-PRO к другому порту USB?

При подключении A-PRO к другому порту USB некоторые ОС перед именем устройства автоматически добавляют номер, но это не является неисправностью. Чтобы избежать такого рода ситуаций, подключайте A-PRO к одному и тому же порту USB или удалите драйвер A-PRO и вновь установите его. См. "Переустановка драйвера" (стр. 80)

## Проблемы с установками

## A-PRO недоступен из программы или в системных установках

#### Не используется ли A-PRO другими программами?

Закройте все программы. Отключите и вновь включите питание A-PRO. Если проблема осталась, переустановите драйвер. См. "Переустановка драйвера" (стр. 80)

#### Корректно ли установлен драйвер?

Если драйвер A-PRO установлен некорректно, переустановите его. См. "Переустановка драйвера" (стр. 80)

#### Отображается ли имя устройства A-PRO?

Если имя устройства не отображается, возможно драйвер установлен некорректно. Переустановите драйвер. См. "Переустановка драйвера" (стр. 80)

#### Не находится ли компьютер в режиме ожидания ("спящем режи-

#### **ìå")?**

Закройте все приложения, отключите и вновь включите питание A-PRO. Если проблема осталась, перезагрузите компьютер.

#### Не отключался ли кабель USB в процессе работы с A-PRO?

Если это произошло, закройте все приложения, отключите и вновь включите питание A-PRO. Если проблема осталась, перезагрузите компьютер.

#### Не подключался ли A-PRO до загрузки компьютера?

В некоторых компьютерах драйвер загружается некорректно, если А-PRO был подключен до загрузки системы. В таком случае подключайте A-PRO после загрузки компьютера.

#### Не используется ли Media Player, входящий в состав Windows?

Устройство A-PRO недоступно в MIDI-установках программы Media Player, входящей в состав Windows 7 или Windows Vista.

#### Проверьте установки "Audio MIDI Settings" (Mac OS X)

См. "Mac OS X" (стр. 17).

## Проблемы с воспроизведением

#### Воспроизведение искажено

#### Проверьте установки питания

Возможно проблему можно решить, изменив установки питания. См. "Установки питания" (стр. 81)

#### **Обновите видеодрайвер (Windows)**

Возможно проблему можно решить, обновив драйвер графической карты компьютера.

#### **Èçìåíèòå óñòàíîâêè "Performance" (Windows)**

Возможно проблему можно решить, изменив установки "Performance". См. "Установки "Performance" системы (Windows)" (стр. 82)

#### Возможно работают другие приложения?

Закройте все ненужные программы.

Если программа свернута, но отображается в панели задач, ее также необходимо закрыть.

## Возможно требуется обновление Windows Update или Microsoft **Update? (Windows)**

Обновите ОС с узла Microsoft Corporation Windows Update или Microsoft Update.

#### В окне установок драйвера установите флажок "Light Load"

См. "Изменение и просмотр установок драйвера (Windows)" (стр. 80). Чтобы изменение этой установки вступило в силу, отключите и вновь включите питание A-PRO. Если проблемы отсутствуют, не устанавливайте данный флажок (установка по умолчанию).

#### Отключите сеть LAN

B Device Manager компьютера отключите устройство LAN (проводное/беспроводное). Если это решит проблему, обновите драйвер LAN или BIOS.

#### Не подключен ли A-PRO к хабу USB?

Подключите A-PRO непосредственно к порту USB компьютера.

#### Используется ли прилагаемый кабель USB?

При работе с A-PRO необходимо использовать прилагаемый кабель USB. Не все из доступных в продаже кабелей USB соответствуют требованиям стандарта USB, что может негативно сказываться на работе A-PRO.

#### Не производилось ли обновление Mac OS X при подключенном **A-PRO?**

Если обновление Mac OS X производилось при подключенном A-PRO, возможны искажения звука. В таком случае переустановите драйвер.

#### Корректно ли установлен драйвер?

Если по каким-либо причинам драйвер A-PRO установлен некорректно, переустановите его.

См. "Переустановка драйвера" (стр. 80)

#### Корректны ли установки входа/выхода в программе?

Выберите А-PRO в качестве входного/выходного устройства программы. См. документацию на программу и следующие разделы.

- Windows: См. "Проверка в SONAR (Windows)" (стр. 19)
- Mac OSX: См. "Проверка в GarageBand (Mac OS X)" (стр. 20)

#### Не используется ли A-PRO другими программами?

Закройте все программы. Отключите и вновь включите питание A-PRO. Если проблема осталась, переустановите драйвер. См. "Переустановка драйвера" (стр. 80)

#### Не находится ли компьютер в режиме ожидания ("спящем режи**me"**)?

Закройте все приложения, отключите и вновь включите питание A-PRO. Если проблема осталась, перезагрузите компьютер.

#### Не отключался ли кабель USB в процессе работы с A-PRO?

Если это произошло, закройте все приложения, отключите и вновь включите питание A-PRO. Если проблема осталась, перезагрузите компьютер.

#### Не подключался ли A-PRO до загрузки компьютера?

В некоторых компьютерах драйвер загружается некорректно, если A-PRO подключен до загрузки системы

В таком случае подключайте A-PRO после загрузки компьютера.

## Âîñïðîèçâåäåíèå îòñóòñòâóåò Çàäåðæêà ìåæäó íàæàòèåì íà êëàâèøè è çâóêîì программного синтезатора

Программные синтезаторы производят звук через звуковую карту компьютера. Существует задержка ("латентность") между генерацией звука в программном синтезаторе и его выводом через звуковую карту.

Вне зависимости от комбинации используемых программных синтезаторов и звуковых карт, такая задержка присутствует всегда, но определенным подбором установок ее можно свести к величине, не создающей проблем в работе.

Для уменьшения задержки используются следующие способы.

- Уменьшение размера аудиобуфера в программе
- Уменьшение размера буфера в драйвере звуковой карты См. документацию на программу и звуковую карту.

## При работе A-PRO с программой DAW невозможно передавать системные эксклюзивные сообщения на внешний звуковой модуль

В программе DAW снимите запрет на прохождение системных эксклюзивных сообщений на внешнее устройство. См. документацию на программу.

## Джойстик не управляет высотой тона или модуляцией

A-PRO позволяет назначать MIDI-сообщения на джойстик. Если такие назначения произведены, изначальные функции джойстика становятся недоступными. Чтобы восстановить управление высотой тона и модуляцией, установите соответствующие контроллеры в NO ASSIGN; см. "Сброс назначения (NO ASSIGN)" (стр. 56).

## Отсутствует эффект послекасания

A-PRO позволяет назначать MIDI-сообщения на контроллер Aftertouch. Если такое назначение произведено, послекасание не функционирует. Vстановите Aftertouch в NO ASSIGN; см. "Сброс назначения (NO ASSIGN)" (стр. 56).

## Дополнительные действия

## <span id="page-78-0"></span>Удаление драйвера

Если драйвер установлен некорректно, компьютер может не распознавать A-PRO. В таком случае необходимо удалить драйвер, как описано ниже, и повторно установить его, см. "Установка драйвера" (стр. 12).

#### **Windows**

Содержимое экрана зависит от версии ОС.

#### **1** Загрузите Windows, отключив A-PRO.

Отключите все кабели USB, за исключением клавиатуры и мыши (при их наличии).

Войдите в систему с правами администратора (например, Administrator).

- **2** Вложите прилагаемый CD-ROM в привод CD-ROM компьютера.
- **3 На CD-ROM перейдите в соответстующую папку и дважды нажмите [Uninstal].**

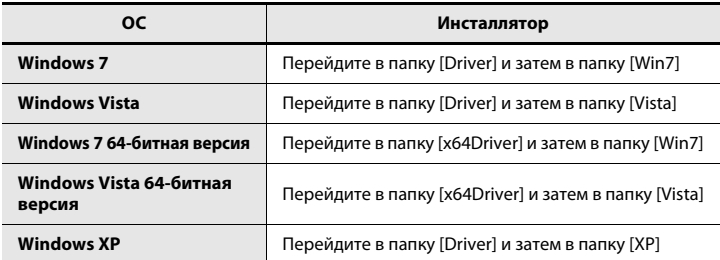

- **4 B** Windows 7 или Windows Vista отобразится диалоговое окно с запросом на продолжение. Нажмите [Yes] для Windows 7, или **нажмите [Continue] для Windows Vista.**
- **5** Вкран отобразит "The installed A-PRO Driver will be uninstalled". **Нажмите** [OK].

При отображении любого другого сообщения следуйте его рекомендациям.

**6 • Экран отобразит "Uninstallation was completed". Нажмите [OK]** для перезагрузки Windows.

#### **Mac OS X**

Вид экрана зависит от используемой ОС.

**1 Отключив все кабели USB, загрузите компьютер.** 

Отключите все кабели USB, за исключением клавиатуры и мыши.

- **2** Вложите прилагаемый CD-ROM в привод CD-ROM компьютера.
- **3 Äâàæäû íàæìèòå íà ñîîòâåòñòâóþùóþ èêîíêó íà CD-ROM.**

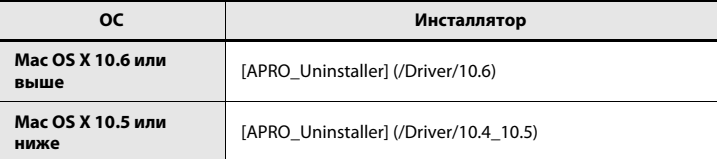

4 Экран отобразит "This uninstalls A-PRO driver from this Macintosh". Нажмите [Uninstall].

При отображении любого другого сообщения следуйте его рекомендациям.

- **5 Ýêðàí îòîáðàçèò "Are you sure to uninstall the driver?" Нажмите** [OK].
- **6** Отобразится диалоговое окно Authenticate или диалоговое окно с запросом пароля. Введите пароль и нажмите [OK].
- 7 **Экран отобразит "Uninstallation is completed". Нажмите [Restart]** для перезагрузки компьютера.

Перезагрузка может занять некоторое время.

## <span id="page-79-0"></span>Переустановка драйвера

Если при установке драйвера возникли проблемы, переустановите драйвер.

- **1 Óäàëèòå äðàéâåð A-PRO; ñì. ["Óäàëåíèå äðàéâåðà" \(ñòð. 79\)](#page-78-0).**
- **2 Ïîâòîðíî óñòàíîâèòå äðàéâåð; ñì. "Óñòàíîâêà äðàéâåðà"**  (стр. 12).

## <span id="page-79-2"></span>Изменение и просмотр установок драйвера (Windows)

Специальный драйвер A-PRO позволяет производить просмотр и изменение установок.

Стандартный драйвер MIDI, входящий в состав операционной системы (стр. 73), не позволяет производить изменение установок.

#### **1 Îòêðîéòå "Control Panel" è äâàæäû íàæìèòå èêîíêó [A-PRO].**

При работе в среде Windows 7 переключите "View by:" на отображение иконок ([Large icons] или [Small icons]).

Если в Windows Vista/XP иконка [A-PRO] не отображается, переключитесь в режим [Classic view].

2 **Отобразится диалоговое окно "A-PRO Driver Settings". Если уста**новки необходимо изменить, откорректируйте их и нажмите [ОК]. Если их надо было просто просмотреть, нажмите [Cancel].

#### Элементы диалогового окна установок драйвера

#### **Ôëàæîê [Light Load]**

#### Обычно **этот флажок не установлен.**

Если установка флажка меняется, чтобы она вступила в силу необходимо отключить и вновь включить питание A-PRO.

#### **Кнопка [Show README]**

Выводит на экран справочную информацию о драйвере.

#### **Information**

Отображает версию установленного драйвера.

## <span id="page-79-1"></span>Установка цифровой подписи драйвера (Windows XP)

Иногда установка "Driver Signing Option" может препятствовать установке драйвера. Измените установки.

- **1** Откройте "Control Panel", нажмите [Performance and Maintenance] и затем нажмите иконку [System]. При работе в режиме "Classic view" дважды нажмите [System].
- **2 Нажмите ярлык [Hardware] и затем нажмите [Driver Signing].** Отобразится диалоговое окно "Driver Signing Options".
- **3** В диалоговом окне "Driver Signing Options" выберите [Warn] или **[Ignore] и нажмите [OK].**
- 4 Нажмите [ОК] для закрытия диалогового окна "System Proper**ties".**
- **5 Óñòàíîâèòå äðàéâåð, êàê îïèñàíî â ïðîöåäóðå äëÿ "Windows XP" (ñòð. 15).**

По окончании установки верните установки цифровой подписи драйвера в исходное состояние.

## <span id="page-80-0"></span>Установки питания

Установки управления питанием панели управления могут приводить к прерыванию воспроизведения звука.

#### **Windows 7**

**1** Откройте "Control Panel", нажмите [System and Security] и затем **нажмите [Power Options].** 

При использовании иконок дважды нажмите иконку [Power Options].

- **2 В** "Select а power plan" выберите [High performance]. Если [High performance] не отображается, нажмите [Show additional plans].
- **3** В области "High performance" нажмите [Change plan settings].
- **4 Íàæìèòå [Change advanced power settings].**
- **5 B** "Power Options" [Advanced Settings] нажмите символ [+] для "Hard Disk" и нажмите символ [+] для "Turn off hard disk after", **÷òîáû îòêðûòü ñïèñîê îïöèé.**
- **6 Нажмите [Setting (Minutes)] и нажмите стрелку, чтобы изменить установку на [Never].**
- 7 **Нажмите [OK] для закрытия окна "Power Options".**
- **8 Çàêðîéòå ýêðàí "Edit Plan Settings".**

#### **Windows Vista**

**1** Откройте "Control Panel", нажмите [System and Maintenance] и затем нажмите [Power Options].

При использовании "Classic view" дважды нажмите иконку [Power Options].

- **2 B** "Select a power plan" выберите [High performance].
- **3** В области "High performance" нажмите [Change plan settings].
- **4 Íàæìèòå [Change advanced power settings].**
- **5 B** "Power Options" [Advanced Settings] нажмите символ [+] для "Hard Disk" и нажмите символ [+] для "Turn off hard disk after", **÷òîáû îòêðûòü ñïèñîê îïöèé.**
- **6 Нажмите [Setting (Minutes)] и нажмите стрелку, чтобы изменить установку на [Never].**
- 7 **Нажмите [OK] для закрытия окна "Power Options".**
- **8 Çàêðîéòå ýêðàí "Edit Plan Settings".**

#### **Windows XP**

- 1 Откройте "Control Panel", нажмите [Performance and Maintenance] и нажмите [Power Options]. При использовании "Classic view" дважды нажмите иконку [Power Options].
- 2 **Нажмите ярлык [Power Schemes] и в поле "Power Schemes" выбеðèòå [Always On].**
- **3 Нажмите [OK] для закрытия "Power Options Properties".**

#### **Mac OS X**

- **1** В "System Preferences", нажмите [Energy Saver].
- **2 Нажмите** [Options].
- **3** В поле "Processor Performance" выберите [Highest].
	- \* B некоторых версиях Mac OS X установка "Processor Performance" недоступна.

## <span id="page-81-0"></span>Установки "Performance" системы (Windows)

Возможно проблему можно решить, изменив установки "Performance", как описано ниже.

#### **Windows 7**

1 Откройте "Control Panel", нажмите [System and Security] и на**жмите** [System].

При использовании иконок дважды нажмите иконку [System].

- **2** В списке задач слева нажмите [Advanced system settings].
- **3** Отобразится диалоговое окно User Account Control; нажмите **[Yes].**

Если отобразится запрос на ввод пароля администратора, войдите в Windows с доступом администратора и повторите процедуру.

- 4 **Нажмите "Performance" [Settings] и нажмите ярлык [Advanced].**
- **5** Выберите [Background services] и нажмите [ОК].
- **6** Нажмите [ОК] для закрытия "System Properties".

#### **Windows Vista**

**1** Откройте "Control Panel", нажмите [System and Maintenance] и **нажмите** [System].

При использовании "Classic view" дважды нажмите иконку [System].

- **2** В списке задач слева нажмите [Advanced System Settings].
- **3** Отобразится диалоговое окно User Account Control; нажмите **[Continue].**

Если отобразится запрос на ввод пароля администратора, войдите в Windows с доступом администратора и повторите процедуру.

- 4 **Нажмите "Performance" [Settings] и нажмите ярлык [Advanced].**
- **5** Выберите [Background services] и нажмите [ОК].
- **6 Нажмите [OK] для закрытия System Properties.**

#### **Windows XP**

- 1 Откройте "Control Panel", нажмите [Performance and Maintenance] и дважды нажмите [System].
	- \* При использовании "Classic view" дважды нажмите иконку [System].
- **2 Íàæìèòå ÿðëûê [Advanced] è íàæìèòå "Performance" [Settings].**
- **3** Нажмите ярлык [Advanced].
- **4 Выберите [Background services] и нажмите [ОК].**
- 5 Нажмите [ОК] для закрытия "System Properties".

# Таблица MIDI-функций

#### Модель: A-300PRO/500PRO/800PRO и последните составитель с при подводитель дата: 16/01/2010 Версия: 1.00

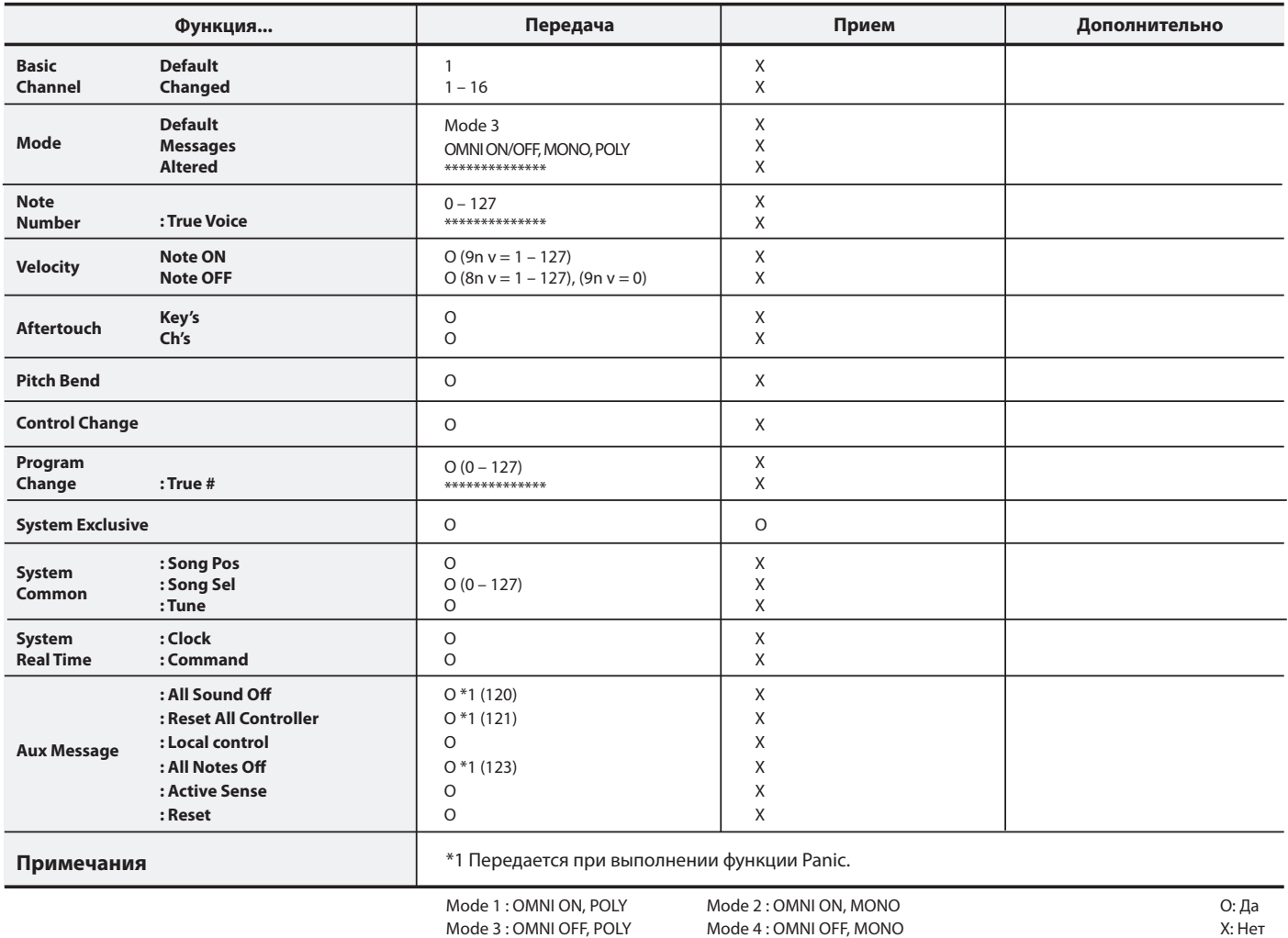

## Технические характеристики

#### **A-300PRO/500PRO/800PRO: Êëàâèàòóðíûé MIDI-êîíòðîëëåð**

#### **● Клавиатура**

A-300PRO: 32 клавиши (с динамикой и канальным послекасанием) A-500PRO: 49 клавиш (с динамикой и канальным послекасанием) A-800PRO: 61 клавиша (с динамикой и канальным послекасанием)

#### Контроллеры

Пэды: [A1] – [A8] Кнопки: [B1] – [B4], [L1] – [L9] Регуляторы: [R1] – [R9] Слайдеры: [S1] – [S9] Ножные педали: HOLD (P1), EXPRESSION (P2) Джойстик: BENDER, MODULATION Клавиатурное послекасание: AFTERTOUCH Регулятор [VALUE]

#### **Кнопки**

 $[ACT]$ ,  $[$   $]$ ,  $[$   $]$ ,  $[$   $]$ ,  $[DUAL]$ ,  $[SPLIT]$ , [UPPER], [LOWER], [SHIFT], [TRANSPOSE], OCTAVE [–]/[+]

#### **● Дисплей**

16 символов, 2 строки, ЖК (с подсветкой)

#### **Боковая панель**

Селектор [POWER] (USB/OFF/DC IN) Селектор [MIDI MERGE] (ON/OFF)

#### **Разъемы**

Для педали HOLD (P1): 1/4" джек Для педали EXPRESSION (P2): 1/4" джек TRS MIDI (IN, OUT) USB Питание DC IN

#### **• Питание**

9 В постоянного тока (сетевой адаптер) или шинное питание по USB

#### • Потребляемый ток

300 мА (сетевой адаптер) 300 мА (шинное питание по USB)

#### **● Габариты**

A-300PRO: 605.9 (W) x 250.8 (Г) x 91.4 (В) мм A-500PRO: 838.9 (W) x 250.8 (Г) x 91.4 (В) мм A-800PRO: 1001.9 (Ш) x 250.8 (Г) x 91.4 (В) мм

#### ● **Âåñ**

A-300PRO: 2.9 KF  $A-500PRO: 3.8$  KD A-800PRO: 4.5 KF

#### • Комплектация

A-PRO CD-ROM Cakewalk Production Plus Pack DVD-ROM Кабель USB Руководство пользователя Руководство по установке Cakewalk Production Plus Pack Лицензионное соглашение

#### **Опции**

Педальный переключатель: DP-2/DP-10 Педаль экспрессии: EV-5/EV-7 Сетевой адаптер (проконсультируйтесь с продавцом инструмента или сервисным центром Roland.)

 $*$  В интересах модернизации продукта спецификации и внешний вид инструмента могут быть изменены без отдельного уведомления.